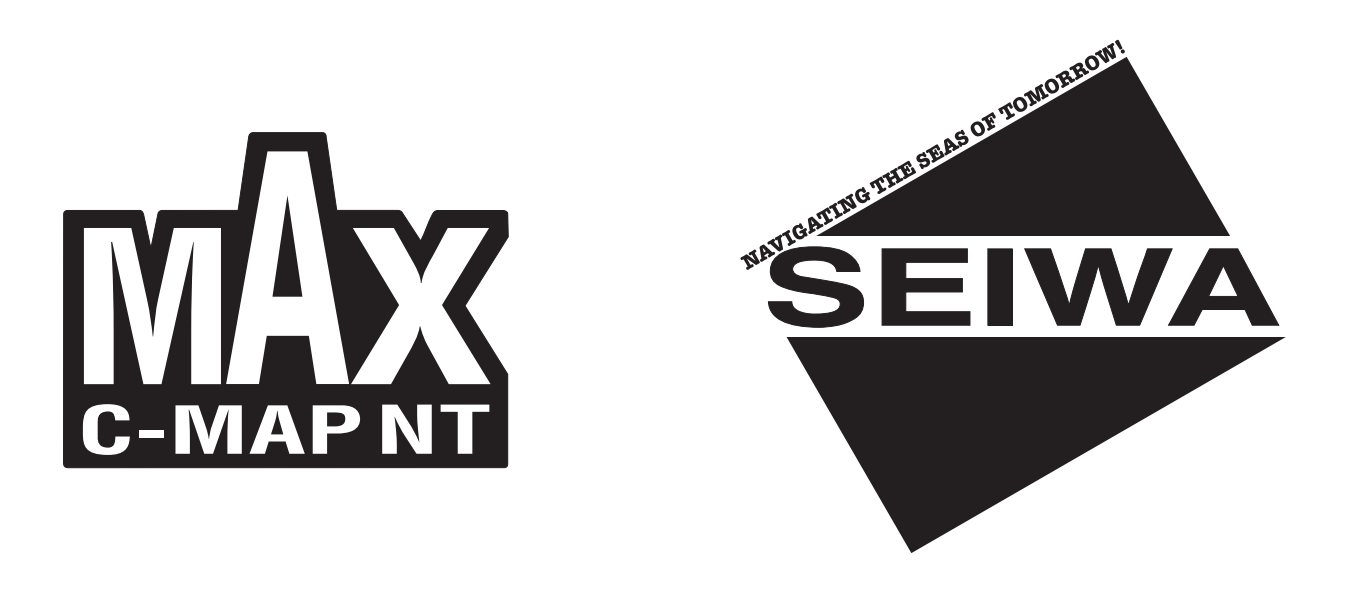

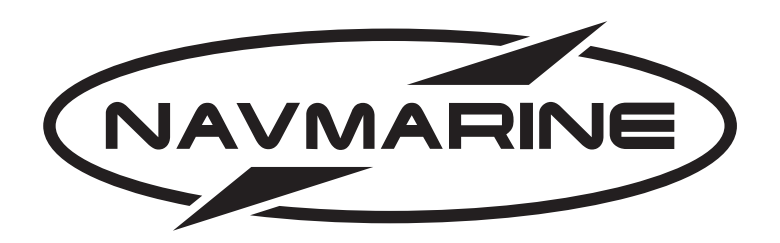

## **Картплоттеры**

**Seahorse / Seahorse E Barracuda / Barracuda iGPS Starfish / Starfish E Barramundi Plus Oyster Marlin Explorer**

# **Руководство пользователя**

## **Содержание**

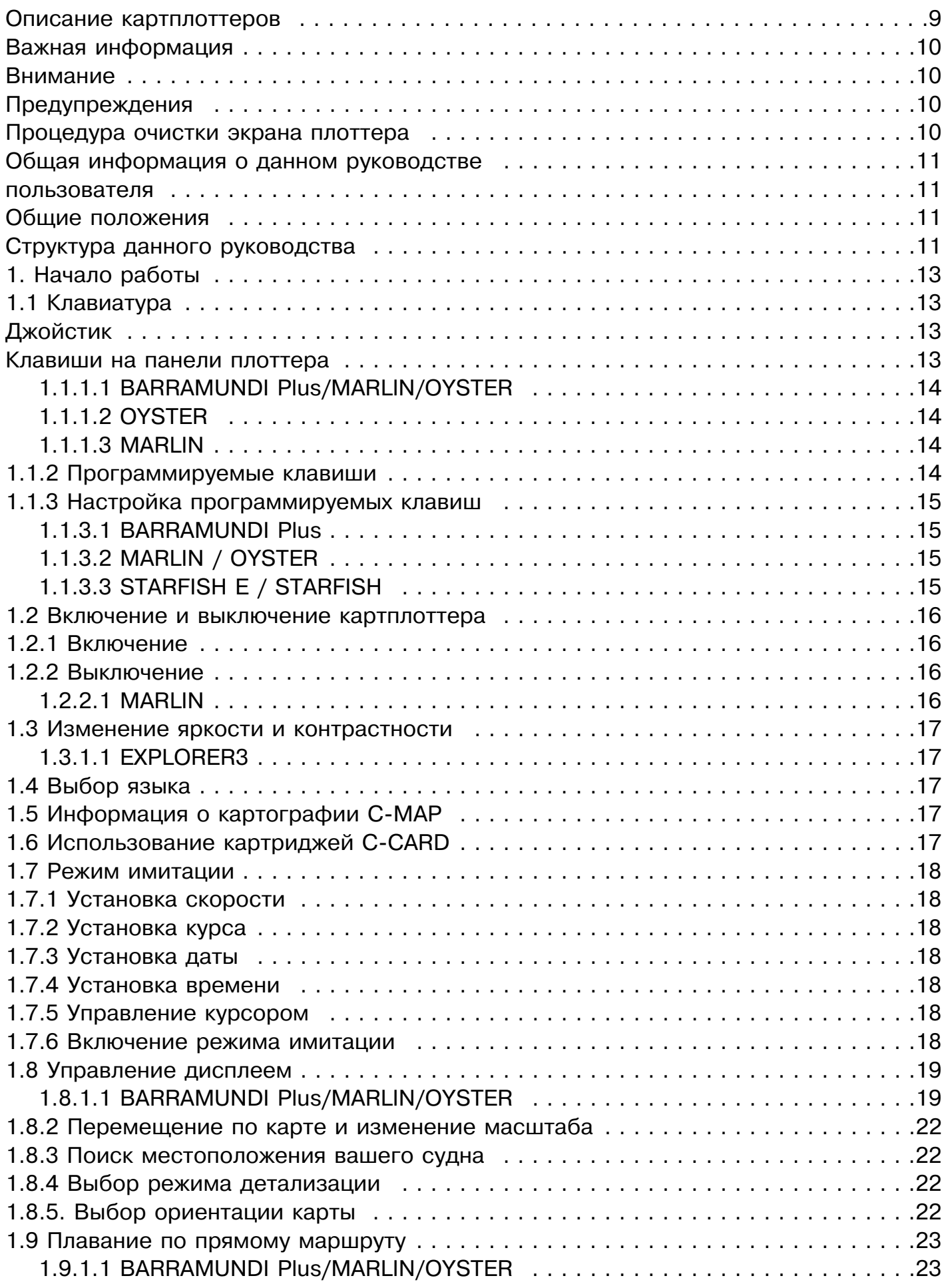

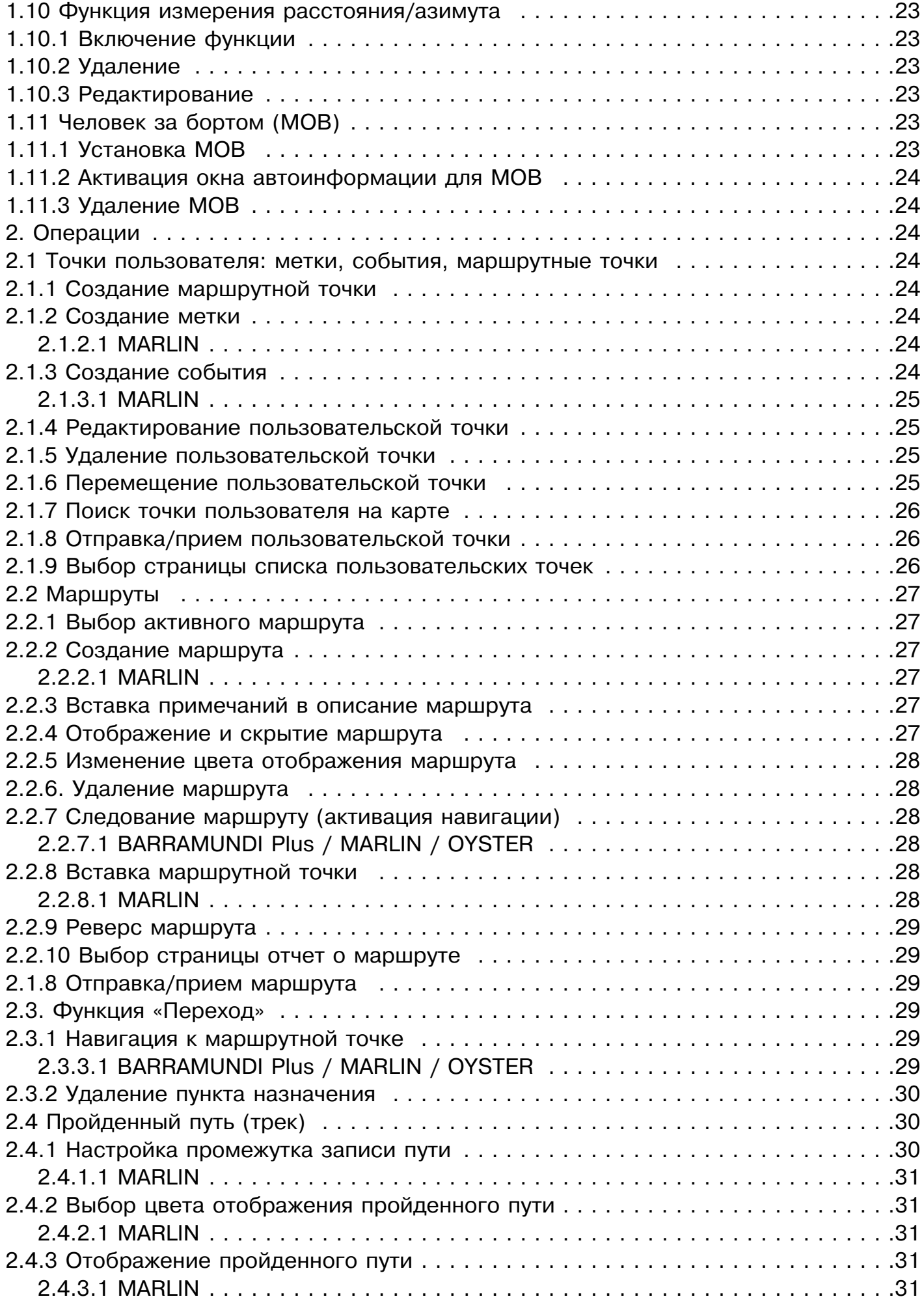

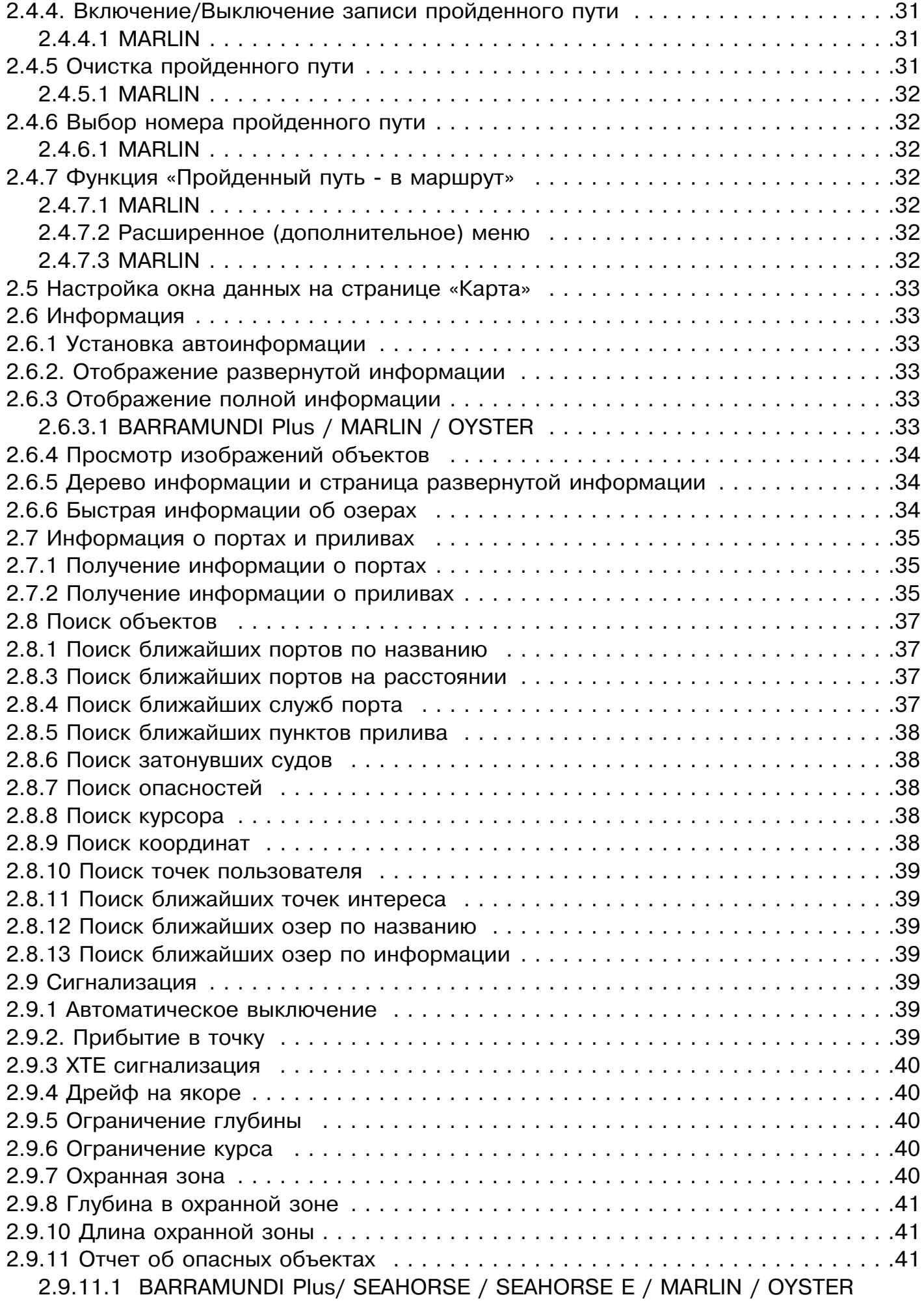

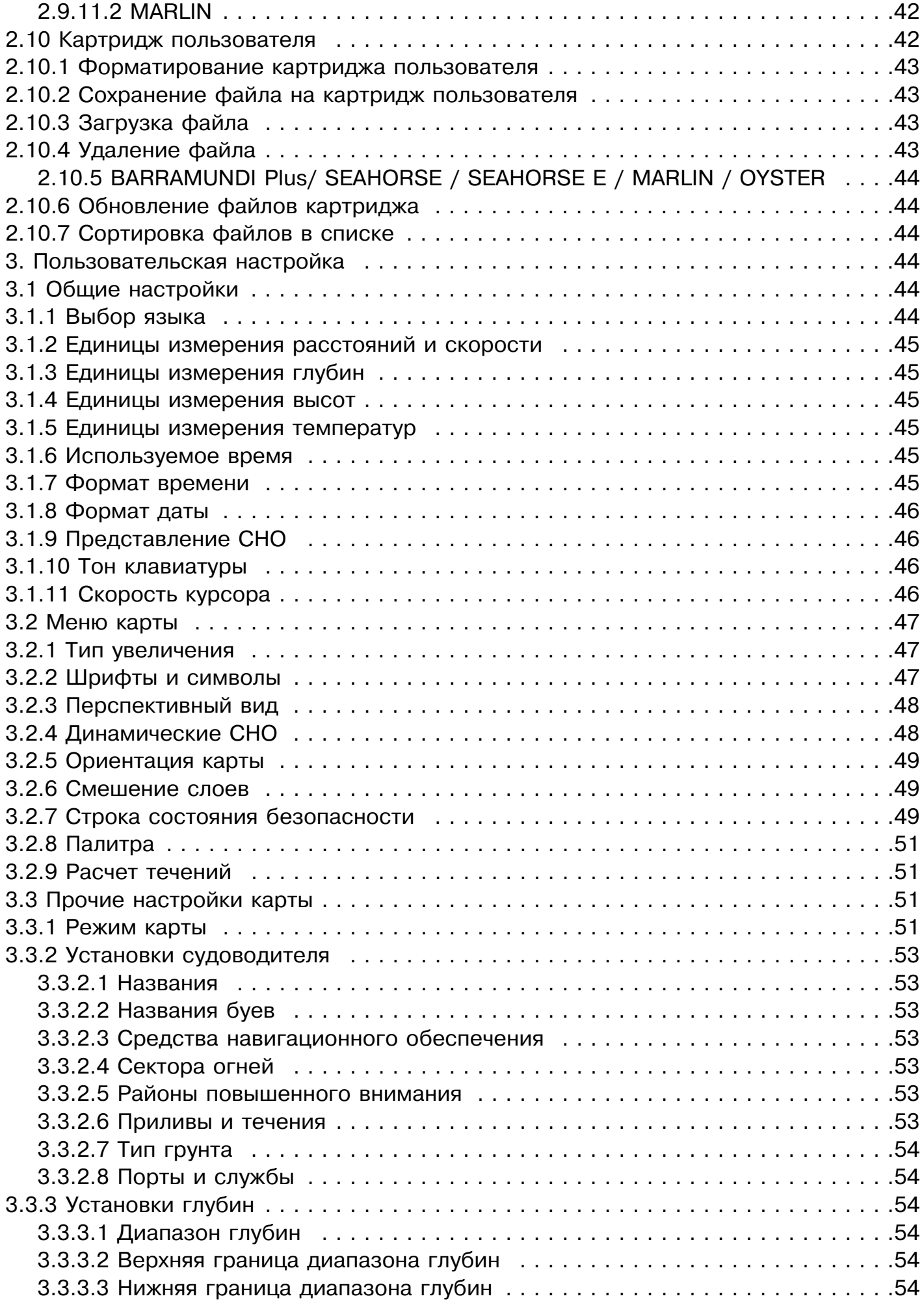

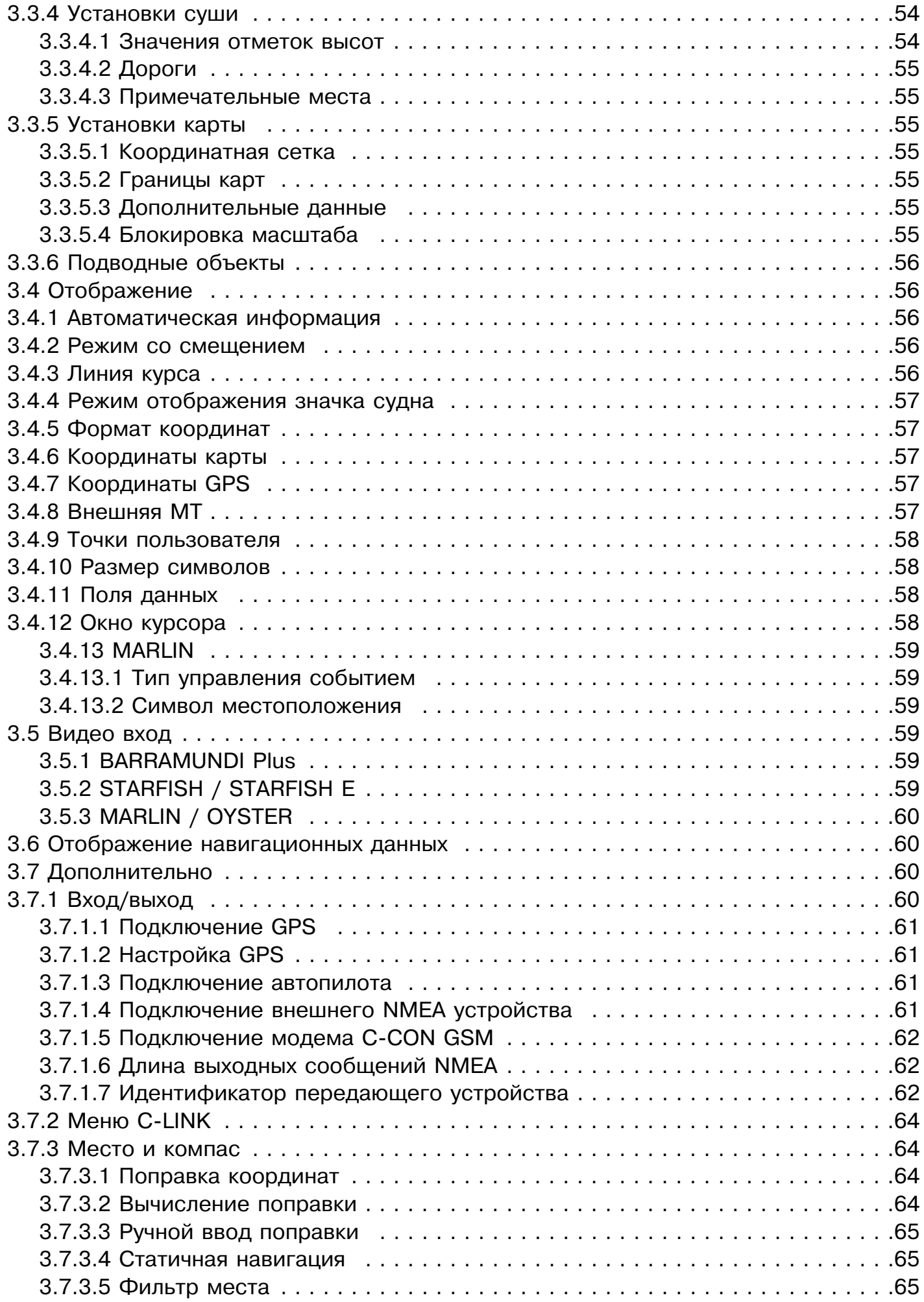

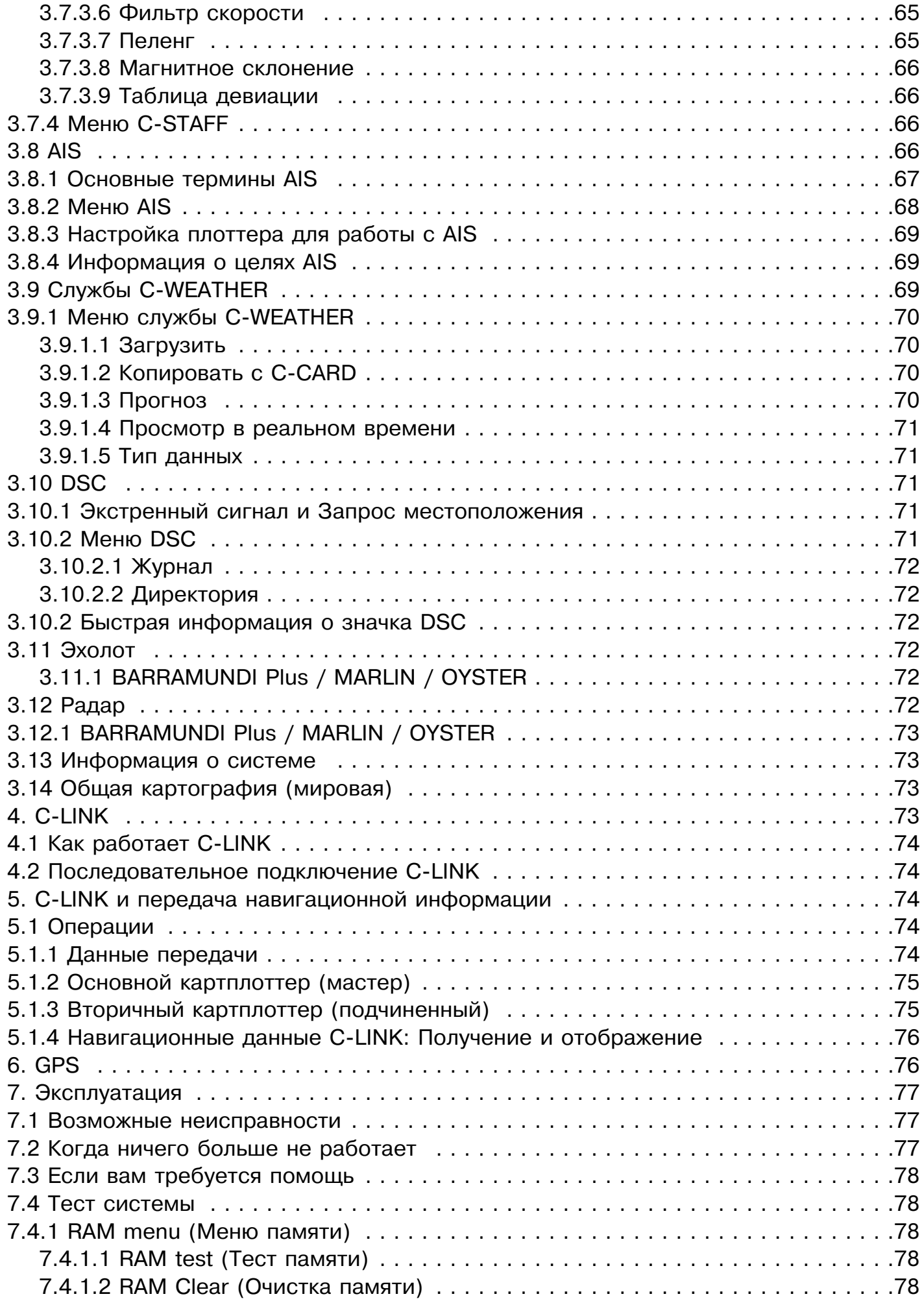

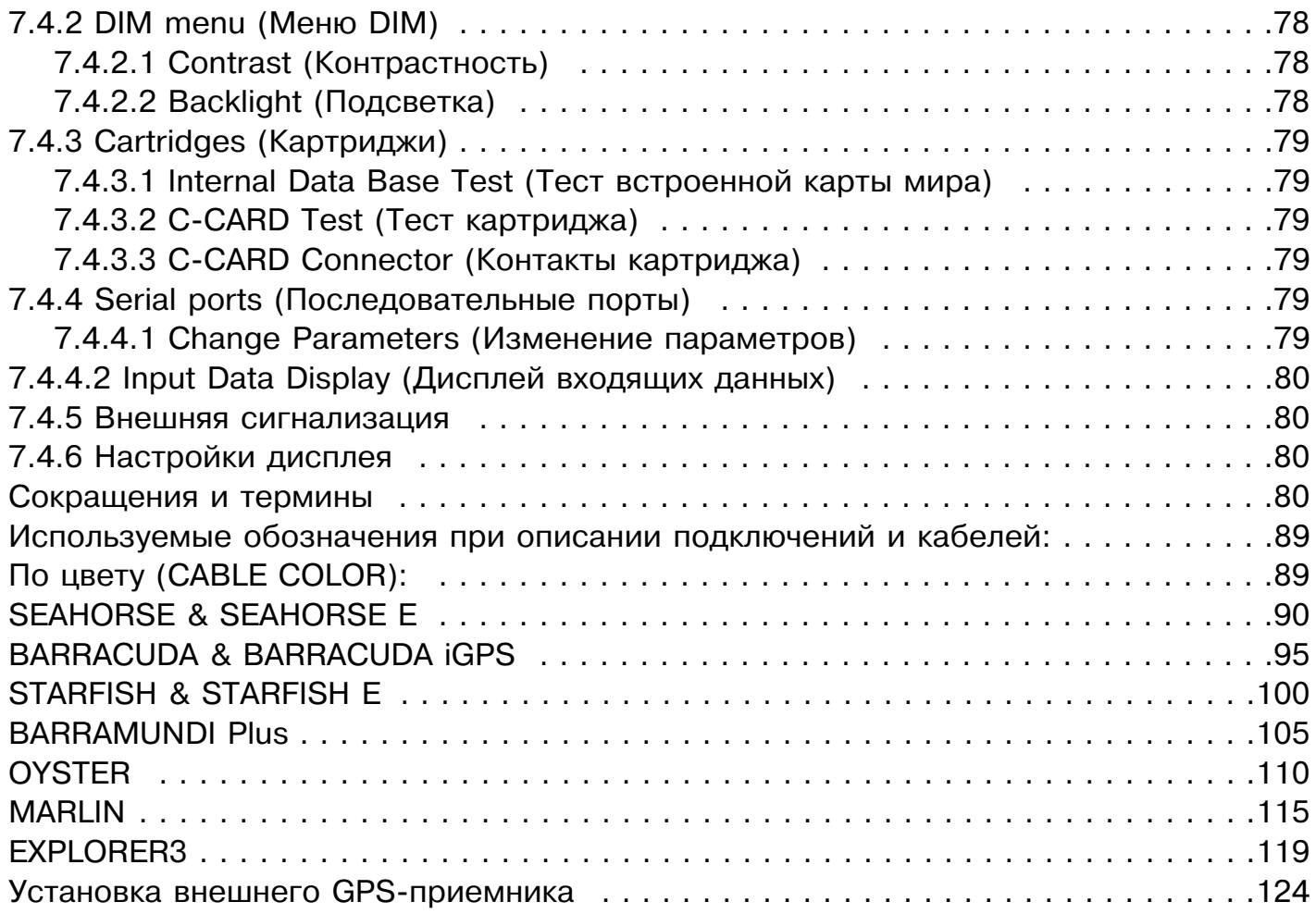

## **Описание картплоттеров**

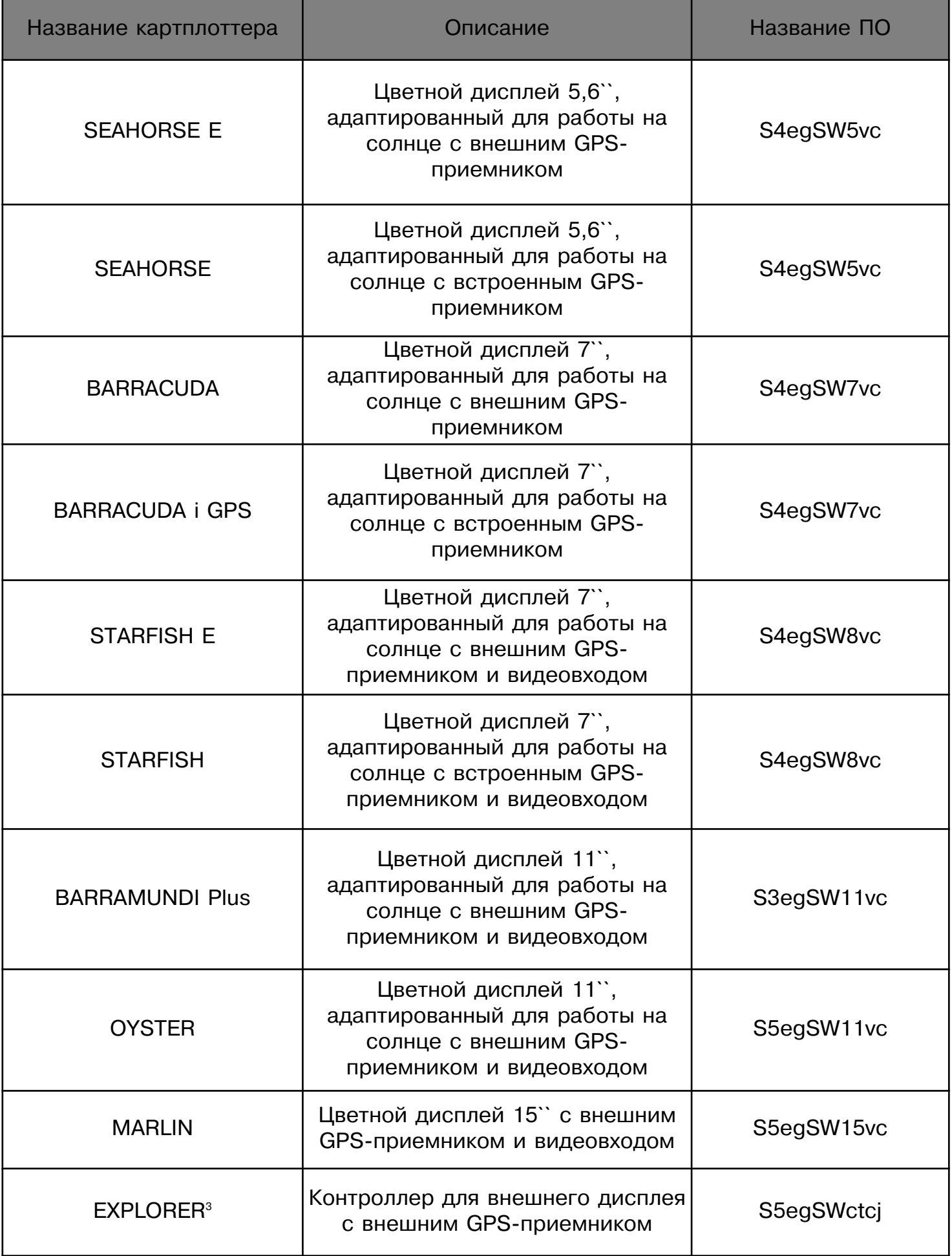

## **Важная информация**

## **Внимание**

Электронные карты, отображаемые плоттером, должны быть точны и надежны. Однако, они не предназначены для замещения официальных карт, которые должны оставаться Вашим основным источником информации по всем вопросам, связанным с обеспечением безопасности мореплавания. **Вы должны иметь на борту и использовать официально опубликованные и одобренные морские карты.**

## **Предупреждения**

Пожалуйста, прочитайте это описание до начала работы с картплоттером. Если у Вас возникнут вопросы, обратитесь в службу поддержки Компании или к Вашему местному дилеру.

- Описанные в данном руководстве картплоттеры не является водонепроницаемым. Пожалуйста, избегайте попадания воды внутрь плоттера. В случае повреждения водой гарантийный ремонт проводиться не будет.
- Длительное воздействие тепловых лучей может привести к неисправности картплоттера.
- Подсоединение картплоттера к источнику питания с обратной полярностью приведет к неисправности. Эти повреждения не обслуживаются гарантией.
- Внутри картплоттера находятся опасные высоковольтные цепи, с которыми могут работать только опытные специалисты.
- Картриджи С-МАР доступны для приобретения у Вашего местного дилера.
- Воздействие ультрафиолетовых лучей на дисплей может уменьшить срок службы жидких кристаллов, используемых в Вашем приборе. Это ограничение вызвано текущей технологией жидкокристаллических дисплеев.
- Избегайте перегрева, который может вызвать потерю контрастности и, в крайних случаях, потемнение экрана. При понижении температуры окружающей среды яркость дисплея восстановится.

#### **Процедура очистки экрана плоттера**

Очистка экрана плоттера – это очень важная операция, и она должна выполняться с необходимой осторожностью. Так как поверхность содержит антиотражающее покрытие, придерживайтесь следующей процедуры. Возьмите кусок ткани и спрей для очистки, содержащий изопропанол (обычный очиститель, выпускаемый для компьютерных мониторов, например, PolaClear компании Polaroid). Сложите ткань в виде треугольника, намочите ее, и при помощи указательного пальца проведите очистку экрана вертикальными движениями. Если ткань будет слишком влажной, на поверхности останутся следы, и надо будет повторить процедуру. Если ткань будет сухой, Вы можете повредить покрытие экрана.

## **Общая информация о данном руководстве пользователя**

Поздравляем Вас с покупкой картографического плоттера SEIWA.

Картографический плоттер (в дальнейшем – картплоттер) – это электронная картографическая система, разработанная в качестве вспомогательного средства для навигации. Он обладает всеми функциями обычного GPS приемника с добавлением возможностей использования электронных карт. Картографическая информация считывается с картриджей «CMAP NT-MAX C-CARD» (в дальнейшем – картридж с картами), которые Вы можете приобрести у Вашего дилера. Для получения дополнительной информации об электронных картах С-МАР посетите Интернет-сайт www.c-map.com.

Информация пользователя, такая как маршрутные точки, метки и пройденные пути может быть записана на картридж "USER C-CARD" (в дальнейшем – картридж с данными пользователя).

## **Общие положения**

В данном Руководстве клавиши на панели плоттера изображаются заглавными буквами в квадратных скобках, например: [МЕНЮ]. Программные клавиши изображаются малыми заглавными буквами в квадратных скобках, например: [УДАЛИТЬ]. Операции меню показаны жирным шрифтом, перечислены в порядке нажатия клавиш, а названия пунктов меню заключены в двойные кавычки. Например:

## >>**[МЕНЮ] + "Карта" (MAP)+ [ВВОД]**.

Это означает: нажмите клавишу [МЕНЮ]; используя джойстик, выберите пункт меню "Карта" и нажмите [ВВОД], чтобы войти в режим расчета течений. Пояснительные рисунки и описания меню относятся в полной мере ко всем перечисленным на обложке моделям. Если в каком-то случае имеются различия, приводится соответствующая информация.

## **Структура данного руководства**

**• Глава 1. Начало работы**

В главе описаны органы управления приборами и действия, необходимые для начала работы

**• Глава 2. Операции**

В главе детально описаны возможные операции при работе с картплоттерами

**• Глава 3. Пользовательская настройка**

В главе описаны процессы настройки картплоттеров и отображения карт на дисплее, а также опции при работе с GPS.

**• Глава 4. C-LINK** В главе описана работа системы C-LINK, позволяющей совместно работать с двумя картплоттерами, соединенными между собой с помощью серийного порта ввода/вывода.

#### **• Глава 5. С-LINK и передача навигационной информации**

В главе описан процесс передачи навигационной информации C-LINK между двумя картплоттерами.

## **• Глава 6. GPS** В главе описана настройка и работа с GPS-антенной (приемником)

## **• Глава 7. Эксплуатация** В главе рассказывается об особенностях правильной эксплуатации приборов

- **Сокращения и термины** В главе описаны используемые в данном руководстве сокращения и термины **• SEAHORSE E / SEAHORSE**
- В главе описана установка и работа с данным картплоттером, его настройка и функциональные особенности

## **• BARRACUDA / BARRACUDA iGPS**

В главе описана установка и работа с данным картплоттером, его настройка и функциональные особенности

**• STARFISH E/ STARFISH**

В главе описана установка и работа с данным картплоттером, его настройка и функциональные особенности

## **• BARRAMUNDI Plus**

В главе описана установка и работа с данным картплоттером, его настройка и функциональные особенности

## **• OYSTER**

В главе описана установка и работа с данным картплоттером, его настройка и функциональные особенности

## **• MARLIN**

В главе описана установка и работа с данным картплоттером, его настройка и функциональные особенности

## **• EXPLORER3**

В главе описана установка и работа с данным картплоттером, его настройка и функциональные особенности

• Установка внешнего GPS-приемника

Если ваш картплоттер работает некорректно, обратитесь к главе 7. В ней описаны все возможные проблемы при работе с прибором, а также методы их решения. Если вам все еще понадобится помощь, обратитесь к дилеру.

# **1. Начало работы**

До начала работы с плоттером Вы должны сделать следующее:

1) Установить и подключить плоттер и GPS приемник согласно инструкции по установке (см. разделы, посвященные особенностям моделей плоттеров).

2) Вставить картридж с картами на требуемый район (см. раздел 1.5 и разделы, посвященные особенностям моделей плоттеров).

3) Включить плоттер (см. раздел 1.2)

4) Настроить яркость и контрастность дисплея (см. раздел 1.3).

## **1.1 Клавиатура**

## **Джойстик**

Джойстик позволяет перемещать курсор по экрану. С его помощью можно также выбирать пункты меню. При нахождении в режиме навигации Джойстик позволяет из него выйти.

### **Клавиши на панели плоттера**

### **[СЕТЬ]**

- Нажатие в течение 1 секунды (когда прибор выключен) включает плоттер.
- Нажатие в течение 3 секунд (когда прибор включен) выключает плоттер.
- Нажатие в течение 1 секунды (когда прибор включен) регулирует яркость и контрастность дисплея (см. раздел 1.3).

### **[MOB] (Человек за бортом)**

• Включение режима МОВ. Повторное нажатие позволяет выйти из режима МОВ (см. раздел 3.5).

## **[ОТМЕНА]**

- Выход из меню без изменений или закрытие текущего информационного окна.
- Если Вы находитесь на экране карты, нажатие переводит плоттер в навигационный режим (см. раздел 1.8)

## **[ВВОД]**

- Подтверждение выбора в меню или информационном окне.
- На экране карты: установка метки, маршрутной точки или активизация электронного визира.

## **[МЕНЮ]**

- Нажатие открывает меню карты. В меню смещение Джойстика вправо подтверждает выбор, а смещение Джойстика влево отменяет выбор.
- Нажатие два раза открывает меню функций.
- Нажатие на 3 секунды на экране карты с полями данных позволяет настроить поля данных.

#### **[+] (Увеличение)**

• Масштаб увеличивается и показывается более подробно меньшая область карты.

## **[-] (Уменьшение)**

• Масштаб уменьшается и показывается более обширная, но менее подробная область карты.

#### **1.1.1.1 BARRAMUNDI Plus/MARLIN/OYSTER**

## **[ПЕРЕХОД] (GOTO)**

• Выбор функции «Переход» (аналог [ВВОД])

## **[ЭКРАН]**

• Выбор функции «Информация»

## **[ИНФО] (DATA)**

• Конфигурация областей картографических данных и текстовый полей.

### **1.1.1.2 OYSTER**

#### **Кнопки с цифрами**

Кнопки с цифрами/буквами позволяют значительно упростить ввод названий для путевых точек и отметок. Метод набора букв похож на работу клавиатуры мобильного телефона - для ввода буквы/цифры необходимо несколько раз нажать на кнопку для последовательного ввода букв, назначенных на одну кнопку. Для подтверждения набора необходимо не нажимать кнопку в течение некоторого времени, после чего курсор переходит на следующий символ. Вы также можете ввести название с помощью джойстика.

#### **1.1.1.3 MARLIN**

## **[СОБЫТ] (EVENT)**

• Нажатие на кнопку устанавливает спец. точку «Событие» на карте

#### **[ОТМ] (MARK)**

• Нажатие на кнопку устанавливает точку «Отметка» на карте

## **[МАРШ] (ROUTE)**

• Нажатие на кнопку устанавливает путевую точку в том месте, где находится курсор

## **[ПУТЬ] (TRACK)**

• Нажатие на кнопку вызывает меню пройденного пути.

#### **1.1.2 Программируемые клавиши**

Программируемые клавиши выполняют разные функции в зависимости от выбранного Вами режима работы. Их надписи показаны на экране непосредственно над клавишами. При нажатии клавиши короткий звуковой сигнал подтверждает нажатие. Каждый раз, когда ввод с клавиши не предусмотрен, три коротких звуковых сигнала напоминают об этом.

1) Действия с объектами. На экране карты, при наведении курсора на объект непосредственно над программными клавишами появляются названия операций, которые можно выполнить с объектом, нажав эту программируемую клавишу. Например, получить подробную информацию о картографических объектах; выполнить различные операции с метками и маршрутными точками и т.д.

2) Быстрый вызов нужного экрана. Если на экране карты курсор не наведен ни на один объект, или с объектом не предусмотрено выполнение никаких действий, надписи программируемых клавиш не показаны. После нажатия на одну из четырех клавиш над каждой из них появится название экрана, на который можно быстро перейти, нажав эту программную клавишу. Имеется возможность назначить один из возможных экранов любой из четырех клавиш.

Если название программируемой клавиши надписано синим цветом, это означает, что функция, назначенная клавише, недоступна. При нажатии [ОТМЕНА] все надписи программных клавиш исчезают.

#### **1.1.3 Настройка программируемых клавиш**

Когда на дисплее отображаются ярлыки программ. клавиш, пользователь может настроить опции, вызываемые ими. Нажмите и удерживайте необходимую программируемую кнопку до тех пор, пока на дисплее не отобразится всплывающее меню со списком доступных для назначения страниц. Выбор осуществляется с помощью кнопок «Вверх» и «Вниз» джойстика, [ВВОД] - подтверждение выбора. Чтобы выйти из подменю, нажмите на кнопку [ОТМЕНА] или «Влево».

Возможные опции для настройки программируемых клавиш

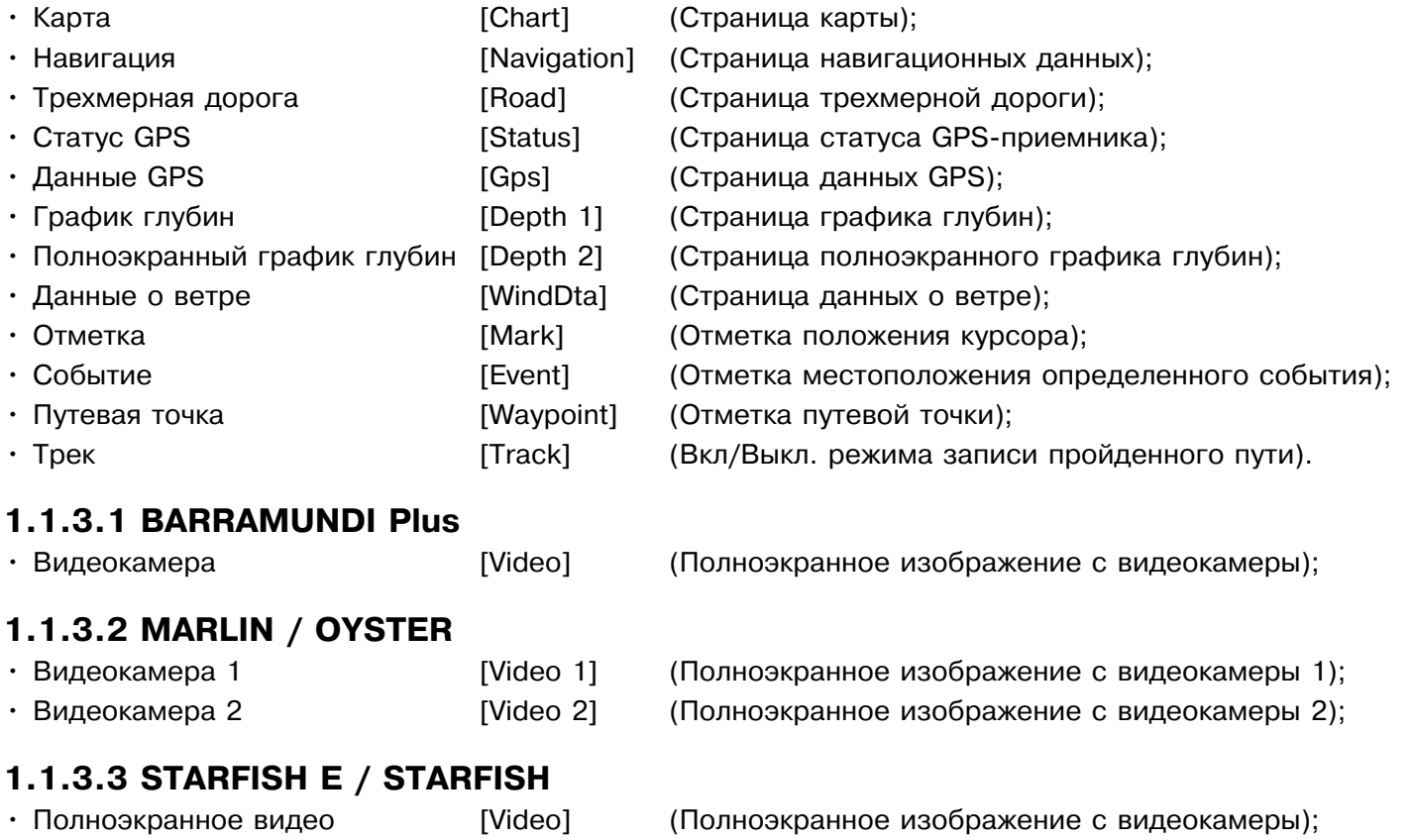

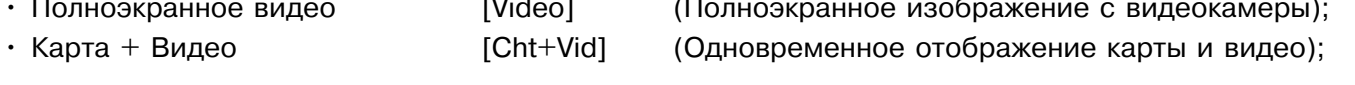

Замечание: При подключенном эхолоте или радаре\* вы можете назначить на программируемую клавишу вызов страницы радара или эхолота. Для более подробной информации обратитесь к руководствую пользователя эхолота/радара.

\*Только для моделей BARRAMUNDI Plus/OYSTER/BARRACUDA/BARRACUDA iGPS/EXPLORER3/MARLIN/STARFISH/STARFISH

## **1.2 Включение и выключение картплоттера**

Перед тем, как включить питание прибора, проверьте напряжение (10-35В постоянного тока) и правильность соединения с устройством (см. разделы, посвященные особенностям моделей плоттеров).

#### **1.2.1 Включение**

Нажмите и удерживайте [СЕТЬ] в течение 1 секунды. Плоттер подаст один короткий звуковой сигнал и откроется титульная страница. После это прибор проведет короткое тестирование и проверит все установленные карты на картридже C-CARD.

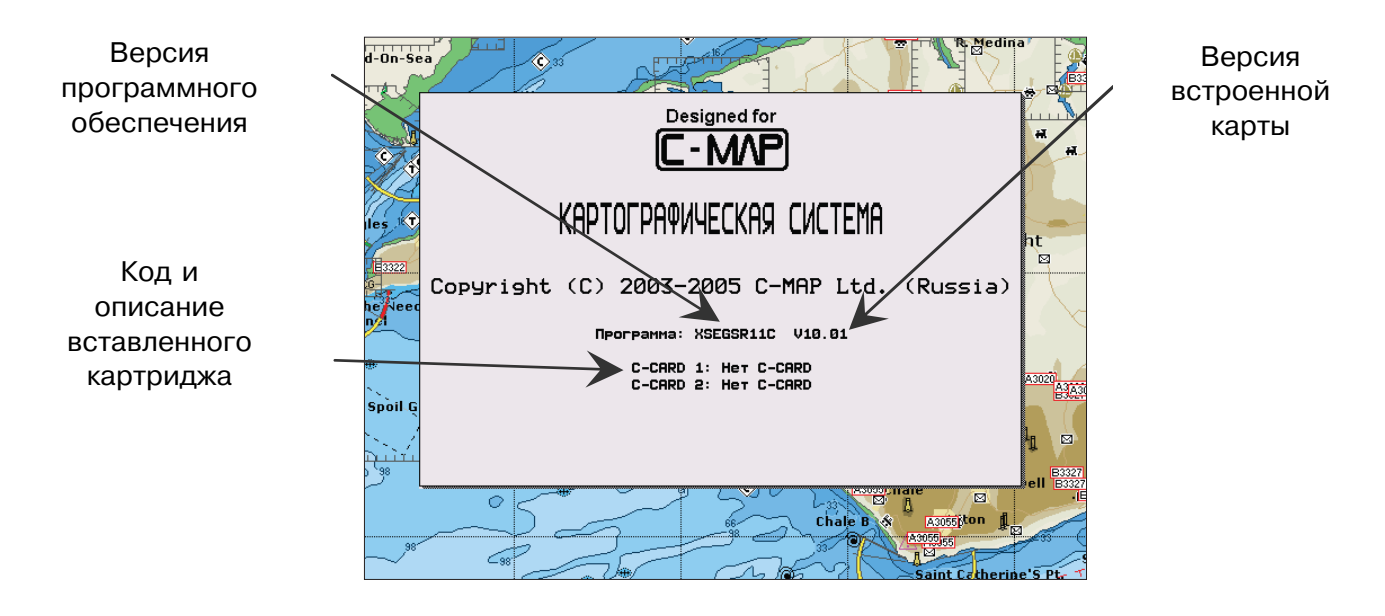

Примечание: Версия программного обеспечения может быть изменена без предварительного уведомления. Данное Руководство действительно в любом случае.

#### **1.2.2 Выключение**

Нажмите [СЕТЬ] и удерживайте ее 3 секунды. На экране появится таймер обратного отсчета. Если Вы отпустите клавишу до того, как таймер достигнет нуля, картплоттер останется включенным.

#### **1.2.2.1 MARLIN**

Разрешение дисплея, установленное по умолчанию, составляет 800 х 600 пикс. Если вы подключите прибор к монитору с отличающимся разрешением по умолчанию, возможно, что вы не увидите изображение на мониторе. В этом случае необходимо установить соответствующее разрешение на подключаемом мониторе.

## **1.3 Изменение яркости и контрастности**

Нажмите и немедленно отпустите [СЕТЬ] (не удерживайте клавишу, иначе появится сообщение о выключении питания!). На экране появятся два «бегунка». Они показывают текущие уровни яркости и контрастности. Яркость экрана регулируется при помощи программных клавиш [ЯРК+] и [ЯРК-]. При этом яркость дисплея изменяется одновременно с изменением состояния "бегунка". Для изменения контрастности выполняйте те же операции, используя [КОНТ.+] и [КОНТ.-]

Нажмите [ВВОД], чтобы зафиксировать новые установки. В противном случае, вы можете нажать [ОТМЕНА] для выхода без изменений.

### **1.3.1.1 EXPLORER3**

>> [СЕТЬ] + Используйте кнопки [-] и [+] для настройки яркости + [ВВОД]

Внимание: При очень низких температурах подсветка дисплея может не работать должным образом. Подождите несколько минут до достаточного прогревания.

## **1.4 Выбор языка**

Имеется возможность выбрать язык для отображения экранных надписей и пунктов меню (но не для картографической информации). По умолчанию установлен английский язык. Для переключения с английского языка на русский:

>>  $[MEHIO] + [MEHIO] + "Главное менно" (GENERAL) + [BBOД] + "Язык" (LANGUAGE) +$ [ВВОД] + "Русский (RUSSIAN)" + [ВВОД]

## **1.5 Информация о картографии C-MAP**

Картографическая информация считывается с картриджей "CMAP NT+ C-CARD" (в дальнейшем – картридж с картами), которые Вы можете приобрести у Вашего дилера. Для получения дополнительной информации об электронных картах С-МАР посетите Интернет-сайт www.c-map.com. Информация пользователя, такая как маршрутные точки, метки и пройденные пути может быть записана на картридж "USER CCARD" (в дальнейшем – картридж с данными пользователя) и может быть вызвана в любое время.

## **1.6 Использование картриджей C-CARD**

Картриджи вставляются в специальные слоты на корпусе прибора. Детальные инструкции по установке и изъятию картриджей описаны в разделах, посвященных особенностям моделей плоттеров. Помните, что установку и снятие картриджей необходимо производить при выключенном плоттере, иначе возможны потери данных и сбои в работе.

Примечание: C-MAP постоянно создает новые карты и пересматривает старые. Если Вы хотите получить информацию о новых картах, Вы можете запросить каталог доступных картриджей с картами у Вашего дилера.

## **1.7 Режим имитации**

Функция встроенного имитатора позволяет приобрести навыки использования плоттера. При этом плоттер имитирует плавание самостоятельно.

#### **1.7.1 Установка скорости**

Изменение значения скорости судна в режиме имитации. Для установки значения выполните операцию:

 $>>$  [МЕНЮ] + [МЕНЮ] + "ДОПОЛНИТЕЛЬНО" + [ВВОД] + "РЕЖИМ ИМИТАЦИИ" + [ВВОД] + "Скорость" + [ВВОД]

После этого введите новое значение скорости.

#### **1.7.2 Установка курса**

Изменение значения курса в режиме имитации. Для установки значения выполните операцию:

 $>>$  [МЕНЮ] + [МЕНЮ] + "ДОПОЛНИТЕЛЬНО" + [ВВОД] + "РЕЖИМ ИМИТАЦИИ" +  $[BBOД] + "Kypc" + [BBOД]$ После этого введите новое значение направления.

#### **1.7.3 Установка даты**

Изменение даты в режиме имитации. Для установки значения выполните операцию:  $>>$  [МЕНЮ] + [МЕНЮ] + "ДОПОЛНИТЕЛЬНО" + [ВВОД] + "РЕЖИМ ИМИТАЦИИ" +  $[BBOД] + "Дата" + [BBOД]$ После этого введите новое значение даты.

#### **1.7.4 Установка времени**

Изменение времени в режиме имитации. Для установки значения выполните операцию:

 $>>$  [МЕНЮ] + [МЕНЮ] + "ДОПОЛНИТЕЛЬНО" + [ВВОД] + "РЕЖИМ ИМИТАЦИИ" +  $[BBOQ] + "BpeMg" + [BBOQ]$ После этого введите новое значение даты.

#### **1.7.5 Управление курсором**

Если управление курсором включено, в режиме имитации курсор на дисплее не отображается, а при помощи Джойстика можно изменять скорость и курс судна. При перемещении Джойстика вверх / вниз изменяется скорость, а при перемещении вправо /влево изменяется курс.

 $\ge$  [MEHЮ] + [МЕНЮ] + "ДОПОЛНИТЕЛЬНО" + [ВВОД] + "РЕЖИМ ИМИТАЦИИ" + [ВВОД] + "Упр-е курсором" + [ВВОД]

#### **1.7.6 Включение режима имитации**

Когда все предварительные настройки заданы, включите режим имитации, выполнив операцию:

 $\ge$  [MEHЮ] + [МЕНЮ] + "ДОПОЛНИТЕЛЬНО" + [ВВОД] + "РЕЖИМ ИМИТАЦИИ" + [ВВОД] + "Режим имитации" + [ВВОД] + "ВКЛ"

Для выключения режима имитации выберите "ВЫК" в этом же пункте меню.

## **1.8 Управление дисплеем**

В данном разделе описано, как можно изменить режим отображения информации на дисплее. Для изменения режима отображения (страницы):

 $>>$  [MEHЮ] + [MEHЮ] + "Страница" + [ВВОД] + "Выберите нужную страницу в меню"  $+$  [ $BBO<sub>4</sub>$ ]

Выбранная страница отобразится на дисплее.

#### **1.8.1.1 BARRAMUNDI Plus/MARLIN/OYSTER**

>> [ДАНН] (DATA) "Выберите нужную страницу в меню" + [ВВОД] Выбранная страница отобразится на дисплее.

Замечание: При подключенном эхолоте и радаре\* в меню выбора доступных для отображения страниц появляются дополнительные страницы.

\*Только для моделей BARRAMUNDI Plus/OYSTER/BARRACUDA/BARRACUDA iGPS/EXPLORER3/MARLIN/STARFISH/STARFISH E

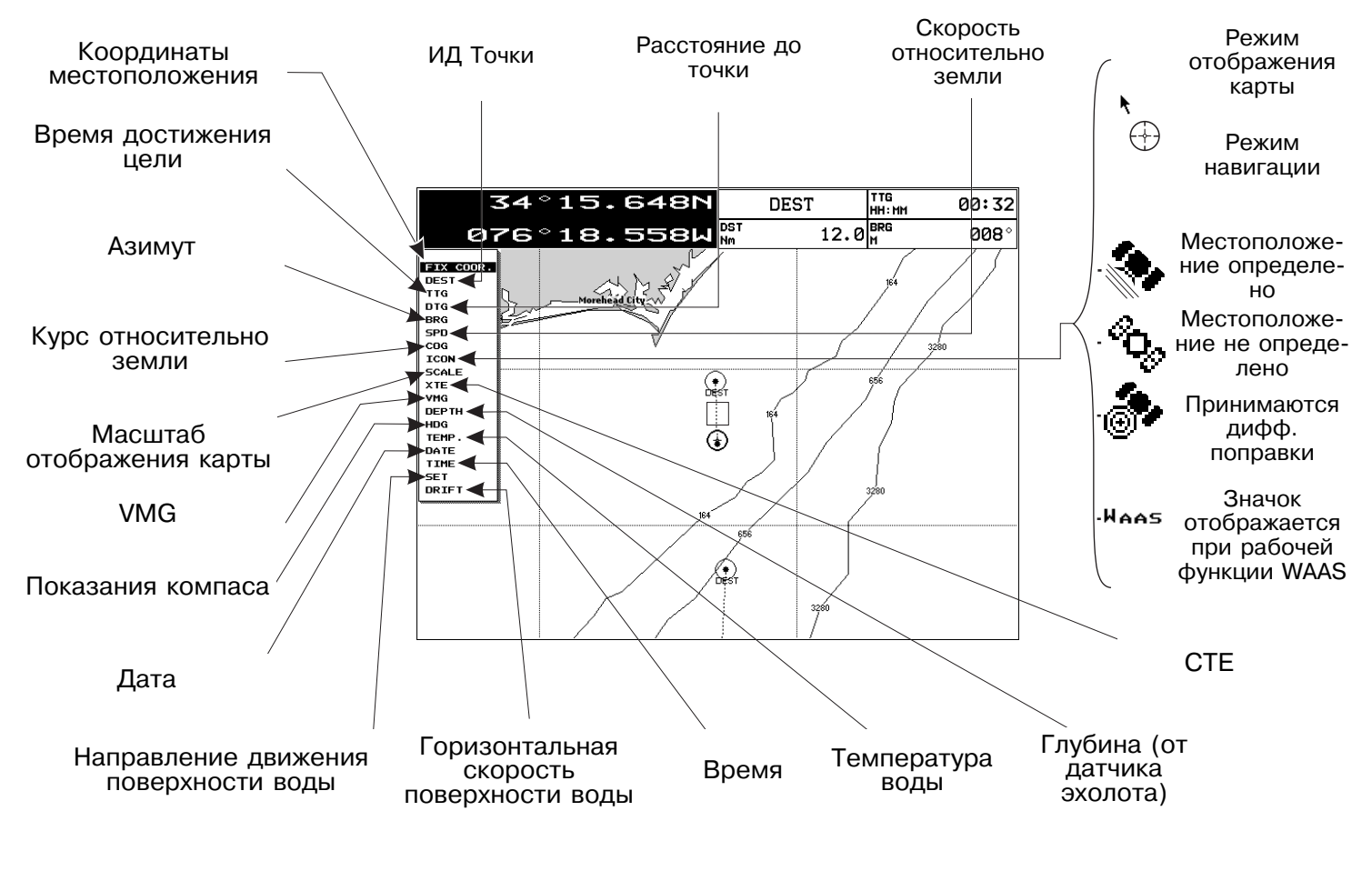

Рис. 1.8 Пример одновременного отображения страницы «Карта» и текстового поля данных.

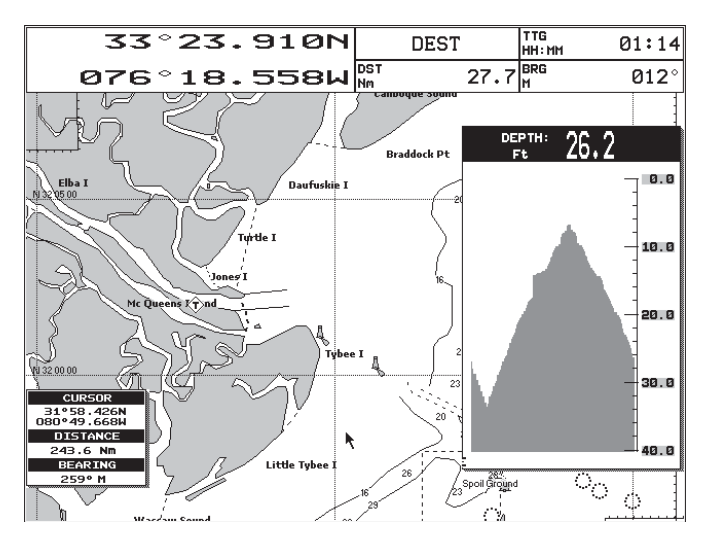

Рис. 1.8a Пример отображения графика изменения глубины.

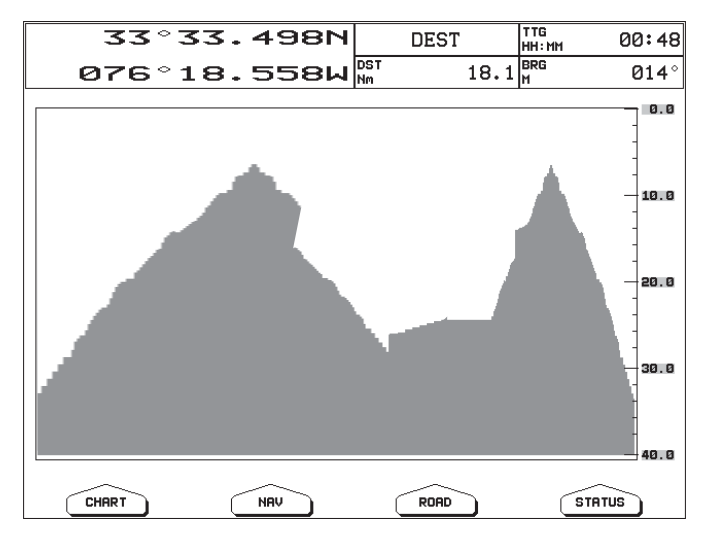

Рис. 1.8b Пример отображения полноэкранного графика изменения глубины.

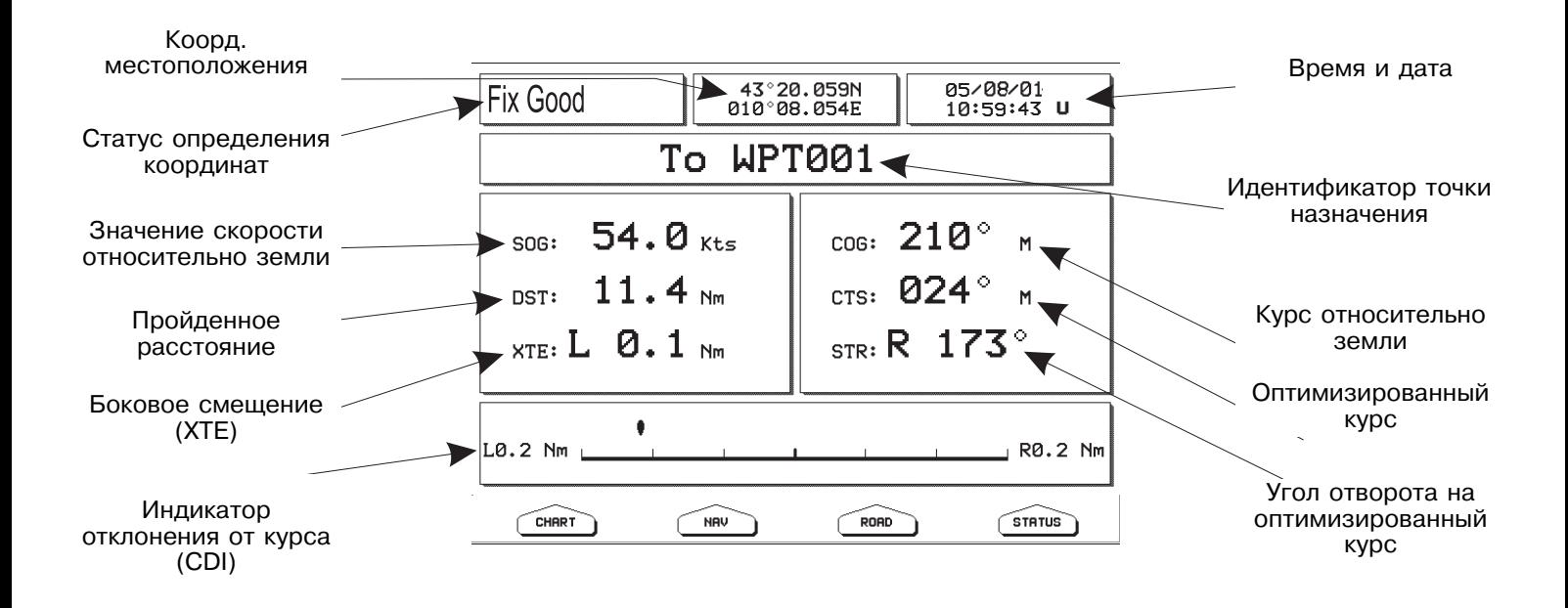

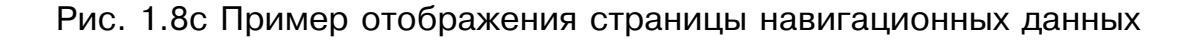

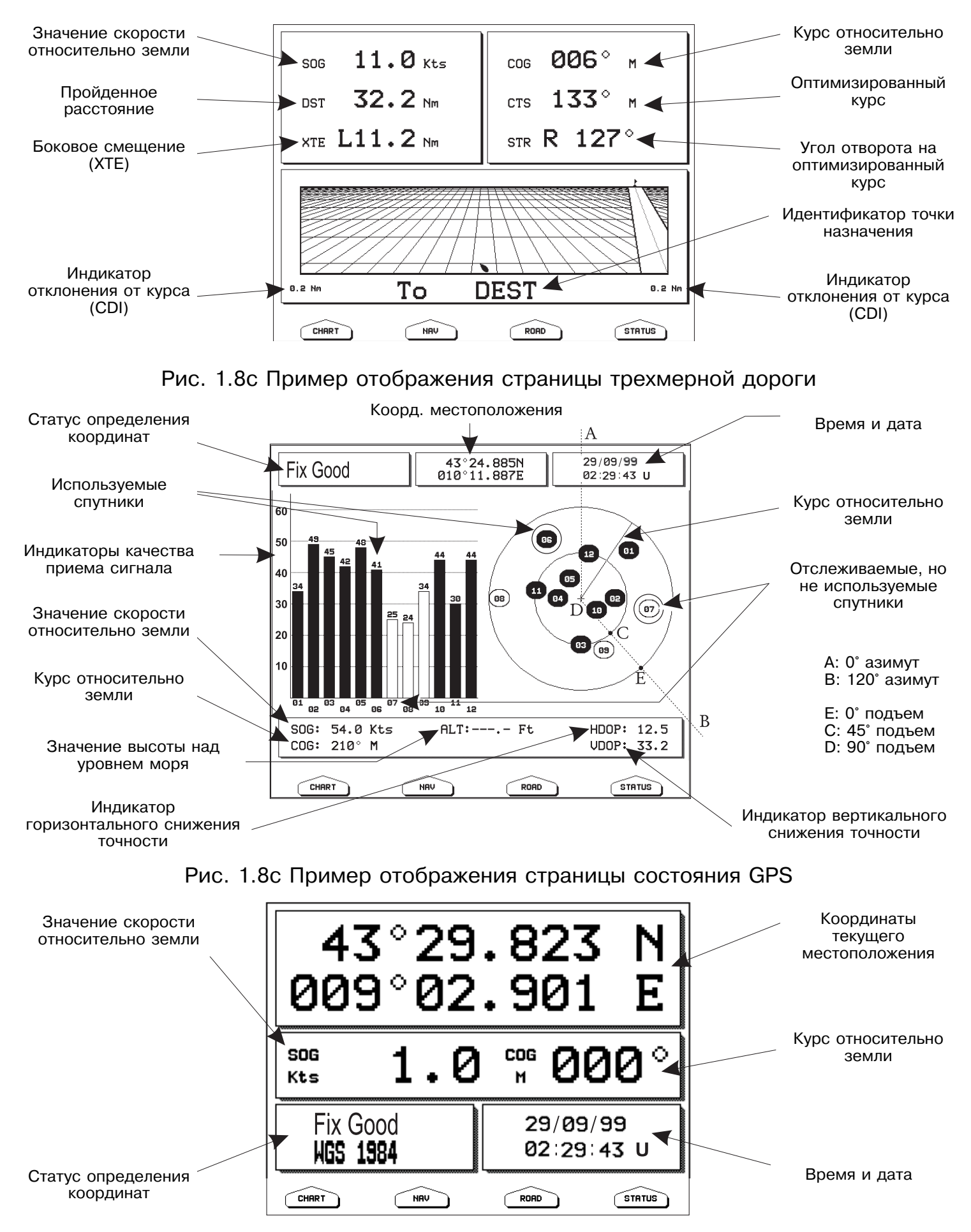

Рис. 1.8c Пример отображения страницы данных GPS

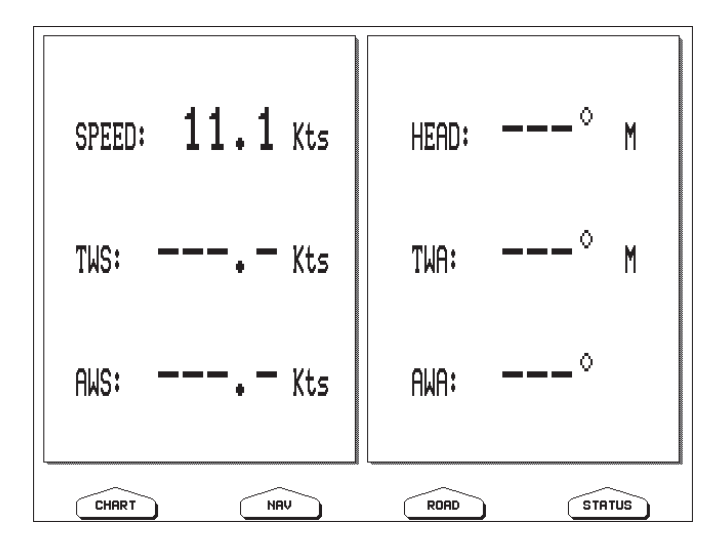

Рис. 1.8c Пример отображения страницы данных ветра

#### **1.8.2 Перемещение по карте и изменение масштаба**

Для перемещение курсора по карте используйте джойстик. Для изменения масштаба отображаемой на дисплее карты используются кнопки [+] и [-]

#### **1.8.3 Поиск местоположения вашего судна**

Наиболее часто используемая функция картплоттера - поиск текущего местоположения судна. Вы можете «привязать» курсор к местоположению судна:

#### >> [ОТМЕНА]

В этом режиме карта автоматически перемещается вместе с изображением судна на дисплее. Для отмена «привязки» необходимо сместить курсор с помощью джойстика.

#### **1.8.4 Выбор режима детализации**

Находясь в режиме привязки, вы можете настроить детализацию отображаемой карты по курсу следования судна:

>> [ОТМЕНА] + [МЕНЮ] + [ МЕНЮ] + «Дисплей» (DISPLAY) + [ВВОД] + «Детализация»  $(SCREEN AMPLIFIER) + [BBOAI] + «Вкл» + [BBOAI]$ 

#### **1.8.5. Выбор ориентации карты**

Вы можете настроить ориентацию отображаемой карты:

>> [МЕНЮ] + «Ориентация карты» + [ МЕНЮ]

Для выбора доступны режимы «Север вверху» (карта всегда соорентирована таким образом, что север отображается вверху), «Трек вверху» (карта всегда соорентирована по маршруту движения судна). Вы также можете настроить угол допуска (Resolution Angle), который определяет максимальное отклонение от направления маршрута, при котором карта изменяет свое положение на дисплее:

>> [ОТМЕНА] + [МЕНЮ] + [ МЕНЮ] + «Дисплей» (DISPLAY) + [ВВОД] + «Ориентация карты» (MAP ORIENTATION) +  $[BBO\mu]$  + «Трек Вверху» (Track Up) +  $[BBO\mu]$  + Установите значение угла + [ВВОД]

## **1.9 Плавание по прямому маршруту**

Плавание по прямому маршруту – это следование одним курсом от текущего места судна к единственной заданной точке – пункту назначения.

Наведите курсор на место, куда Вы хотите проследовать, и выполните следующую операцию:

>> [ВВОД] + "ПЕРЕХ." + [ВВОД]

### **1.9.1.1 BARRAMUNDI Plus/MARLIN/OYSTER**

Наведите курсор на карте на нужную точку и нажмите на кнопку [ПЕРЕХОД].

На экране появится заданная точка в окружности. Снизу под окружностью выводится название заданной точки. Это название всегда одинаково для подобных прямых маршрутов: "DEST" (от английского Destination – пункт назначения). Пунктирная линия, соединяющая заданную точку с текущим местом судна, представляет собой прямой маршрут.

## **1.10 Функция измерения расстояния/азимута**

Данная функция позволяет вам измерить расстояние и другие параметры между двумя точками на странице «Карта».

#### **1.10.1 Включение функции**

>> [ВВОД] + «Р/А» (R/B) + [ВВОД]

На дисплее отобразится пунктирная линия и окружность, а также окно информации, содержащее информацию о расстоянии и азимуте. За точку отсчета берется местоположение курсора при первом нажатии кнопки [Ввод]. Вторую точку также нужно указать с помощью джойстика (курсором на экране). Нажмите [ОК] (Accept) для подтверждения и [ОТМЕНА] (Cancel) для отмены.

## **1.10.2 Удаление**

>> [ВВОД] + «Р/А» (R/B) + [ВВОД] + [ОК] + [Удал] (Delete)

#### **1.10.3 Редактирование**

>>  $[BBO\mu]$  + « $P/A$ »  $(R/B)$  +  $[BBO\mu]$  +  $[OK]$  +  $[Pe\mu]$ 

## **1.11 Человек за бортом (MOB)**

Функция MOB (Man Over Board – человек за бортом) очень важна в случае выпадения человека или предмета за борт.

## **1.11.1 Установка MOB**

Для установки MOB выполните следующую операцию:

>> [MOB] + [OK]

При этом на несколько секунд появится сообщение "Установка MOB". Установка MOB

23 Руководство пользователя - Картплоттеры Seiwa. NAVMARINE 2008

приводит к следующему:

1) Символ MOB будет установлен в текущих координатах судна.

2) Если осуществляется плавание по маршруту, оно отменяется.

3) Задается прямой маршрут от текущего места судна к координатам MOB. Соответственно поля данных на экране карте и информация на экранах навигационных данных и трехмерной дороги будет относиться к прямому маршруту до точки установки MOB.

#### **1.11.2 Активация окна автоинформации для MOB**

Наведите курсор на точку MOB. На дисплее отобразится окно информации, отображающее азимут и расстояние до точки MOB.

#### **1.11.3 Удаление MOB**

 $>> [MOB] + [OK]$ 

Точка MOB не будет больше рассматриваться как заданная точка Вашего прямого маршрута. Символ MOB будет удален, но останется на экране в затененном виде до следующей перерисовки карты

## **2. Операции**

## **2.1 Точки пользователя: метки, события, маршрутные точки**

Точки пользователя – это маршрутные точки, метки и события. Маршрутные точки образуют маршрут, который создается на этапе планирования будущего перехода. Метки и события являются объектами, которые Вы можете установить сами в любое время. Они представляют собой вспомогательную информацию, нанесенную на карту. Метка всегда устанавливается в режиме курсора в том месте, где находится курсор. Событие всегда устанавливается в навигационном режиме (когда курсор отсутствует на экране) в том месте, где находится судно.

#### **2.1.1 Создание маршрутной точки**

См. раздел 2.2.2 Создание маршрута;

#### **2.1.2 Создание метки**

Для создания метки наведите курсор на выбранное место на карте и выполните операцию:

>> [ВВОД] + "МЕТКА" + [ВВОД]

#### **2.1.2.1 MARLIN**

>> [МЕТКА] Метка появится на месте курсора на дисплее.

#### **2.1.3 Создание события**

#### >> [ВВОД] + "МЕТКА" + [ВВОД]

На дисплее отобразится точка события (если прибор находился в режиме «привязка»

Руководство пользователя - Картплоттеры Seiwa. NAVMARINE 2008 24

#### **2.1.3.1 MARLIN**

#### >> [СОБЫТ] (EVENT)

Событие появится на месте курсора на дисплее.

#### **2.1.4 Редактирование пользовательской точки**

При создании точки пользователя (маршрутной точки, метки или события) ей присваивается название, символ отображения и цвет, используемые по умолчанию. Редактирование позволяет изменить эти характеристики. Для редактирования точки пользователя:

Находясь на странице «Карта»:

>> Наведите курсор на редактируемую точку + [Редакт] + используйте джойстик для изменения параметра (не подходит для события) + [ПРИНЯТЬ]

Замечание: Для выбора представления пользовательской точки на дисплее:

>> [МЕНЮ] + [МЕНЮ] + «Дисплей» + [ВВОД] + «Точки польз-теля» + [ВВОД]

Существуют 3 возможных способа представления точки на дисплее. Установка значения «Выкл.» отключает отображение точки на дисплее. Значение «Вкл.» отображает точку с символом и названием. Установив значение «Значок» (Icon only) вы получите отображение пользовательской точки только в виде символа на карте.

#### **2.1.5 Удаление пользовательской точки**

Находясь на странице «Карта»:

>> Наведите курсор на редактируемую точку + [УДАЛИТЬ] + [Принять]

Находясь на странице списка пользовательских точек:

 $>>$  [MEHIO] + [MEHIO] + «Точки польз-теля» + [ВВОД] + «Список» + [ВВОД] + выберите название удаляемой точки из списка + [УДАЛИТЬ] + [Принять]

Вы также можете удалить из памяти все сохраненные пользовательские точки:

>> [МЕНЮ] + [МЕНЮ] + «Точки польз-теля» + [ВВОД] + «Список» + [ВВОД] + выберите название удаляемой точки из списка + [Уд. все] + [Принять]

#### **2.1.6 Перемещение пользовательской точки**

>> Наведите курсор на перемещаемую точку + [Перемещ] + наведите курсор на нужное местоположение + [ВВОД]

#### **2.1.7 Поиск точки пользователя на карте**

Находясь на странице «Карта»:

 $>>$  [MEHЮ] + «Поиск» + [ВВОД] + «Точки польз-теля» + [ВВОД] + используйте джойстик для указания названия точки + [ВВОД]

Находясь на странице списка пользовательских точек:

>> [МЕНЮ] + [МЕНЮ] + «Точки польз-теля» + [ВВОД] + «Список» + [ВВОД] + выберите название нужной точки из списка + [Вид]

#### **2.1.8 Отправка/прием пользовательской точки**

Для отправки всех пользовательских точек на внешнее устройство через серийный порт:

 $>>$  [MEHЮ] + [МЕНЮ] + «Точки польз-теля» + [ВВОД] + «Список» + [ВВОД] + [Отправить $]+$  [ВВОД]

Чтобы принять пользовательские точки через вход NMEA:

>> [МЕНЮ] + [МЕНЮ] + «Точки польз-теля» + [ВВОД] + «Список» + [ВВОД] + [Принять]  $+$  [ВВОД]

#### **2.1.9 Выбор страницы списка пользовательских точек**

Вы можете изменять описания и названия всех сохраненных точек пользователя

 $>>$  [MEHЮ] + [MEHЮ] + «Точки польз-теля» + [ВВОД] + «Список» + [ВВОД]

Находясь на странице списка, вы можете найти необходимую точку по названию:

>> [МЕНЮ] + [МЕНЮ] + «Точки польз-теля» + [ВВОД] + «Список» + [ВВОД] + [Поиск]  $+$  [ВВОД]  $+$  введите название  $+$  [ВВОД]

Замечание: Вы не можете редактировать или удалять точку, принадлежащую к активному маршруту.

## **2.2 Маршруты**

Маршрут служит для предварительного планирования будущего перехода. Он представляет собой последовательность точек, называемых маршрутными точками. Соседние маршрутные точки связаны между собой линиями, называемыми отрезками маршрута. Направление отрезка маршрута представляет собой курс, которым должно следовать судно во время плавания от одной маршрутной точки до следующей.

#### **2.2.1 Выбор активного маршрута**

 $>>$  [MEHЮ] + [МЕНЮ] + «МАРШР» + [ВВОД] + «Выбрать» + [ВВОД] + используйте поле выделения для выбора нужного маршрута + [Выбрать]

Если выбранный маршрут содержит маршрутные точки, он будет размещен по центру экрана, а курсор будет установлен на центральной маршрутной точке.

#### **2.2.2 Создание маршрута**

Для создания нового маршрута

>> Наведите курсор на карте на нужную точку +  $[BBO\mu]$  + «Марш. точка» +  $[BBO\mu]$ 

#### **2.2.2.1 MARLIN**

>> Наведите курсор на карте на нужную точку + [МАРШРУТ]

C помощью этих действий вы устанавливаете первую точку в маршруте. Если под курсором находилась Метка, она добавится в маршрут. Для добавления точек в маршрут повторите описанную выше процедуру.

#### **2.2.3 Вставка примечаний в описание маршрута**

>> [МЕНЮ] + [МЕНЮ] + «МАРШР» + [ВВОД] + «Выбрать» + [ВВОД] + используйте поле выделения для выбора нужного маршрута + [Прим]

После этого появится окно редактирования примечания маршрута. Используйте Джойстик для ввода примечания. Редактирование примечания невозможно, если маршрут еще не создан.

#### **2.2.4 Отображение и скрытие маршрута**

Для отображения скрытого маршрута выполните следующую операцию: >>  $[MEHIO] + [MEHIO] + «MAPHP» + [BBOAI] + «BHIO" + [BBOAI] + [IOKA3.]$ 

Для скрытия отображаемого маршрута выполните аналогичную операцию: >>  $[MEHIO] + [MEHIO] + «MAPUIP» + [BBOQ] + «BbIOP» + [BBOQ] + [CKPb]$ 

#### **2.2.5 Изменение цвета отображения маршрута**

Для изменения цвета отображения маршрута выполните следующую операцию:

 $>>$  [МЕНЮ] + [МЕНЮ] + "МАРШР" + [ВВОД] + "ВЫБОР" + [ВВОД] + [ЦВЕТ]

После этого появится окно выбора цвета маршрута. Используйте Джойстик для выбора нужного цвета. Цвет активного маршрута может быть установлен непосредственно из меню:

>> [МЕНЮ] + [МЕНЮ] + "МАРШР" + [ВВОД] + "ЦВЕТ"

#### **2.2.6. Удаление маршрута**

 $>>$  [МЕНЮ] + [МЕНЮ] + "МАРШР" + [ВВОД] + "УДАЛИТЬ" + [Принять]

Будут удалены все отрезки и точки маршрута. Отметки, принадлежащие маршруту, останутся неизменными. Вы также не сможете удалить маршрут, если ему принадлежит точка назначения.

#### **2.2.7 Следование маршруту (активация навигации)**

При отображенном на странице «Карта» маршруте наведите курсор на первую точку маршрута и нажмите [ВВОД], выберите пункт «Переход», после чего снова нажмите на кнопку [ВВОД].

#### **2.2.7.1 BARRAMUNDI Plus / MARLIN / OYSTER**

Наведите курсор на первую точку маршрута и нажмите на кнопку [ПЕРЕХОД].

Пункт назначения автоматически установится как первая точка выбранного маршрута.

#### **2.2.8 Вставка маршрутной точки**

Для того, чтобы вставить маршрутную точку между двумя уже существующими:

>> Наведите курсор на нужный отрезок маршрута + [Вставить] + наведите курсор на нужное место + [ВВОД]

Для того, чтобы добавить новую маршрутную точку как последнюю точку маршрута:

>> Наведите курсор на нужное место + [ВВОД] + «Марш. точка» + [ВВОД]

#### **2.2.8.1 MARLIN**

>> Наведите курсор на нужное место + [МАРШР]

#### **2.2.9 Реверс маршрута**

При помощи данной функции можно быстро создать обратный маршрут, когда начальная точка становится конечной и наоборот. Перед разворотом маршрута его необходимо выбрать. После этого выполните операцию:

 $>>$  [МЕНЮ] + [МЕНЮ] + "МАРШР" + [ВВОД] + "ОТЧЕТ" + [ВВОД] + [Реверс]

#### **2.2.10 Выбор страницы отчет о маршруте**

Чтобы отобразить информацию о принадлежащих маршруту точках:

>> [МЕНЮ] + [МЕНЮ] + "МАРШР" + [ВВОД] + "ОТЧЕТ" + [ВВОД]

На странице можно редактировать значения скорости и потребления топлива:

 $\Rightarrow$  [МЕНЮ] + [МЕНЮ] + "МАРШР" + [ВВОД] + "ОТЧЕТ" + [ВВОД] + [Скорость]/[Топливо] + введите значения с помощью курсора + [ВВОД]

#### **2.1.8 Отправка/прием маршрута**

Для отправки активного маршрута на внешнее устройство через порт выхода NMEA:

 $>>$  [MEHЮ] + [МЕНЮ] + "МАРШР" + [ВВОД] + [Отправить] + [ВВОД]

Чтобы принять пользовательские точки через вход NMEA:

>> [МЕНЮ] + [МЕНЮ] + "МАРШР" + [ВВОД] + [Принять] + [ВВОД]

Принятый маршрут становится активным.

## **2.3. Функция «Переход»**

Эта функция позволяет вам установить пункт назначения и автоматически начать движение к нему.

#### **2.3.1 Навигация к маршрутной точке**

>> Наведите курсор на маршрутную точку +  $[BBO\mu]$  + «Переход» +  $[BBO\mu]$ 

Или просто:

>> Наведите курсор на маршрутную точку + [Переход]

## **2.3.3.1 BARRAMUNDI Plus / MARLIN / OYSTER**

>> Наведите курсор на маршрутную точку + [ПЕРЕХОД]

#### **2.3.2 Удаление пункта назначения**

Если пункт назначения установлен, вы можете остановить навигацию к этой точке.

>> Наведите курсор на значок точки + [Стоп]

Замечание: Если вы выберете [След/Пред], пунктом назначения станет следующая/предыдущая точка маршрута соответственно.

Если курсор расположен на карте:

>> [ВВОД] + «Переход» + [ВВОД] + [Стоп]

Если вы выберете [Старт], пунктом назначения станет положение курсора на карте.

## **2.4 Пройденный путь (трек)**

Плоттер может записывать координаты Вашего судна через определенные промежутки времени. Последовательность таких точек составляет Ваш пройденный путь, который Вы можете отображать на карте, чтобы контролировать и анализировать в различных целях. Точки пройденного пути записываются в память прибора. В памяти может храниться только определенное количество точек, старые точки перезаписываются новыми.

#### **2.4.1 Настройка промежутка записи пути**

Прежде, чем использовать функцию записи пути, необходимо настройте промежуток записи. Вы можете выбрать запись по пройденному расстоянию или по времени.

>> [МЕНЮ] + [МЕНЮ] + «Пройденный путь» + [ВВОД] + "КОНФИГУРАЦИЯ" + [ВВОД] + «Режим записи» + [ВВОД]

Вы можете выбрать интервал по времени (1, 5, 10, 30 секунд, 1 минута) или по расстоянию (0.01, 0.05, 0.1, 0.5, 1.0, 2.0, 5.0, 10.0 морских миль). Установка маленького значения интервала записи используется при навигации около сложной береговой линии или других деталей. Большой интервал предназначен для плаваний на большие расстояния.

Если вы выбрали Расстояние:

>> [МЕНЮ] + [МЕНЮ] + «Пройденный путь» + [ВВОД] + "КОНФИГУРАЦИЯ" + [ВВОД] + "Шаг по расстоянию" + [ВВОД]

Если вы выбрали Время:

 $>>$  [MEHЮ] + [MEHЮ] + «Пройденный путь» + [ВВОД] + "КОНФИГУРАЦИЯ" + [ВВОД] + "Шаг по времени" + [ВВОД]

#### **2.4.1.1 MARLIN**

>> [ПУТЬ] + "КОНФИГУРАЦИЯ" + [ВВОД] + «Режим записи» + [ВВОД]

Если вы выбрали Расстояние:

```
>> [ПУТЬ] + "КОНФИГУРАЦИЯ" + [ВВОД] + "Шаг по расстоянию" + [ВВОД]
```
Если вы выбрали Время:

>> [ПУТЬ] + "КОНФИГУРАЦИЯ" + [ВВОД]+ "Шаг по времени" + [ВВОД]

#### **2.4.2 Выбор цвета отображения пройденного пути**

Вы можете выбрать 8 цветов отображения пройденного пути:

>> [МЕНЮ] + [МЕНЮ] + «Пройденный путь» + [ВВОД] + "КОНФИГУРАЦИЯ" + [ВВОД] + «Цвет» + [ВВОД]

#### **2.4.2.1 MARLIN**

>> [ПУТЬ] + "КОНФИГУРАЦИЯ" + [ВВОД] + «Цвет» + [ВВОД]

#### **2.4.3 Отображение пройденного пути**

Для включения/отключения отображение пройденного пути на дисплее:

>> [МЕНЮ] + [МЕНЮ] + «Пройденный путь» + [ВВОД] + "КОНФИГУРАЦИЯ" + [ВВОД] + «Режим отображения» + [ВВОД] + «Видимый/Скрытый» + [ВВОД]

#### **2.4.3.1 MARLIN**

>> [ПУТЬ] + "КОНФИГУРАЦИЯ" + [ВВОД] + «Режим отображения» + [ВВОД] + «Видимый/Скрытый» + [ВВОД]

#### **2.4.4. Включение/Выключение записи пройденного пути**

Для включения/выключения записи пройденного пути:

>> [МЕНЮ] + [МЕНЮ] + «Пройденный путь» + [ВВОД] + "Включить/Выключить" + [ВВОД]

#### **2.4.4.1 MARLIN**

>> [ПУТЬ] + "Включить/Выключить" + [ВВОД]

#### **2.4.5 Очистка пройденного пути**

Весь пройденный путь (или его часть) могут быть очищены с дисплея

 $>>$  [MEHЮ] + [MEHЮ] + «Пройденный путь» + [ВВОД] + "Удалить" + [ВВОД]

#### **2.4.5.1 MARLIN**

 $>>$  [ПУТЬ] + "Удалить" + [ВВОД]

Вы можете выбрать пункты «Начало», «Конец» и «Полностью» для указания части удаляемого пути

#### **2.4.6 Выбор номера пройденного пути**

Картплоттер способен сохранять до 5 пройденных путей. Для выбора пути:

>> [МЕНЮ] + [МЕНЮ] + «Пройденный путь» + [ВВОД] + "КОНФИГУРАЦИЯ" + [ВВОД] + «Активный путь» + [ВВОД] + Выберите номер пути с помощью джойстика + [ВВОД]

#### **2.4.6.1 MARLIN**

 $>>$  [ПУТЬ] + "КОНФИГУРАЦИЯ" + [ВВОД] + «Активный путь» + [ВВОД] + Выберите номер пути с помощью джойстика + [ВВОД]

#### **2.4.7 Функция «Пройденный путь - в маршрут»**

Эта функция может создать маршрут на основе записанного раннее пути.

 $>>$  [MEHЮ] + [MEHЮ] + «Пройденный путь» + [ВВОД] + "Путь в маршрут" + [ВВОД]

#### **2.4.7.1 MARLIN**

 $\ge$  [ПУТЬ] + "Путь в маршрут" + [ВВОД]

#### **2.4.7.2 Расширенное (дополнительное) меню**

Вы можете настроить параметры создания маршрута из трека.

 $>>$  [MEHЮ] + [MEHЮ] + «Пройденный путь» + [ВВОД] + "Путь в маршрут" + [ВВОД] + «Расширенное» (Дополнительно) + [ВВОД]

#### **2.4.7.3 MARLIN**

 $>>$  [ПУТЬ] + "Путь в маршрут" + [ВВОД] + «Расширенное» (Дополнительно) + [ВВОД]

На дисплее отобразится новое окно. Доступные для выбора параметры:

«Выбор номера пути»

«Выбор номера маршрута»

«Откл. курса» - выбор точности создания маршрута

«Расст. маршр. точек» - установка минимального расстояние между маршрутными точками

## **2.5 Настройка окна данных на странице «Карта»**

Вы можете настроить раскладку текстовый полей на странице карта, их количество и содержание. Для настройки раскладки и количества полей:

 $>$  [MEHЮ] + [MEHЮ] + «Отображение» + [ВВОД] + «Режим полей данных» + [ВВОД]

Вы также можете редактировать содержание полей данных:

>> [МЕНЮ] удерживайте в течение 3 сек. + используйте курсор для выбора настраиваемого поля + [ВВОД] + используйте курсор для выбора нужного значения + [ВВОД]

После того, как вы нажмете [ВВОД] выбранное значение сохранится. Окно выбор закроется. Нажмите [УДАЛИТЬ] для выхода из режима настройки.

## **2.6 Информация**

Вы можете навести курсор на отображаемые картографические объекты и посмотреть информацию о нем

#### **2.6.1 Установка автоинформации**

Автоинформация позволяет получить информацию о картографическом объекте просто наведя на него курсор на карте:

 $\Rightarrow$  [MEHIO] + [MEHIO] + "ОТОБРАЖЕНИЕ" + [ВВОД] + "Авто информация" + [ВВОД]

Возможные значения параметра:

- ВЫК: выключено, автоматическая информация не вызывается.
- На точки: автоматическая информация вызывается только для точечных объектов.
- На все: автоматическая информация вызывается для всех типов объектов (точечных, линейных, площадных и текста).

#### **2.6.2. Отображение развернутой информации**

При наведении курсора на объект отображается основная информация об объекте. Для просмотра детальных сведений нажмите «Разверн»

#### **2.6.3 Отображение полной информации**

>> Наведите курсор на объект + [МЕНЮ] + «Инфо» + [ВВОД]

#### **2.6.3.1 BARRAMUNDI Plus / MARLIN / OYSTER**

>> Наведите курсор на объект + «Инфо»

#### **2.6.4 Просмотр изображений объектов**

Для некоторых объектов на карте имеются изображения (фотографии). Для таких объектов в окне автоматической информации отображается специальный символ фотоаппарата.

На экране информации об объектах условного символа объекта на карте, также отображается символ наличия изображения. При этом становится доступной программная клавиша [РИСУ-НОК]. Для просмотра рисунка:

>> Нажмите программную клавишу [РИСУНОК]. После этого изображение объекта будет показано на дисплее/

>> В режиме просмотра изображения Вы можете увеличить размер изображения, нажав клавишу [ВВОД]. Повторное нажатие клавиши [ВВОД] приведет к восстановлению исходного размера.

#### **2.6.5 Дерево информации и страница развернутой информации**

Верхняя часть страницы информации содержит дерево информации, а нижняя - развернутый текст. Перемещая курсор по дереву информации, вы можете посмотреть развернутую информацию о пункте из дерева в нижнем поле. Если информация не помещается в нижнем поле целиком, вы можете нажать «Дальше» для просмотра или «Начало» для возврата в начало текста. Чтобы закрыть страницу, нажмите [Удалить]. Если просматриваемая информация относится к станции приливов/отливов, вы можете посмотреть страницу «Приливы», нажав кнопку [ВВОД].

#### **2.6.6 Быстрая информации об озерах**

При отображении на карте какого-либо озера, вы можете быстро перейти к окну информации о данном водном объекте.

При наведении курсора на значок для выбора откроется дополнительное окно с графическими значками. При нажатии на кнопку [ВВОД] отобразится полная информация для выбранного значка (Информация о рыбалке, наличии рыбы и описание ее видов в озере).

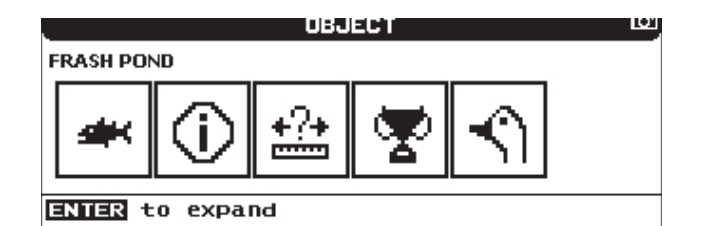

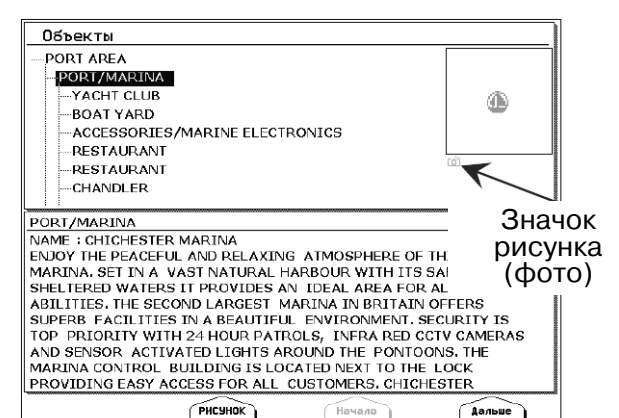

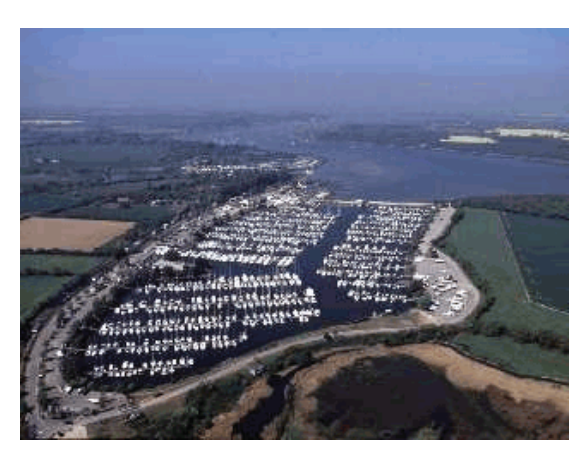

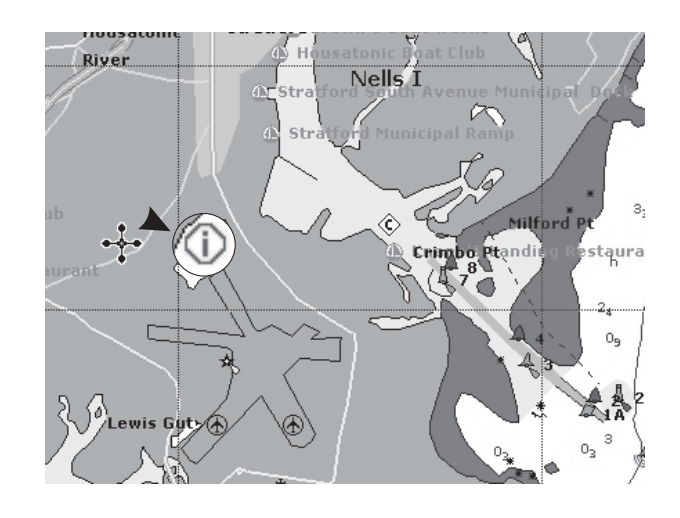

## **2.7 Информация о портах и приливах**

## **2.7.1 Получение информации о портах**

Если в настройках карты включено отображение портов и служб, то Вы можете увидеть на карте специальные символы информации о порте в виде бежевой яхты. Если навести курсор на этот символ, появится окно автоматической информации, в котором в графическом виде представлен список доступных в порту услуг (служб). Для получения дополнительной информации о службах нажмите [РАЗВЕРН]. Для получения подробной информации обо всех объектах, находящихся рядом с курсором, нажмите [РАЗ.ВСЕ].

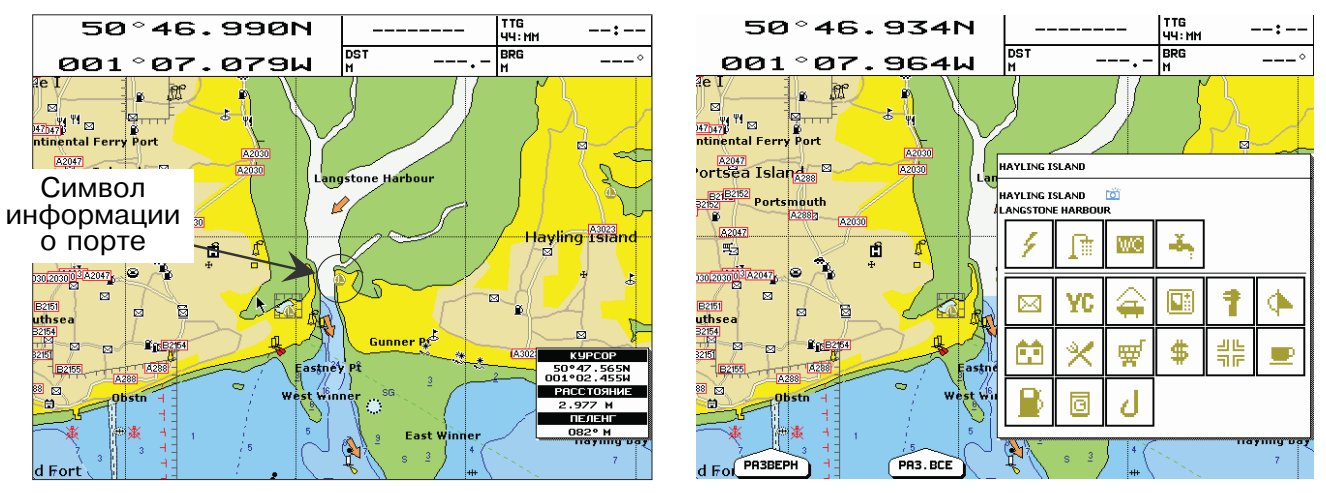

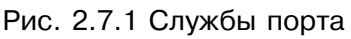

## **2.7.2 Получение информации о приливах**

Если в настройках карты включено отображение приливов и течений, то Вы можете увидеть на карте специальные символы информации о приливах в виде буквы "Т" в ромбе. Если навести курсор на этот символ, появится окно автоматической информации со списком объектов рядом с курсором, включая "график приливов".

Если в окне автоматической информации отображается только объект "график приливов", нажмите [РАЗВЕРН], чтобы перейти на экран графика приливов.

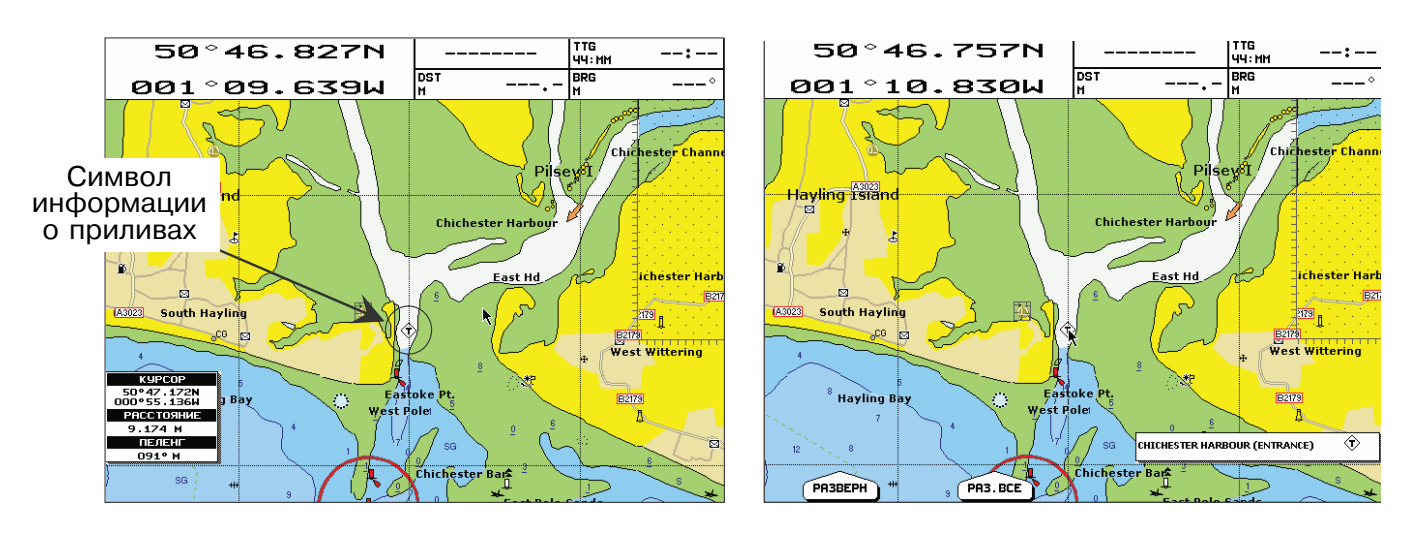

Если в окне автоматической информации ото-

Рис. 2.7.2 Автоматическая информация о приливах

бражается несколько объектов, для перехода на экран графика приливов выполните следующую операцию:

>> [РАЗВЕРН] + "График приливов". При этом в правом верхнем углу должен появиться условный символ прилива (буква "Т" в ромбе) + [ВВОД].

После этого на дисплее появится экран графика приливов:

По горизонтальной оси отложено время, по вертикальной – высота прилива. Синяя область обозначает ночь, оранжевая - сумерки, желтая день. Данные на экране приливов обозначают следующее:

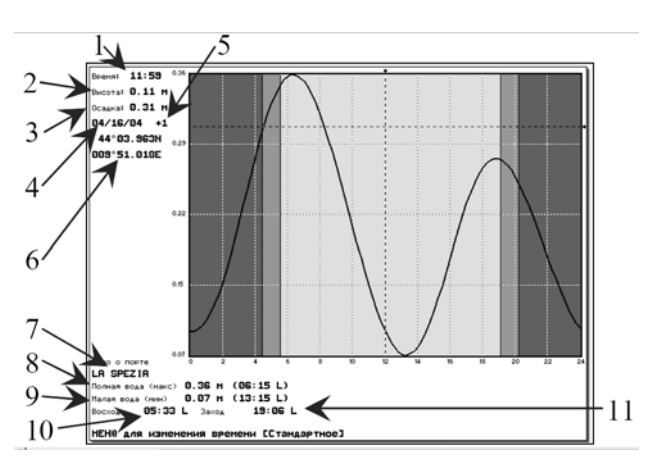

1) Время, для которого ниже вычислено значение высоты прилива. На графике оно соответствует вертикальной пунктирной линии. Перемещая Джойстик вправо/влево, Вы можете изменить время, на которое Вы хотите знать значение высоты прилива.

2) Высота прилива на время, показанное выше. На графике эта высота соответствует точке пересечения вертикальной пунктирной линии и самого графика приливов.

3) Осадка. Это значение соответствует положению горизонтальной пунктирной линии. Перемещая Джойстик вверх/вниз, Вы можете изменить значение. Фактически данная величина означает следующее. Пусть, к примеру, Вам надо войти в гавань с подходной глубиной 2 метра, в то время как Ваша осадка 2,5 метра. Очевидно, Вам следует выбрать момент, когда высота прилива будет не менее 0,5 метра. Установив горизонтальную линию в положение 0,5 метра (или немного больше, в зависимости от Ваших представлений о безопасности), Вы наглядно сможете увидеть, в какое время Вы сможете войти в гавань. После этого при помощи вертикальной линии можно точно измерить необходимые промежутки времени.

4) Дата, для которой рассчитан график приливов. При помощи клавиш [+] и [-] можно перейти к предыдущим или следующим суткам. При помощи клавиши [ВВОД] можно также установить любую дату вручную. Для этого после нажатия перемещайте Джойстик вверх/вниз для ввода требуемого числа и влево/вправо для перемещения курсора по полю даты.

5) Поправка для перехода от всемирного времени (UTC) ко времени, в котором построен график. Вы не можете увидеть график в UTC, но имеется возможность переключать время как стандартное (местное время, принятое в данной стране или регионе) и летнее время (стандартное время с учетом перехода на летнее время). Для этого нажимайте клавишу [МЕНЮ].

6) Координаты пункта, для которого построен график приливов.

7) Название порта (пункта), для которого построен график приливов.
8) Значение максимальной полной воды в течение суток (в скобках – время наступления полной воды).

9) Значение минимальной малой воды в течение суток (в скобках – время наступления полной воды).

10) Местное время восхода солнца.

11) Местное время захода солнца.

Для выхода с экрана графика приливов нажмите [ОТМЕНА]

Примечание: Графики приливов содержат приближенные значения, и они должны быть использованы в сочетании с традиционными таблицами приливов и навигационными методами.

# **2.8 Поиск объектов**

Функция поиска позволяет искать службы порта, порты по названию, пункты приливов, затонувшие суда, опасности, курсор, место по координатам, точки интереса и точки пользователя.

## **2.8.1 Поиск ближайших портов по названию**

Зная название порта, Вы можете его найти на карте. Вызовите список всех портов и откройте окно ввода названия порта:

 $\Rightarrow$  [МЕНЮ] + "ПОИСК" + [ВВОД] + "ПОРТ ПО НАЗВАНИЮ" + [ВВОД]

Затем введите название порта (до 15 символов) и нажмите [ОК] или [ВВОД]. Если в списке имеются порты, названия которых содержат введенные символы, появится их список. Используя клавиши [+] и [-], Вы можете пролистывать список постранично. Клавиша [СПИСОК] позволяет восстановить полный список всех портов.

# **2.8.3 Поиск ближайших портов на расстоянии**

 $\gg$  [МЕНЮ] + "ПОИСК" + [ВВОД] + "ПОРТ ПО РАССТ." + [ВВОД]

Опция отображает список портов (находящийся на картридже C-CARD).

#### **2.8.4 Поиск ближайших служб порта**

Вы можете осуществить поиск портов, обладающих каким-либо определенным типом служб.

 $\Rightarrow$  [МЕНЮ] + "ПОИСК" + [ВВОД] + "СЛУЖБЫ ПОРТА" + [ВВОД]

На дисплее отобразятся доступные службы. Выберите нужный тип с помощью джойстика и нажмите [ВВОД] или [Поиск].

#### **2.8.5 Поиск ближайших пунктов прилива**

Функция служит для поиска ближайших (в навигационном режиме – к текущему месту судна, в режиме курсора – к положению курсора) пунктов приливов.

```
\ge [MEHIO] +"ПОИСК" + [ВВОД] + "ПУНКТЫ ПРИЛИВОВ" + [ВВОД]
```
Появится список ближайших пунктов приливов. Справа от названия пункта прилива приводится расстояние (DST) и направление (BRG) от судна или курсора (в зависимости от режима) до данного пункта прилива. Чтобы увидеть график прилива, выберите интересующий Вас пункт прилива и нажмите [ВВОД] или [ПОИСК]. После выхода с экрана графика прилива (нажав клавишу [ОТМЕНА]), пункт прилива будет показан на карте.

## **2.8.6 Поиск затонувших судов**

Функция служит для поиска ближайших (в навигационном режиме – к текущему месту судна, в режиме курсора – к положению курсора) затонувших судов.

```
>> [МЕНЮ] +"ПОИСК" + [ВВОД] + "ЗАТОНУВШИЕ СУДА" + [ВВОД]
```
Появится список ближайших затонувших судов. Справа от названия затонувшего судна приводится расстояние (DST) и направление (BRG) от судна или курсора (в зависимости от режима) до данного затонувшего судна. Чтобы увидеть затонувшее судно на карте, выберите интересующее Вас затонувшее судно при помощи джойстика и нажмите [ВВОД] или [ПОИСК].

### **2.8.7 Поиск опасностей**

Функция служит для поиска ближайших (в навигационном режиме – к текущему месту судна, в режиме курсора – к положению курсора) опасностей.

>> [МЕНЮ] +"ПОИСК" + [ВВОД] + "ОПАСНОСТИ" + [ВВОД]

Чтобы увидеть опасность на карте, выберите интересующую Вас опасность при помощи джойстика и нажмите [ВВОД] или [ПОИСК].

#### **2.8.8 Поиск курсора**

Данная функция смещает карту так, чтобы курсор оказался по центру экрана.

>> [МЕНЮ] +"ПОИСК" + [ВВОД] + "КУРСОР" + [ВВОД]

#### **2.8.9 Поиск координат**

Данная функция позволяет ввести нужные координаты и сместить карту так, чтобы эти координаты были по центру экрана.

 $\gg$  [MEHIO] +"ПОИСК" + [ВВОД] + "КООРДИНАТЫ" + [ВВОД]

После этого введите координаты и нажмите [ВВОД] или [ОК].

## **2.8.10 Поиск точек пользователя**

Для поиска точки пользователя (маршрутной точки, метки или события, см. раздел 3.4) по названию выполните следующую операцию:

 $>>$  [МЕНЮ] + "ПОИСК" + [ВВОД] + "ТОЧКИ ПОЛЬЗ." + [ВВОД]

Откроется окно поиска точек пользователя. Введите название точки при помощи джойстика (например, "W001") и нажмите [ВВОД] или [ОК]. После этого курсор будет наведен на эту точку и карта смещена так, чтобы точка была по центру экрана.

# **2.8.11 Поиск ближайших точек интереса**

>> [МЕНЮ] + "ПОИСК" + [ВВОД] + "ТОЧКИ ПОЛЬЗ." + [ВВОД]

# **2.8.12 Поиск ближайших озер по названию**

 $\ge$  [MEHIO] + "ПОИСК" + [ВВОД] + "Озера по названию" + [ВВОД]

На дисплее отобразится список всех озер по алфавиту.

# **2.8.13 Поиск ближайших озер по информации**

 $>>$  [MEHЮ] + "ПОИСК" + [ВВОД] + "Информация озер" + [ВВОД]

На дисплее отобразится список объектов-свойств озер. Выберите тип объекта и нажмите [ВВОД]. После этого отобразится список расположенных в алфавитном порядке озер с выбранными объектами. Выберите озеро и нажмите [ВВОД]

# **2.9 Сигнализация**

В определенных ситуациях плоттер может подавать тревожные сообщения. Настройка вида и условий срабатывания сигнализации осуществляется в меню сигнализации.

# **2.9.1 Автоматическое выключение**

 $>>$  [MEHIO] + [MEHIO] + "СИГНАЛИЗАЦИЯ" + [ВВОД] + "Автовыключение" + [ВВОД]

Если задано автоматическое выключение сигнализации, то тревожные сообщения не будут подаваться после исчезновения опасной ситуации. В противном случае для выключения сигнализации требуется обязательное подтверждение пользователя.

# **2.9.2. Прибытие в точку**

Во время плавания по маршруту, при подходе к следующей маршрутной точке, плоттер может подать предупреждающий сигнал. Этот сигнал информирует о том, что предполагается изменение курса. Настройка меню "прибытие в точку" задает расстояние, за которое должен подаваться сигнал. Также имеется возможность отключить данную сигнализацию.

 $\ge$  [MEHIO] + [MEHIO] + "СИГНАЛИЗАЦИЯ" + [ВВОД] + "Прибытие в точку" + [ВВОД]

После этого введите значение при помощи джойстика и нажмите [ВВОД]. Установка по умолчанию – 1,00 миль.

## **2.9.3 XTE сигнализация**

Во время плавания по маршруту, если Вы отклонились от курса на расстояние, заданное в этой настройке, будет подан предупреждающий сигнал. Это расстояние называется боковым смещением, соответствующая английская аббревиатура – XTE (Cross Track Error).

 $>>$  [MEHЮ] + [MEHЮ] + "СИГНАЛИЗАЦИЯ" + [ВВОД] + "ХТЕ сигнализация" + [ВВОД]

После этого введите значение при помощи джойстика и нажмите [ВВОД]. Установка по умолчанию – ВЫК (выключено).

# **2.9.4 Дрейф на якоре**

После постановки на якорь Вы можете включить сигнал дрейфа на якоре, задав некоторое расстояние. Если судно сместится с места постановки на якорь на большее расстояние, плоттер будет рассматривать эту ситуацию как дрейф на якоре, и подаст предупредительный сигнал. Место постановки на якорь – это координаты судна в момент включения сигнала дрейфа на якоре.

 $\ge$  [MEHIO] + [MEHIO] + "СИГНАЛИЗАЦИЯ" + [ВВОД] + "Дрейф на якоре" + [ВВОД]

После этого введите значение при помощи джойстика и нажмите [ВВОД]. Установка по умолчанию – ВЫК (выключено).

# **2.9.5 Ограничение глубины**

Если к плоттеру подключен эхолот, то в данной настройке можно задать некоторое значение глубины. Тогда, если глубина, принятая с эхолота, окажется меньше, чем заданная глубина, будет выдан предупреждающий сигнал.

 $>>$  [MEHЮ] + [МЕНЮ] + "СИГНАЛИЗАЦИЯ" + [ВВОД] + "Ограничение глубины" + [ВВОД]

После этого введите значение при помощи джойстика и нажмите [ВВОД]. Установка по умолчанию – ВЫК (выключено).

# **2.9.6 Ограничение курса**

 $>>$  [МЕНЮ] + [МЕНЮ] + "СИГНАЛИЗАЦИЯ" + [ВВОД] + "Ограничение курса" + [ВВОД]

# **2.9.7 Охранная зона**

Плоттер имеет специальную функцию, которая позволяет сканировать карту по курсу судна и определять потенциальные опасности. Это могут быть мелководье, суша, скалы, опасности, береговые сооружения и т.п. Карта сканируется с интервалом 10 секунд.

Когда охранная зона включена, плоттер сканирует некоторую область перед судном. Эта область представляет собой треугольник, начерченный перед иконкой судна. Его направление задается текущим курсом судна, угол при вершине равен 30 градусам, а

длина его сторон задается пользователем в настройке "Длина зоны". Если любой из вышеперечисленных объектов обнаружен, плоттер извещает об опасности в специальном окне тревожных сообщений на экране списка опасных объектов.

Данная настройка позволяет включить или выключить охранную зону. После включения появится предупреждающее сообщение.

 $>>$  [MEHЮ] + [MEHЮ] + "СИГНАЛИЗАЦИЯ" + [ВВОД] + "Охранная зона" + [ВВОД]

## **2.9.8 Глубина в охранной зоне**

Если в охранную зону (сектор сканирования) попадает глубина, которая меньше, чем глубина, заданная в этой настройке, будет выдано предупреждающее сообщение.

 $>>$  [MEHIO] + [MEHIO] + "СИГНАЛИЗАЦИЯ" + [ВВОД] + "Глубина в зоне" + [ВВОД]

После этого введите значение при помощи джойстика и нажмите [ВВОД]. Установка по умолчанию – 5 метров.

#### **2.9.10 Длина охранной зоны**

Данная настройка задает длину охранной зоны (сектора сканирования).

 $>>$  [MEHIO] + [MEHIO] + "СИГНАЛИЗАЦИЯ" + [ВВОД] + "Длина зоны" + [ВВОД]

После этого введите значение при помощи джойстика и нажмите [ВВОД]. Установка по умолчанию – 0,25 миль.

#### **2.9.11 Отчет об опасных объектах**

 $\ge$  [MEHЮ] + [МЕНЮ] + "СИГНАЛИЗАЦИЯ" + [ВВОД] + "ОПАСНЫЕ ОБЪЕКТЫ" + [ВВОД]

При вызове данной функции появится специальное окно, содержащее список опасных объектов. В этом окне перечислены все типы возможных опасных объектов. Справа отмечено флажками, какие типы опасных объектов найдены в охранной зоне.

Сами объекты не указываются. Например, не указывается, какая именно скала обнаружена в охранной зоне, а будет только отмечено, что найдены опасности. Область глубин будет отмечена, если в охранную зону попала глубина меньше, чем указанная в настройке "Глубина в охранной зоне". Все остальные типы объектов не зависят от установок пользователя, они либо присутствуют на карте (и попадают в охранную зону), либо нет. Это область суши, осушка, скалы, опасности и береговые сооружения, затонувшие суда, углубленные районы, выпускные устройства, швартовно-верповальное оборудование, пинго и сооружения для добычи природных ресурсов. "Данные недоступны" означает, что на данный район отсутствуют картографические данные.

# **2.9.11.1 BARRAMUNDI Plus/ SEAHORSE / SEAHORSE E / MARLIN / OYSTER Внешняя сигнализация**

Если к плоттеру подключена внешняя сигнализация, то предупреждающие сигналы можно подавать не только через встроенный динамик, но также через внешнюю сигнализацию.

 $>>$  [МЕНЮ] + [МЕНЮ] + "СИГНАЛИЗАЦИЯ" + [ВВОД] + "Внешняя сигнализ-я" + [ВВОД]

После этого выберите значение при помощи джойстика и нажмите [ВВОД].

# **2.9.11.2 MARLIN**

Меню сигнализации таймера

Вы можете настроить срабатывание сигнализации в определенное время.

 $\ge$  [MEHЮ] + [МЕНЮ] + "СИГНАЛИЗАЦИЯ" + [ВВОД] + "Таймер" + [ВВОД]

Возможные настройки:

Сигнализация таймера: Включает/выключает опцию.

Значение таймера: Устанавливает время отсчета (Часы-минуты-секунды)

Сброс таймера: Восстанавливает значение таймера

Направление отсчета: Вы можете установить прямой или обратный отсчет таймера.

# **2.10 Картридж пользователя**

Плоттер поддерживает работу с двумя различными типами картриджей. С картриджа с картами плоттер считывает электронные карты. На этот картридж невозможно записать никакую информацию. Другой тип – картридж с данными пользователя. Он служит для хранения информации пользователя, такой как маршрутные точки, метки и пройденные пути. На него можно записать, а впоследствии считать информацию. Данный раздел посвящен работе именно с этим типом картриджей: картриджем с данными пользователя. Для доступа к функциям работы с картриджем пользователя необходимо вставить его в соответствующий слот прибора (см. разделы, посвященные моделям плоттеров) и выполнить следующую операцию:

```
\ge [MEHЮ] + [MEHЮ] + "КАРТР. ПОЛЬЗ" +
[ВВОД]
```
После этого откроется список файлов картриджа с данными пользователя.

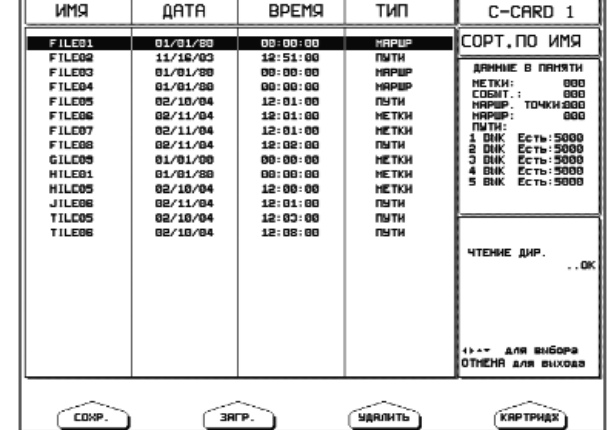

## **2.10.1 Форматирование картриджа пользователя**

Прежде, чем использовать новый картридж с данными пользователя, вы должны его отформатировать. Эта операция сделает возможным запись и чтение файлов с картриджа.

 $\Rightarrow$  [MEHIO] + [MEHIO] + "КАРТР. ПОЛЬЗ" + [ВВОД] + [КАРТРИДЖ] + [ФОРМАТ]

# **2.10.2 Сохранение файла на картридж пользователя**

Нажмите [СОХР.]. Названия программных клавиш изменятся, позволяя задать тип записываемых данных.

2) Выберите тип записываемых данных путем нажатия соответствующей программной клавиши: [МЕТКИ] (метки), [СОБЫТ.] (события), [МАРШР] (маршруты) или [ПУТИ] (пройденные пути).

3) В появившемся окне введите имя файла при помощи джойстика. Вначале будет предложено имя по умолчанию, но Вы можете его изменить. Максимальная длина имени файла – 8 символов. Допустимые символы: цифры (0, …, 9), буквы (A, …, Z) и пробелы.

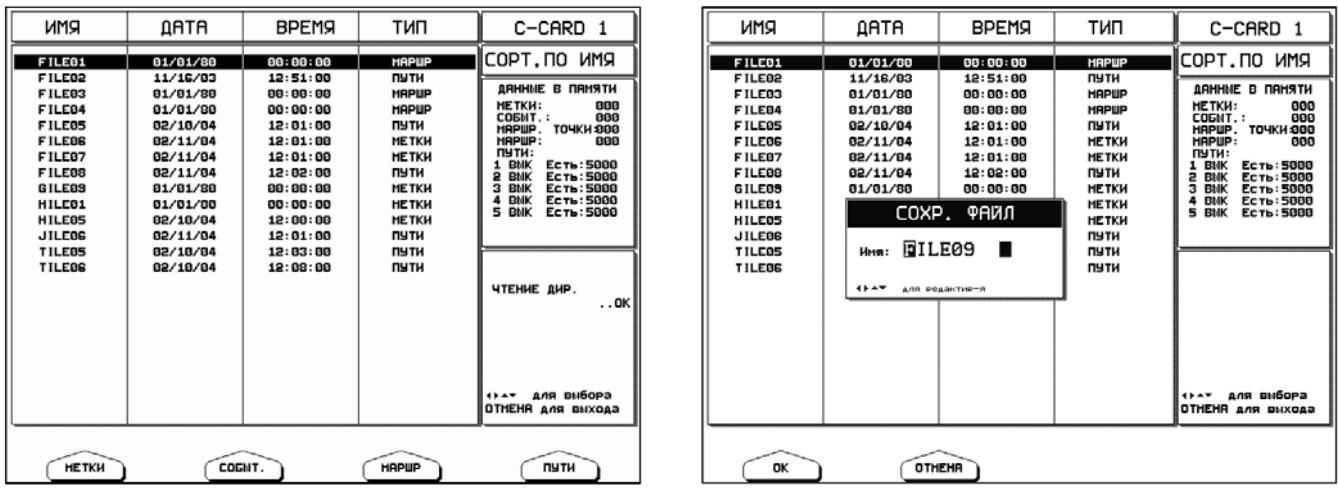

4) Нажмите [ВВОД] или [ОК]. Файл будет записан на картридж с данными пользователя.

# **2.10.3 Загрузка файла**

- 1) Выберите нужный файл
- 2) Нажмите [ЗАГР.]

Функция загрузки файла копирует данные с картриджа во внутреннюю память прибора. Если выбранные Метки или события есть в памяти прибора, они не будут копироваться.

# **2.10.4 Удаление файла**

- 1) Выберите нужный файл
- 2) Нажмите [УДАЛИТЬ]

# **2.10.5 BARRAMUNDI Plus/ SEAHORSE / SEAHORSE E / MARLIN / OYSTER**

#### **Выбор слота.**

Для этих моделей вы можете выбрать предпочтительный слот установки картриджа пользователя.

 $\rightarrow$  [МЕНЮ] + [МЕНЮ] + "КАРТР. ПОЛЬЗ" + [ВВОД] + [КАРТРИДЖ] + [СЛОТ]

#### **2.10.6 Обновление файлов картриджа**

Для обновления списка файлов, которые содержит картридж:

 $\gg$  [MEHЮ] + [МЕНЮ] + "КАРТР. ПОЛЬЗ" + [ВВОД] + [КАРТРИДЖ] + [ЧТЕНИЕ]

#### **2.10.7 Сортировка файлов в списке**

Имеется возможность отсортировать файлы в списке согласно одному из трех критериев: по имени, по времени создания и по типу.

>> [МЕНЮ] + [МЕНЮ] + "КАРТР. ПОЛЬЗ" + [ВВОД] + [КАРТРИДЖ] +[СОРТ. ПО]

Нажмите [ИМЯ] для сортировки по имени файла; Нажмите [ВРЕМЯ] для сортировки по времени создания файла; Нажмите [ТИП] для сортировки по типу данных.

# **3. Пользовательская настройка**

#### **3.1 Общие настройки**

Меню общих установок обеспечивает доступ к общим настройкам плоттера. Здесь можно выбрать язык интерфейса, единицы измерения, установки даты и времени, включить или выключить тон клавиатуры, а также задать скорость курсора.

Жирным шрифтом выделены установки по умолчанию.

```
>> [МЕНЮ] + [МЕНЮ] + "ОБЩЕЕ" + [ВВОД]
```
#### **3.1.1 Выбор языка**

Выбор языка для отображения экранных надписей и пунктов меню (но не для картографической информации). По умолчанию установлен английский язык. Для переключения с английского языка на русский:

 $\rightarrow$  [MEHIO] + [MEHIO] + "GENERAL" + [BBOД] + "LANGUAGE" + [BBOД] + "RUSSIAN" + [ВВОД]

## **3.1.2 Единицы измерения расстояний и скорости**

 $\ge$  [MEHIO] + [MEHIO] + "ОБЩЕЕ" + [ВВОД] + "Единицы скор. и расст." + [ВВОД]

Имеется три набора единиц измерения расстояний и скорости:

## **1) Морские мили и узлы ("М и уз")**

- 2) Статутные мили и статутные мили в час ("SM и Mph")
- 3) Километры и километры в час ("км и км/ч").

# **3.1.3 Единицы измерения глубин**

 $>>$  [MEHЮ] + [MEHЮ] + "ОБЩЕЕ" + [ВВОД] + "Единицы глубин" + [ВВОД]

Возможные единицы измерения глубин:

## **1) Футы ("Ft")**

- 2) Морские сажени ("FM")
- 3) Метры ("м")

# **3.1.4 Единицы измерения высот**

 $>>$  [MEHЮ] + [MEHЮ] + "ОБЩЕЕ" + [ВВОД] + "Единицы высот" + [ВВОД]

Возможные единицы измерения высот:

## **1) Футы ("Ft")**

- 2) Полетные уровни ("FL", 1 FL = 100 футов)
- 3) Метры (м)

# **3.1.5 Единицы измерения температур**

 $\Rightarrow$  [MEHIO] + [MEHIO] + "ОБЩЕЕ" + [ВВОД] + "Единицы температур" + [ВВОД]

Возможные единицы измерения температур:

# **1) Градусы по шкале Цельсия ("°C")**

2) Градусы по шкале Фаренгейта ("°F")

# **3.1.6 Используемое время**

 $\Rightarrow$  [MEHIO] + [MEHIO] + "ОБЩЕЕ" + [ВВОД] + "Используемое время" + [ВВОД]

Возможные значения:

# **1) "UTC" (всемирное координированное время)**

2) Местное время ("Местное"). Если Вы выберите местное время, картплоттер запросит дополнительно ввести разницу между местным временем и UTC.

# **3.1.7 Формат времени**

 $>>$  [MEHЮ] + [MEHЮ] + "ОБЩЕЕ" + [ВВОД] + "Формат времени" + [ВВОД] Задает формат отображения времени. Возможные варианты:

1) 12-часовой формат времени.

# **2) 24-часовой формат времени.**

### **3.1.8 Формат даты**

```
>> [МЕНЮ] + [МЕНЮ] + "ОБЩЕЕ" + [ВВОД] + "Формат даты" + [ВВОД]
```
Задает формат отображения даты. Возможные варианты:

```
1) "ММ-ДД-ГГ" (месяц-день-год).
```
2) "ДД-ММ-ГГ" (день-месяц-год).

Плоттер не позволяет вручную устанавливать значения даты и времени. Эти данные он получает непосредственно с GPS приемника. Если же GPS приемник отключен или не работает, дата и время отображаться не будут. В режиме имитации (см. раздел 1.6) дата и время устанавливаются пользователем, но они отображаются только в режиме имитации.

#### **3.1.9 Представление СНО**

Эта установка влияет на вид символов, обозначающих на карте средства навигационного обеспечения (огни, буи и знаки). Также отображение СНО должно быть включено.

Возможные варианты:

**1) "INT" (международные обозначения стандарта INT)**

2) "US" (обозначения США стандарта NOAA)

 $\rightarrow$  [MEHЮ] + [МЕНЮ] + "ОБЩЕЕ" + [ВВОД] + "Представление СНО" + [ВВОД]

#### **3.1.10 Тон клавиатуры**

 $\rightarrow$  [MEHЮ] + [MEHЮ] + "ОБЩЕЕ" + [ВВОД] + "Тон клавиатуры" + [ВВОД]

Позволяет включить или выключить тон клавиатуры (звуковой сигнал при нажатии клавиши). По умолчанию тон клавиатуры включен.

#### **3.1.11 Скорость курсора**

 $\Rightarrow$  [МЕНЮ] + [МЕНЮ] + "ОБЩЕЕ" + [ВВОД] + "Скорость курсора" + [ВВОД]

Позволяет задать скорость движения курсора на карте или в меню. Возможные варианты для каждой установки:

- 1) Высокая
- **2) Средняя**
- 3) Низкая

# **3.2 Меню карты**

Меню карты доступно только на экране карты и экране карты с графиком глубин. В нем находятся основные настройки карты. Жирным шрифтом выделены установки по умолчанию.

>> [МЕНЮ]

## **3.2.1 Тип увеличения**

 $>>$  [МЕНЮ] + "ТИП УВЕЛИЧ." + [ВВОД]

Возможно использование двух типов увеличения: "стандартный" и "со сжатием". Если нажимать клавиши [+] или [-] на время менее 1 секунды, то при изменении масштаба возможен переход на другой масштабный уровень (другую карту на тот же район, но с другим масштабом). Если нажимать и удерживать одну из этих клавиш, то поведение плоттера зависит от выбранного типа увеличения. При стандартном типе увеличения будет изменяться масштаб, и при этом возможны переходы на другие масштабные уровни. В режиме "со сжатием" всегда отображаются карты одного масштабного уровня.

Например, для некоторого района имеются карты масштабов 1:200 000 и 1:50 000. Если установлен масштаб карты 1:200 000, то отображается первая карта. Если выбран стандартный тип увеличения, то при нажатии и удержании клавиши [+] масштаб станет 1:100 000, затем 1:50 000. При этом отобразится вторая карта. Далее масштаб станет 1:25 000 и т.д., но отображаться будет уже вторая карта. Если выбран тип увеличения "со сжатием", то при нажатии и удержании клавиши [+] масштаб станет 1:100 000, затем 1:50 000, 1:25 000 и т.д. Но при этом отображаться будет всегда первая карта. Вторая карта, принадлежащая другому масштабному уровню, отображаться не будет.

В режиме увеличения "со сжатием" используется параметр "фактор сжатия", который показывает, во сколько раз изменен исходный масштаб карты. Например, при отображении карты 1:200 000 в масштабе 1:50 000 фактор сжатия равен 1/4 в сторону увеличения. При масштабе 1:400 000 фактор сжатия равен 1/2 в сторону уменьшения. При нажатии и удержании клавиши [+] или [-] фактор сжатия отображается в правом нижнем углу экрана.

#### **3.2.2 Шрифты и символы**

>> [МЕНЮ] + "ШРИФТЫ И СИМВОЛЫ" + [ВВОД]

Шрифты и символы, отображаемые на картах NT MAX, могут иметь следующие размеры:

- 1) Нормальные
- 2) Большие

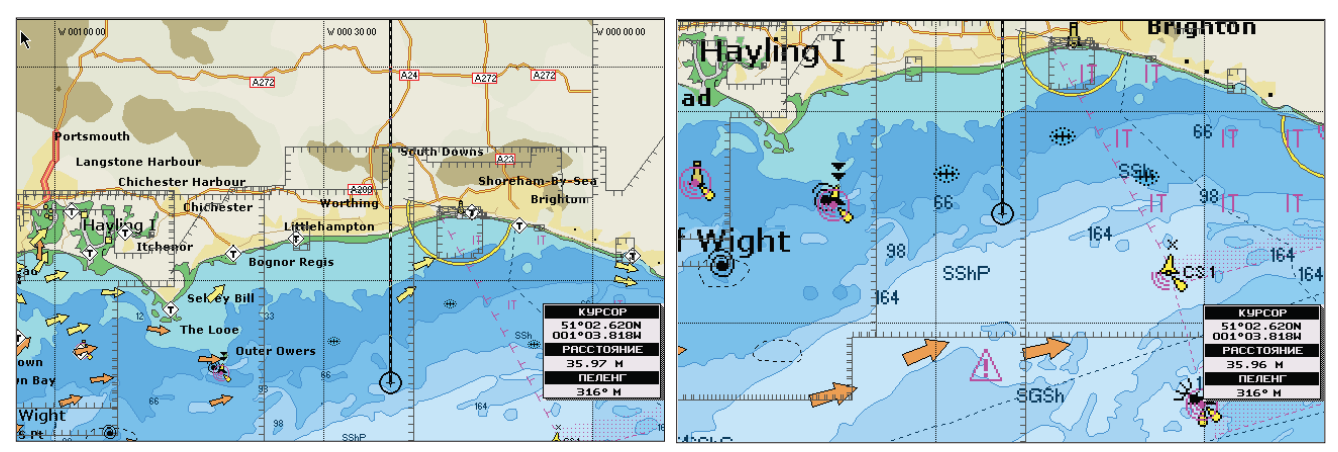

Рис. 3.2.2 – Нормальные и большие шрифты и символы

# **3.2.3 Перспективный вид**

# >> [МЕНЮ] + "ПЕРСПЕКТИВНЫЙ ВИД" + [ВВОД]

Перспективный вид может быть включен ("ВКЛ") или выключен ("ВЫК"). Когда он включен, карта отображается в панорамном режиме в виде проекции, приобретая оттенок объемности. В панорамном режиме также отображается более обширная область за счет сжатия верхней части карты.

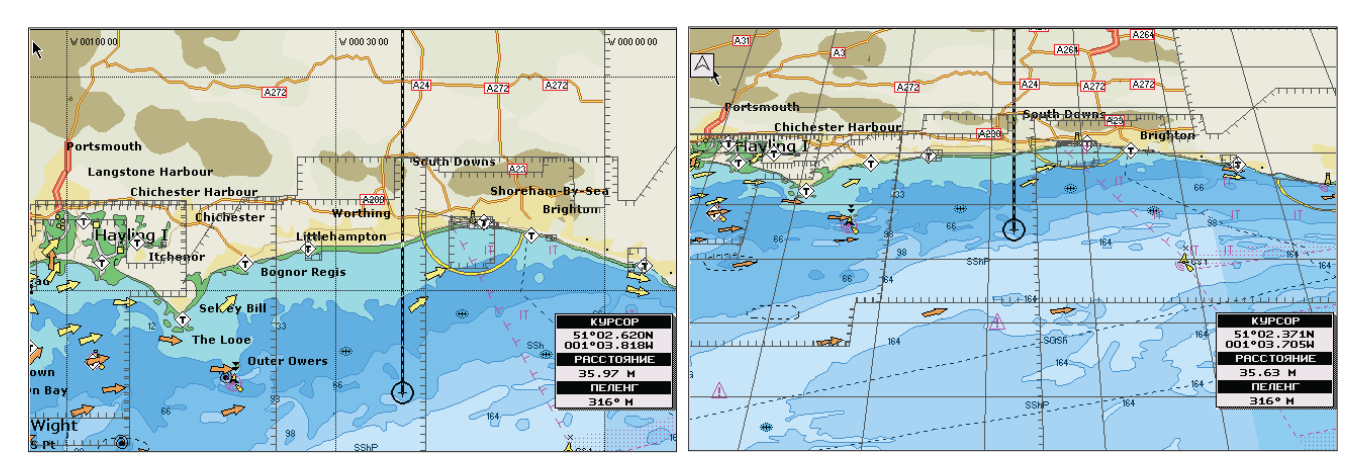

Рис. 3.2.3 – Обычный и перспективный вид

# **3.2.4 Динамические СНО**

>> [МЕНЮ] + "ДИНАМИЧЕСКИЕ СНО" + [ВВОД]

Динамические СНО (средства навигационного обеспечения – буи, знаки и т.п.) могут быть включены ("ВКЛ") или выключены ("ВЫК"). Когда динамические СНО включены, и судно находится в пределах номинальной дальности видимости какого-либо СНО, это СНО мигает в соответствии со своими характеристиками.

Например, характеристика огня – красный проблесковый, период 5 секунд, дальность видимости 10 миль. Если судно находится в 9 милях от огня, красный символ, обозначающий огонь, будет мигать каждые 5 секунд.

### **3.2.5 Ориентация карты**

 $>>$  [МЕНЮ] + "ОРИЕНТАЦИЯ КАРТЫ" + [ВВОД]

Настройка определяет ориентацию карты. Возможны два вида ориентации:

1) По северу: направление на север – наверх.

2) По курсу: направление курса – наверх. Если выбран этот режим, плоттер запросит также ввести угол разрешения ориентации карты. Это означает, что при изменении курса на меньшее число градусов ориентация карты не изменится.

Можно ввести любое значение от 5 до 60 градусов. По умолчанию установлено 15 градусов.

## **3.2.6 Смешение слоев**

 $\gg$  [МЕНЮ] + "СМЕШЕНИЕ СЛОЕВ" + [ВВОД]

Смешение слоев может быть включено ("ВКЛ") или выключено ("ВЫК"). Если карты текущего масштабного уровня не покрывают весь экран целиком, то данная настройка позволяет регулировать действия плоттера. Если смешение слоев включено, то плоттер отображает оставшуюся часть экрана картографической информацией с карт верхних слоев. Область, покрытая данными предшествующих слоев, обозначается точечным заполнением. Однако при этом информация об объектах, находящихся на этих областях, будет недоступна, так как они рассматриваются как непригодные для навигации на данном масштабном уровне. Если смешение слоев выключено, оставшаяся часть экрана заливается белым цветом.

Функция смешения слоев несколько замедляет скорость перерисовки экрана. Если она не требуется в работе, рекомендуется ее отключить.

#### **3.2.7 Строка состояния безопасности**

>> [МЕНЮ] + "СТРОКА СОСТ. БЕЗОП." + [ВВОД]

Отображение строки безопасности может быть включено ("ВКЛ") или выключено ("ВЫК"). Строка состояния безопасности – это панель индикаторов, расположенная в верхней части экрана. Она состоит из 6 индикаторов, каждый из которых отображает свое состояние. Если индикатор находится в состоянии тревоги или предупреждения, он окрашивается в красных цвет.

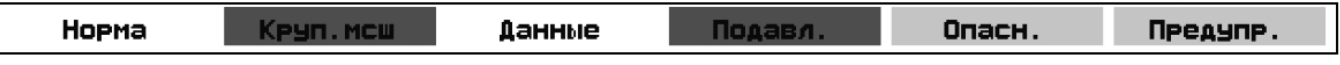

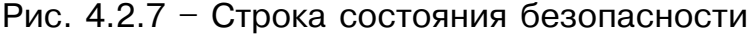

Индикаторы обозначают следующее:

1) Индикатор масштаба. Возможные состояния:

- Норма: карта отображается в нормальном масштабе. Цвет индикатора всегда белый.
- Увелич.: карта отображается в увеличенном масштабе по сравнению с исходной картой. Если увеличение более чем в 2 раза, индикатор красный, если меньше – белый.
- Уменьш.: карта отображается в уменьшенном масштабе по сравнению с исходной картой. Если уменьшение более чем в 2 раза, индикатор красный, если меньше – белый.
- Сжатие: включен режим увеличения "со сжатием". Цвет индикатора всегда белый.

2) "Круп. мсш." – индикатор наличия крупномасштабной карты.

Если на отображаемый район имеется карта более крупного масштаба, чем отображается в настоящее время, индикатор окрашен в красный цвет. Если отображается самая крупномасштабная карта – индикатор окрашен в белый цвет.

3) "Данные" – индикатор отключения данных.

Если Вы отключили отображение одного из объектов карты:

затонувшие суда / опасности, пути, районы повышенного внимания или СНО, то индикатор окрашен в красный цвет. Если отображение всех вышеперечисленных объектов включено, индикатор окрашен в белый цвет.

4) "Подавл." – индикатор подавления загруженности карты Если используется подавление загруженности карты, индикатор окрашен в красный цвет. Иначе - индикатор окрашен в белый цвет.

5) "Опасн." – индикатор наличия опасностей.

Если функция охранной зоны обнаруживает опасные объекты, индикатор окрашен в красный цвет. Если опасные объекты не обнаружены, индикатор окрашен в белый цвет. Если функция отключена, индикатор окрашен в серый цвет.

6) "Предупр." – индикатор наличия "предупреждений".

Если функция охранной зоны обнаруживает объекты-"предупреждения", индикатор окрашен в красный цвет. Если такие объекты не обнаружены, индикатор окрашен в белый цвет. Если функция отключена, индикатор окрашен в серый цвет.

## **3.2.8 Палитра**

 $>>$  [МЕНЮ] + "ПАЛИТРА" + [ВВОД]

Задает тип используемой палитры цветов. Вы можете переключать палитру в зависимости от внешнего освещения.

Возможные варианты:

1) Норм. (нормальная). Рекомендуется, когда плоттер не подвержен направленному солнечному свету. В этом режиме карты отображаются цветами, наиболее близкими к цветам исходной бумажной карты.

1) На солнце. Предназначена для улучшения видимости экрана в случае направленного солнечного излучения. Цвета карты намного более яркие, чем в других режимах. Области глубин залиты белым цветом, поэтому их трудно отличать друг от друга.

2) Ночная. Рекомендуется при темном освещении для уменьшения ослепляющего эффекта. Плоттер использует более темные цвета.

3) NOAA. Цветовая схема, соответствующая рекомендации NOAA (США).

## **3.2.9 Расчет течений**

>> [МЕНЮ] + "РАСЧЕТ ТЕЧЕНИЙ" + [ВВОД]

Режим расчета течений может быть включен ("ВКЛ") или выключен ("ВЫК").

# **3.3 Прочие настройки карты**

Настройки, сгруппированные в этом подменю, позволяют включить или выключить отображение групп объектов.

>> [МЕНЮ] + "ПРОЧИЕ НАСТРОЙКИ КАРТЫ" + [ВВОД]

#### **3.3.1 Режим карты**

```
>> [МЕНЮ] + "ПРОЧИЕ НАСТРОЙКИ КАРТЫ" + [ВВОД] + "Режим карты" + [ВВОД]
```
Настройки экрана карты организованы в режимы, позволяя выбрать нужный вариант. Предопределенные установки составляют следующие режимы: полный, средний, низкий, радар, приливы и настраиваемый.

Настраиваемый режим позволяет Вам настроить карту согласно Вашим предпочтениям. В нижеприведенной таблице показаны установки для каждого из режимов. Знаками "+" отмечены установки в положении "включено" ("ВКЛ"), знаками "-" – в "выключено" ("ВЫК").

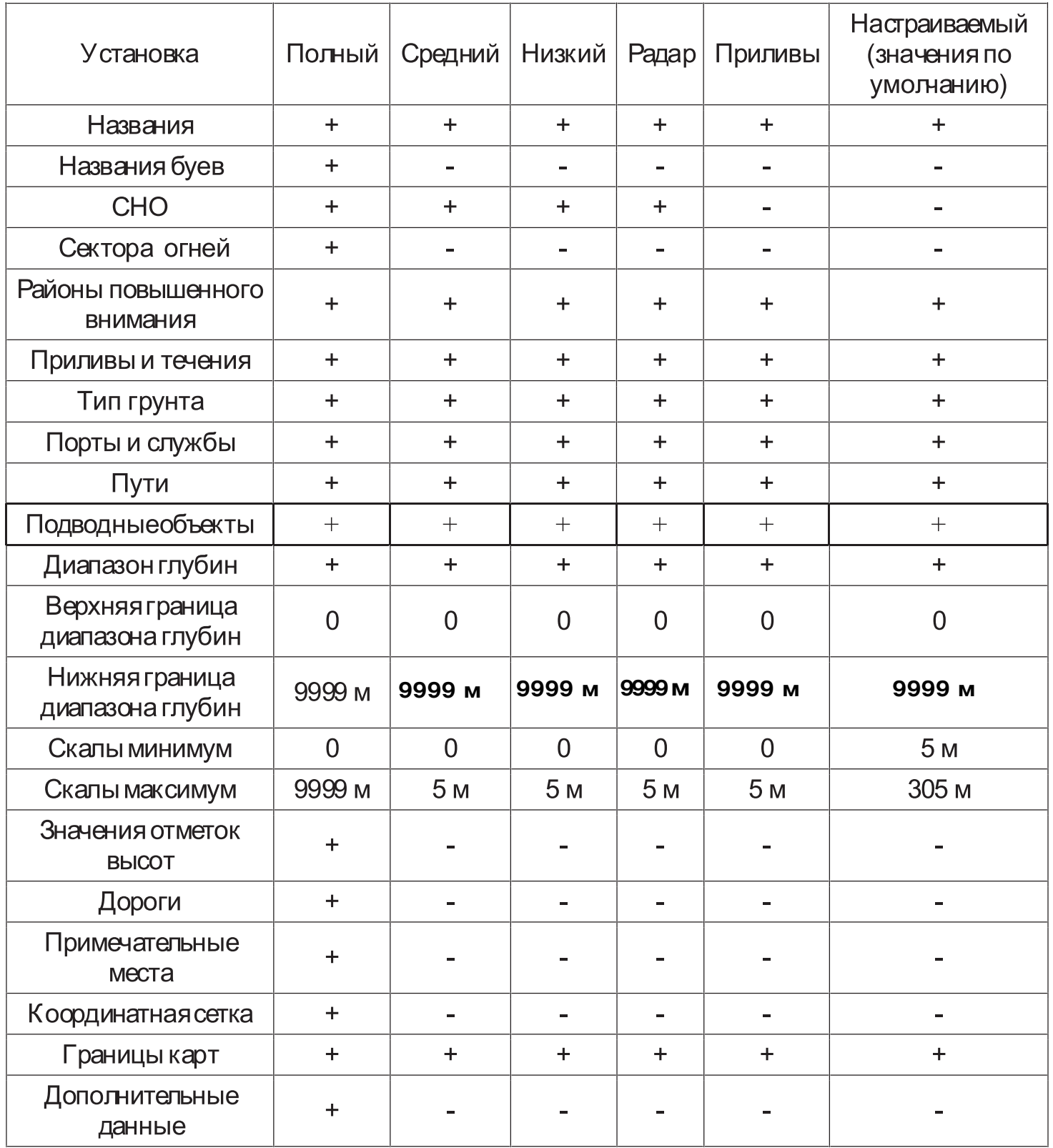

В настраиваемом режиме можно настроить все вышеприведенные установки карты. Для удобства они разбиты на разделы: установки судоводителя, установки глубин, установки суши и установки карты.

## **3.3.2 Установки судоводителя**

# **3.3.2.1 Названия**

 $\rightarrow$  [MEHЮ] + "ПРОЧИЕ НАСТРОЙКИ КАРТЫ" + [ВВОД] + "Названия" + [ВВОД]

Отображение на карте названий объектов. Возможные значения: включено (ВКЛ) или выключено (ВЫК).

## **3.3.2.2 Названия буев**

 $\rightarrow$  [MEHЮ] + "ПРОЧИЕ НАСТРОЙКИ КАРТЫ" + [ВВОД] + "Названия буев" + [ВВОД]

Отображение на карте названий буев. Возможные значения: включено (ВКЛ) или выключено (ВЫК).

## **3.3.2.3 Средства навигационного обеспечения**

 $\rightarrow$  [MEHIO] + "ПРОЧИЕ НАСТРОЙКИ КАРТЫ" + [ВВОД] + "Ср Нав Обеспеч" + [ВВОД]

Отображение на карте графически огней, буев и знаков. Возможные значения: включено (ВКЛ) или выключено (ВЫК).

#### **3.3.2.4 Сектора огней**

 $\rightarrow$  [MEHЮ] + "ПРОЧИЕ НАСТРОЙКИ КАРТЫ" + [ВВОД] + "Сектора огней" + [ВВОД]

Отображение на карте секторов огней. Возможные значения: включено (ВКЛ) или выключено (ВЫК).

#### **3.3.2.5 Районы повышенного внимания**

 $>>$  [MEHЮ] + "ПРОЧИЕ НАСТРОЙКИ КАРТЫ" + [ВВОД] + "Районы повыш. вним-я" + [ВВОД]

Отображение на карте районов повышенного внимания, в которых требуется особая осторожность судоводителей. Возможные значения: включено (ВКЛ) или выключено (ВЫК).

#### **3.3.2.6 Приливы и течения**

 $>>$  [МЕНЮ] + "ПРОЧИЕ НАСТРОЙКИ КАРТЫ" + [ВВОД] + "Приливы и течения" + [ВВОД]

Отображение специальных символов, указывающих на то, что для данного места имеется информация о приливах или приливных течениях. Возможные значения: включено (ВКЛ) или выключено (ВЫК).

На картриджах C-MAX доступна самая последняя информация о приливах. Когда принимается сигнал синхронизации по времени через GPS, на дисплее картплоттера отображаются стрелки течений с градацией по цвету.

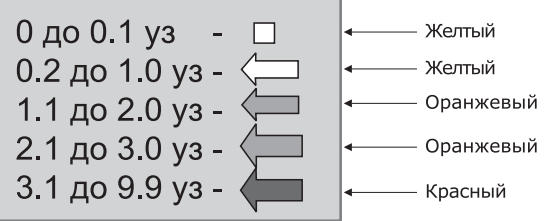

# **3.3.2.7 Тип грунта**

 $\rightarrow$  [MEHIO] + "ПРОЧИЕ НАСТРОЙКИ КАРТЫ" + [ВВОД] + "Тип грунта" + [ВВОД]

Отображение на карте типов грунта (условными сокращениями). Возможные значения: включено (ВКЛ) или выключено (ВЫК).

# **3.3.2.8 Порты и службы**

>> [МЕНЮ] + "ПРОЧИЕ НАСТРОЙКИ КАРТЫ" + [ВВОД] + "Порты и службы" + [ВВОД]

Отображение специальных символов, указывающих на то, что в данном месте располагается порт и имеется информация о портовых службах. Возможные значения: включено (ВКЛ) или выключено (ВЫК).

## **3.3.3 Установки глубин**

## **3.3.3.1 Диапазон глубин**

>> [МЕНЮ] + "ПРОЧИЕ НАСТРОЙКИ КАРТЫ" + [ВВОД] + "Диапазон глубин" + [ВВОД]

Возможные значения: включено (ВКЛ) или выключено (ВЫК). Если отображение диапазонов глубин выключено, все области глубин обозначены белым цветом. В противном случае заливка различных областей отличается оттенками в зависимости от значений верхней и нижней границы диапазона глубин.

# **3.3.3.2 Верхняя граница диапазона глубин**

 $>>$  [MEHЮ] + "ПРОЧИЕ НАСТРОЙКИ КАРТЫ" + [ВВОД] + "Мин. диап. глуб." + [ВВОД]

Если отображение диапазона глубин включено, все области с глубинами менее указанной в этой настройке обозначены синим цветом. Установка по умолчанию – 0.

# **3.3.3.3 Нижняя граница диапазона глубин**

 $>>$  [МЕНЮ] + "ПРОЧИЕ НАСТРОЙКИ КАРТЫ" + [ВВОД] + "Макс. диап. глуб." + [ВВОД]

Если отображение диапазона глубин включено, все области с глубинами менее указанной в этой настройке обозначены белым цветом. Области с глубинами между нижней и верхней границами диапазона глубин обозначены голубым цветом. Установка по умолчанию – 3 метра.

# **3.3.4 Установки суши**

#### **3.3.4.1 Значения отметок высот**

>>  $[MEHIO]$  + "ПРОЧИЕ НАСТРОЙКИ КАРТЫ" +  $[BBOII]$  + "Значения отметок высот"  $+$  [ВВОД]

Отображение на карте цифровых значений отметок высот. Возможные значения: включено (ВКЛ) или выключено (ВЫК).

# **3.3.4.2 Дороги**

 $>>$  [MEHЮ] + "ПРОЧИЕ НАСТРОЙКИ КАРТЫ" + [ВВОД] + "Дороги" + [ВВОД] Отображение на суше дорожных трасс. Возможные значения: включено (ВКЛ) или выключено (ВЫК).

# **3.3.4.3 Примечательные места**

 $\rightarrow$  [MEHIO] + "ПРОЧИЕ НАСТРОЙКИ КАРТЫ" + [ВВОД] + "ПМ" + [ВВОД]

Отображение на суше примечательных мест. Возможные значения: включено (ВКЛ) или выключено (ВЫК).

# **3.3.5 Установки карты**

# **3.3.5.1 Координатная сетка**

 $>>$  [МЕНЮ] + "ПРОЧИЕ НАСТРОЙКИ КАРТЫ" + [ВВОД] + "Координатная сетка" + [ВВОД]

Отображение на карте меридианов и параллелей. Возможные значения: включено (ВКЛ) или выключено (ВЫК).

# **3.3.5.2 Границы карт**

 $>>$  [MEHЮ] + "ПРОЧИЕ НАСТРОЙКИ КАРТЫ" + [ВВОД] + "Границы карт" + [ВВОД]

Отображение на экране границ исходных бумажных карт. Возможные значения: включено (ВКЛ), выключено (ВЫК) или автоматически (АВТО). В автоматическом режиме отображаются только границы карт текущего масштабного уровня и уровня под ним.

# **3.3.5.3 Дополнительные данные**

>> [МЕНЮ] + "ПРОЧИЕ НАСТРОЙКИ КАРТЫ" + [ВВОД] + "Дополнительн. данные" + [ВВОД]

Отображение на карте дополнительных данных. Возможные значения: включено (ВКЛ) или выключено (ВЫК). Дополнительные данные – это коллекция картографических объектов, которые отсутствуют на исходных (официальных) бумажных картах. Они получены компанией C-MAP из других источников, которые компания считает надежными, и интегрированы в электронные карты. Дополнительные объекты могут принадлежать к любым типам объектов. Они обозначаются специальным символом на панели автоматической информации и на экране информации об объектах.

# **3.3.5.4 Блокировка масштаба**

 $\Rightarrow$  [MEHЮ] + "ПРОЧИЕ НАСТРОЙКИ КАРТЫ" + [ВВОД] + "Блокировка масштаба" + [ВВОД]

При включенной функции блокировки масштаба изменение значения масштаба карты происходит только в пределах, согласующихся с картографической информацией. Если загруженная в память прибора карта не имеет какого-либо значения масштаба, установка этого значения невозможно. При отключенной функции и установке недоступного значения масштаба на дисплее отображается надпись «Нет данных».

## **3.3.6 Подводные объекты**

 $>>$  [МЕНЮ] + "ПРОЧИЕ НАСТРОЙКИ КАРТЫ" + [ВВОД] + "Подводные объекты" + [ВВОД]

Вы можете установить максимальную глубину, для которой отображаются подводные объекты, а также настроить отображение на карте подводных объектов (затонувших судов, кабелей и т.п.). Возможные значения: выключено (ВЫК)/Значок/Значок + Глубина.

# **3.4 Отображение**

Меню отображения доступно только на экране карты и экране карты с графиком глубин. В нем находятся настройки, управляющие представлением информации на экране карты.

 $\gg$  [MEHIO] + [MEHIO] + "ОТОБРАЖЕНИЕ" + [ВВОД]

#### **3.4.1 Автоматическая информация**

 $\Rightarrow$  [MEHIO] + [MEHIO] + "ОТОБРАЖЕНИЕ" + [ВВОД] + "Авто информация" + [ВВОД]

Функция автоматической информации об объектах позволяет получать краткое описание объектов, находящихся рядом с курсором. Возможные значения:

1) ВЫК: выключено, автоматическая информация не вызывается.

2) На точки: автоматическая информация вызывается только для точечных объектов.

3) На все: автоматическая информация вызывается для всех типов объектов (точечных, линейных, площадных и текста).

#### **3.4.2 Режим со смещением**

 $>>$  [МЕНЮ] + [МЕНЮ] + "ОТОБРАЖЕНИЕ" + [ВВОД] + "Режим со смещением" + [ВВОД]

Настройка влияет на вид навигационного режима: по центру или со смещением. Значение "ВКЛ" (включено) соответствует режиму со смещением, значение "ВЫК" (выключено) соответствует режиму "по центру".

#### **3.4.3 Линия курса**

 $>>$  [MEHЮ] + [MEHЮ] + "ОТОБРАЖЕНИЕ" + [ВВОД] + "Линия курса" + [ВВОД]

Если линия курса включена, плоттер отображает линию курса, с окружностью на конце. Эта окружность обозначает место Вашего судна через заданный промежуток времени, если оно будет идти текущим курсом и с текущей скоростью.

Возможные значения: ВЫК (выключено), 2, 10, 30 мин, 1, 2 часа, "Бесконеч" (бесконечно).

## **3.4.4 Режим отображения значка судна**

 $>>$  [MEHЮ] + [MEHЮ] + "ОТОБРАЖЕНИЕ" + [ВВОД] + "Значок судна" + [ВВОД]

С помощью это опции вы можете настроить режим отображения значка судна на дисплее. Он может быть «Мерцающий» (значок мерцает с частотой 1 раз в секунду) или «Постоянный».

## **3.4.5 Формат координат**

>> [МЕНЮ] + [МЕНЮ] + "ОТОБРАЖЕНИЕ" + [ВВОД] + "Формат координат" + [ВВОД]

Задает формат отображения координат. Возможные варианты:

1) ггг мм сс (градусы, минуты, секунды: xxx° xx' xx")

1) ггг мм,мм (градусы, минуты до сотых: xxx° xx,xx')

2) ггг мм,ммм (градусы, минуты до тысячных: xxx° xx,xxx')

3) UTM

4) OSGB

5) Лоран-С

Если выбран Лоран-С, откроется новое окно установок. Здесь задается настройка на цепочку Лоран-С, которая используется в настоящий момент.

Цепь: Устанавливает выбранную цепочку. Значение по умолчанию – 7499.

Пара: Устанавливает пару станций в выбранной цепочке. Значение по умолчанию – X Y. ASF 1/2: Устанавливает ASF (Additional Second Factor – поправка за подстилающую поверхность) для каждой ведомой станции в выбранной цепочке. Значение по умолчанию  $-0.$ 

Попр. (Поправка): Включает/выключает учет поправки. Значение по умолчанию – ВЫК (выключено).

#### **3.4.6 Координаты карты**

 $\ge$  [MEHIO] + [MEHIO] + "ОТОБРАЖЕНИЕ" + [ВВОД] + "Координаты карты" + [ВВОД]

Задает систему координат карты (эллипсоид) из 130 возможных значений. Значение по умолчанию – WGS 1984.

#### **3.4.7 Координаты GPS**

 $\gg$  [MEHЮ] + [МЕНЮ] + "ОТОБРАЖЕНИЕ" + [ВВОД] + "Координаты GPS" + [ВВОД]

Задает систему координат GPS приемника (эллипсоид) из 130 возможных значений. Значение по умолчанию – WGS 1984.

#### **3.4.8 Внешняя МТ**

 $>>$  [MEHЮ] + [MEHЮ] + "ОТОБРАЖЕНИЕ" + [ВВОД] + "Внешняя МТ" + [ВВОД]

Позволяет включить прием маршрутных точек с внешнего GPS приемника. Координаты точки, полученной с GPS приемника, могут быть записаны в память плоттера. При этом

GPS приемник должен быть совместим с протоколом NMEA-0183 и поддерживать последовательность \$BWC. Символ маршрутной точки отображается на экране в течение 30 секунд. Вы можете сохранить принятую точку, если установите собственную маршрутную точку или метку в то место, где находится символ принятой точки. Когда плоттер получит новую последовательность \$BWC с координатами новой маршрутной точки, символ отобразится в новой точке.

Значение по умолчанию – ВЫК (выключено).

## **3.4.9 Точки пользователя**

>>  $[MEHIO] + [MEHIO] + "OTOBPAXEHME" + [BBOAI] + "ToukW nonbosonarena" + [BBOAI]$ 

Устанавливает режим отображения точек пользователя.

Возможные варианты:

- 1) ВКЛ показаны символ и название
- 2) ВЫК точки пользователя не отображаются
- 3) ИКОНКА показывается только символ, без имени

#### **3.4.10 Размер символов**

 $\rightarrow$  [MEHIO] + [MEHIO] + "ОТОБРАЖЕНИЕ" + [ВВОД] + "Размер символов" + [ВВОД]

Устанавливает «Нормальный» или «Маленький» размер символов точки пользователя.

#### **3.4.11 Поля данных**

 $>>$  [MEHIO] + [MEHIO] + "ОТОБРАЖЕНИЕ" + [ВВОД] + "Поля данных" + [ВВОД]

Задает количество выводимых полей навигационных данных (см. раздел 2.2.1) на экране карты.

Возможные варианты:

- 1) выключить отображение полей данных,
- 2) режим с 5 полями данных
- 3) режим с 8 полями данных

# **3.4.12 Окно курсора**

 $\gg$  [MEHЮ] + [МЕНЮ] + "ОТОБРАЖЕНИЕ" + [ВВОД] + "Окно курсора" + [ВВОД]

Включает (ВКЛ) или выключает (ВЫК) вывод окна курсора на экране. В окне курсора отображаются координаты курсора, а также дистанция и пеленг с текущего местоположения судна до курсора.

## **3.4.13 MARLIN**

### **3.4.13.1 Тип управления событием**

Доступные для выбора значения: «Нормальный» или «По кнопке». Значение «Нормальный» позволяет установить событие с названием по умолчанию. Значение «По кнопке» позволяет назначить номер события.

#### **3.4.13.2 Символ местоположения**

Опция позволяет настроить вид символа текущего местоположения - в виде лодки или стандартным способом.

# **3.5 Видео вход**

В этом меню вы можете настроить отображение на дисплее картплоттера картинки, полученной с какого-либо внешнего источника видеосигнала (если он подключен к картплоттеру). Если источники сигнала не подключены, пункт меню «Видеовход» не доступен для выбора.

#### **3.5.1 BARRAMUNDI Plus**

 $\ge$  [MEHIO] + [MEHIO] + "ОТОБРАЖЕНИЕ" + [ВВОД] + "Видео вход" + [ВВОД]

Опции подменю:

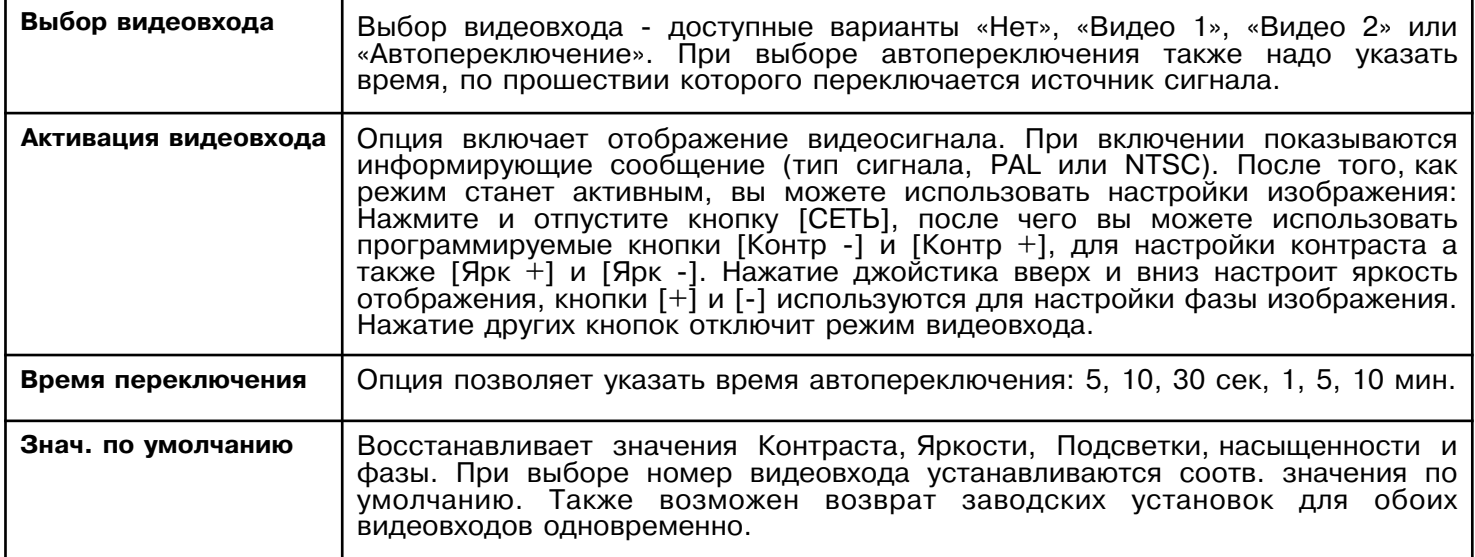

# **3.5.2 STARFISH / STARFISH E**

Данные приборы обладают функциями «картинка-В-картинке», которая позволяет одновременно отображать карту и сигнал с видеовхода.

 $\ge$  [MEHIO] + [MEHIO] + "ОТОБРАЖЕНИЕ" + [ВВОД] + "Видео вход" + [ВВОД]

Опции подменю:

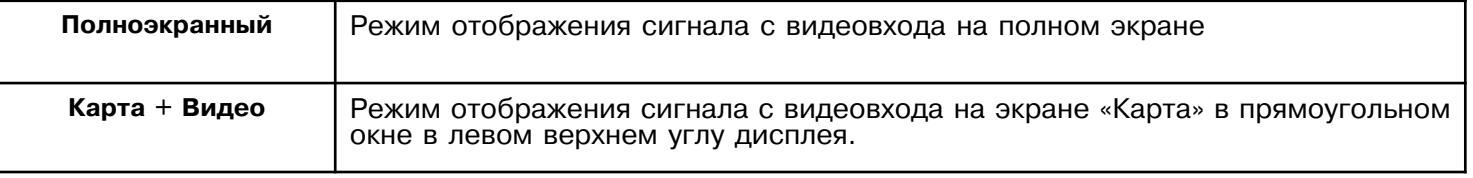

# **3.5.3 MARLIN / OYSTER**

Данные приборы обладают функциями «картинка-В-картинке», которая позволяет одновременно отображать сигналы с обоих видеовходов.

>> [ИНФО] + "Видео вход" + [ВВОД]

Опции подменю:

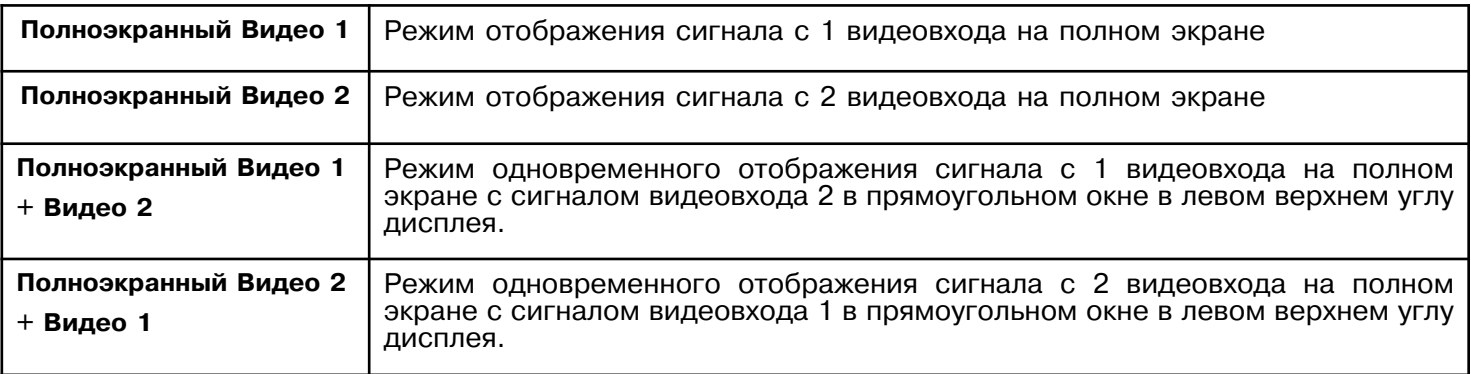

# **3.6 Отображение навигационных данных**

Вы можете настроить отображение навигационных данных на страницах навигационных данных и трехмерной дороги.

>> [МЕНЮ] + «Отобр. нав.» + [ВВОД]

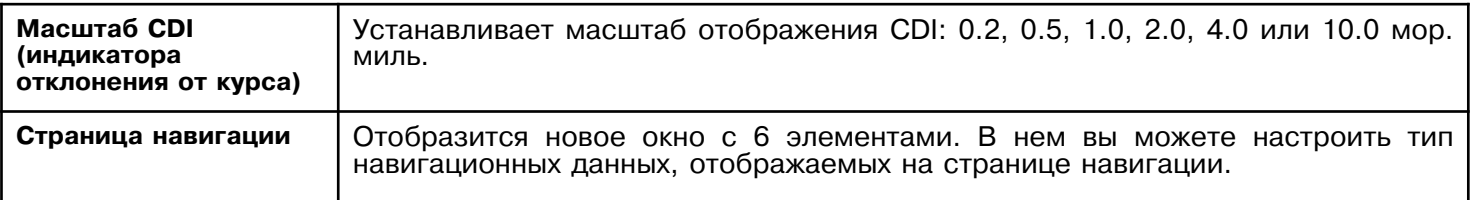

# **3.7 Дополнительно**

Установки дополнительного меню в свою очередь сгруппированы в несколько подменю.

 $>>$  [MEHЮ] + [МЕНЮ] + "ДОПОЛНИТЕЛЬНО" + [ВВОД]

#### **3.7.1 Вход/выход**

 $\rightarrow$  [МЕНЮ] + [МЕНЮ] + "ДОПОЛНИТЕЛЬНО" + [ВВОД] + "ВХОД/ВЫХОД" + [ВВОД]

ВНИМАНИЕ: При каждом обновлении программного обеспечения все установки картплоттера возвращаются к значениям по умолчанию.

# **3.7.1.1 Подключение GPS**

# **Для моделей: BARRAMUNDI Plus/ OYSTER / EXPLORER3 / SEAHORSE E / BAR-RACUDA / STARFISH E / MARLIN**

Подключите GPS приемник к GPS-порту (серийный порт 3). Для настройки подключения:

 $\rightarrow$  [MEHЮ] + [МЕНЮ] + "ДОПОЛНИТЕЛЬНО" + [ВВОД] + "ВХОД/ВЫХОД" + [ВВОД] + «Порт 3 Вход» + [ВВОД] + «NMEA-4800-N81-N» + [ВВОД]

# **3.7.1.2 Настройка GPS**

Вы можете настроить подключенный GPS-приемник

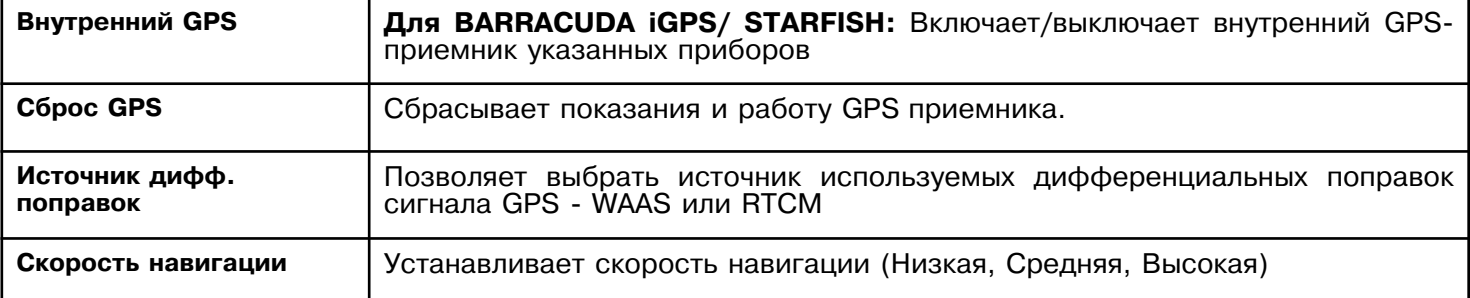

#### **3.7.1.3 Подключение автопилота**

Подключите автопилот к серийному порту 1, 2 или 3

 $>>$  [MEHЮ] + [МЕНЮ] + "ДОПОЛНИТЕЛЬНО" + [ВВОД] + "ВХОД/ВЫХОД" + [ВВОД] + «Порт 1/2/3 Выход» + [ВВОД] + Выберите подходящий тип протокола передачи данные - NMEA-4800-N81-N, NMEA 0180, NMEA 0180/CDX + [ВВОД]

# **Для моделей: BARRAMUNDI Plus/ MARLIN / OYSTER / EXPLORER3**

Подключите автопилот к серийному порту 1, 2, 3, 4, 5

 $>>$  [MEHЮ] + [МЕНЮ] + "ДОПОЛНИТЕЛЬНО" + [ВВОД] + "ВХОД/ВЫХОД" + [ВВОД] + «Порт 1/2/3/4/5 Выход» + [ВВОД] + Выберите подходящий тип протокола передачи данные - NMEA-4800-N81-N, NMEA 0180, NMEA 0180/CDX + [ВВОД]

#### **3.7.1.4 Подключение внешнего NMEA устройства**

Подключите внешнее NMEA устройство к серийному порту 1, 2 или 3

 $\rightarrow$  [MEHЮ] + [МЕНЮ] + "ДОПОЛНИТЕЛЬНО" + [ВВОД] + "ВХОД/ВЫХОД" + [ВВОД] + «Порт 1/2/3 Вход» + [ВВОД] + Выберите подходящий тип протокола передачи данные - NMEA-1200-N81-N, NMEA-4800-N81-N, NMEA-4800-N82-N, NMEA-9600- N81-N, NMEA-38400-N81 + [ВВОД]

# **Для моделей: BARRAMUNDI Plus/ MARLIN / OYSTER / EXPLORER3**

Подключите внешнее NMEA устройство к серийному порту 1, 2, 3, 4, 5

 $\rightarrow$  [MEHЮ] + [МЕНЮ] + "ДОПОЛНИТЕЛЬНО" + [ВВОД] + "ВХОД/ВЫХОД" + [ВВОД] + «Порт 1/2/3 Вход» + [ВВОД] + Выберите подходящий тип протокола передачи данные - NMEA-1200-N81-N, NMEA-4800-N81-N, NMEA-4800-N82-N, NMEA-9600- N81-N, NMEA-38400-N81 + [ВВОД]

# **3.7.1.5 Подключение модема C-CON GSM**

Для подключения модема необходимо выполнить следующее:

 $>>$  [MEHЮ] + [МЕНЮ] + "ДОПОЛНИТЕЛЬНО" + [ВВОД] + "ВХОД/ВЫХОД" + [ВВОД] + «Порт 1 Вход» + [ВВОД] + «С-COM» + [ВВОД]

Вы также можете подключить модем к порту 2 или 3 (для моделей **BARRAMUNDI Plus/ MARLIN / OYSTER / EXPLORER3** также к 4 и 5). В этом случае нужно указать правильный номер порта подключения.

Замечание: Подключение также возможно для модемов C-COM IR и C-COM RS232.

# **3.7.1.6 Длина выходных сообщений NMEA**

Вы можете настроить длину передаваемых NMEA-сообщений (количество передаваемых данных).

 $\rightarrow$  [MEHЮ] + [МЕНЮ] + "ДОПОЛНИТЕЛЬНО" + [ВВОД] + "ВХОД/ВЫХОД" + [ВВОД] + «Порт 1/2/3 Выходные сообщения» + [ВВОД]

# **Для моделей: BARRAMUNDI Plus/ MARLIN / OYSTER / EXPLORER3**

>> [МЕНЮ] + [МЕНЮ] + "ДОПОЛНИТЕЛЬНО" + [ВВОД] + "ВХОД/ВЫХОД" + [ВВОД] + «Порт 1/2/3/4/5 Выходные сообщения» + [ВВОД]

# **3.7.1.7 Идентификатор передающего устройства**

Идентификатор передающего устройства - 2 символа, идущих после \$ (начало сообщения) в NMEA протоколе. Картплоттер позволяет установить несколько типов идентификатора: II (Интегрированный прибор), GP (GPS), EC (Электронная карта), RA (Радар), SD (Глубина эхолота). Выбранный идентификатор применяется ко всем NMEAсообщениям всех портов. Для установки идентификатора:

 $>>$  [MEHЮ] + [МЕНЮ] + "ДОПОЛНИТЕЛЬНО" + [ВВОД] + "ВХОД/ВЫХОД" + [ВВОД] + «Идентификатор NMEA-0183» + [ВВОД] + «II/GP/EC/RA/SD» + [ВВОД]

#### **3.7.1.7 Сигнал на внешнее устройство**

# **Для моделей: BARRAMUNDI Plus/ BARRACUDA / BARRACUDA iGPS / STARFISH/ STARFISH E/ MARLIN / OYSTER / EXPLORER3**

Для установки сигнала:

 $>>$  [МЕНЮ] + [МЕНЮ] + "ДОПОЛНИТЕЛЬНО" + [ВВОД] + "ВХОД/ВЫХОД" + [ВВОД] + «Внешний сигнал» + [ВВОД]

С помощью этой опции вы можете подавать сигнал включения на внешнюю сирену или радар (при условии наличия соответствующих подключенных устройств)

## **3.7.1.8 Схема подключения кабеля**

# **Для моделей: BARRACUDA / BARRACUDA iGPS / STARFISH/ STARFISH E**

Путем вызова данной опции можно непосредственно в плоттере посмотреть распайку кабелей разъема (или двух разъемов, если в плоттере имеется два разъема).

 $\rightarrow$  [MEHЮ] + [МЕНЮ] + "ДОПОЛНИТЕЛЬНО" + [ВВОД] + "ВХОД/ВЫХОД" + [ВВОД] + «Схема кабеля» + [ВВОД]

#### **3.7.1.9 Схема подключения кабеля питания (вход и выход)**

## **Для моделей: BARRAMUNDI Plus / EXPLORER3 / SEAHORSE / SEAHORSE E/ MAR-LIN / OYSTER**

>> [МЕНЮ] + [МЕНЮ] + "ДОПОЛНИТЕЛЬНО" + [ВВОД] + "ВХОД/ВЫХОД" + [ВВОД] + «Схема кабеля» + [ВВОД] + «Кабель питания вход/выход» + [ВВОД]

#### **3.7.1.10 Страница проводки кабеля питания GPS**

# **Для моделей: BARRAMUNDI Plus / EXPLORER3 / BARRACUDA / STARFISH E / MARLIN / OYSTER**

 $\rightarrow$  [MEHЮ] + [МЕНЮ] + "ДОПОЛНИТЕЛЬНО" + [ВВОД] + "ВХОД/ВЫХОД" + [ВВОД] + «Схема кабеля» + [ВВОД] + «Кабель питания GPS» + [ВВОД]

#### **3.7.1.11 Страница проводки кабеля доп. устройств (Вход/Выход)**

#### **Для моделей: BARRAMUNDI Plus / EXPLORER3 / MARLIN / OYSTER**

 $>>$  [MEHЮ] + [МЕНЮ] + "ДОПОЛНИТЕЛЬНО" + [ВВОД] + "ВХОД/ВЫХОД" + [ВВОД] + «Схема кабеля» + [ВВОД] + «Кабель дополнительных устройств» + [ВВОД]

# **3.7.1.11 Отправка/Прием маршрутов и меток**

Опция устанавливает порт, используемый для передачи информации о пользовательских точках и маршрутах.

 $\rightarrow$  [MEHЮ] + [МЕНЮ] + "ДОПОЛНИТЕЛЬНО" + [ВВОД] + "ВХОД/ВЫХОД" + [ВВОД] + «Отправка Маршруты и Метки» + [ВВОД] + «Порт 1/2/3» + [ВВОД]

# **Для моделей: BARRAMUNDI Plus / EXPLORER3 / MARLIN / OYSTER**

 $\rightarrow$  [MEHЮ] + [МЕНЮ] + "ДОПОЛНИТЕЛЬНО" + [ВВОД] + "ВХОД/ВЫХОД" + [ВВОД] + «Отправка Маршруты и Метки» + [ВВОД] + «Порт 1/2/3/5» + [ВВОД]

# **3.7.2 Меню C-LINK**

Для более подробной информации обратитесь к соответствующей главе. Вы можете выбрать главную и вторичную станции

>> [МЕНЮ] + [МЕНЮ] + "ДОПОЛНИТЕЛЬНО" + [ВВОД] + "C-LINK" + [ВВОД] + «Главная/Вторичная станция» + [ВВОД]

# **3.7.3 Место и компас**

Данное подменю объединяет настройки, относящиеся к входящим данным GPS приемника и компаса.

 $\Rightarrow$  [МЕНЮ] + [МЕНЮ] + "ДОПОЛНИТЕЛЬНО" + [ВВОД] + "МЕСТО И КОМПАС " + [ВВОД]

# **3.7.3.1 Поправка координат**

 $\Rightarrow$  [МЕНЮ] + [МЕНЮ] + "ДОПОЛНИТЕЛЬНО" + [ВВОД] + "МЕСТО И КОМПАС " + [ВВОД] + "Поправка координат" + [ВВОД]

Включает (ВКЛ) / выключает (ВЫК) ввод поправки в выдаваемые GPS приемником координаты. Сама поправка задается в настройке "Вычисление поправки" или "Ручной ввод поправки".

# **3.7.3.2 Вычисление поправки**

Данная функция позволяет автоматически определить поправку в выдаваемые GPS приемником координаты.

1) Наведите курсор на место, где должно быть обозначено судно

2)  $[MEHIO] + [MEHIO] + "A O\P$ ОЛОЛНИТЕЛЬНО" +  $[BBOII] + "MECTO$  И КОМПАС" + [ВВОД] + "Вычисл-е поправки" + [ВВОД]

3) Нажмите [ОК] для подтверждения определения поправки. После этого поправка будет вычислена автоматически как разница между координатами, в которых было обозначено судно и координатами, на которые был наведен курсор и в которых должно быть обозначено судно. Необходимо помнить, что для того, чтобы поправка учитывалась плоттером, необходимо дополнительно включить настройку "Поправка координат ".

## **3.7.3.3 Ручной ввод поправки**

 $\Rightarrow$  [МЕНЮ] + [МЕНЮ] + "ДОПОЛНИТЕЛЬНО" + [ВВОД] + "МЕСТО И КОМПАС " + [ВВОД] + "Ручной ввод поправки" + [ВВОД]

Позволяет задать вручную величину поправки в выдаваемые GPS приемником координаты. Кроме этого, если поправка была вычислена автоматически, здесь можно увидеть ее величину. Необходимо помнить, что для того, чтобы поправка учитывалась плоттером, необходимо дополнительно включить настройку "Поправка координат ".

### **3.7.3.4 Статичная навигация**

 $\rightarrow$  [MEHЮ] + [МЕНЮ] + "ДОПОЛНИТЕЛЬНО" + [ВВОД] + "МЕСТО И КОМПАС " + [ВВОД] + "Статичная навигация" + [ВВОД]

Задает скорость, которая рассматривается плоттером как порог статичной навигации. Если скорость судна меньше, чем заданная в этой настройке, плоттер будет отображать нулевую скорость.

## **3.7.3.5 Фильтр места**

 $\rightarrow$  [MEHЮ] + [MEHЮ] + "ДОПОЛНИТЕЛЬНО" + [ВВОД] + "МЕСТО И КОМПАС " + [ВВОД] + "Фильтр места" + [ВВОД]

В случае нестабильности при определении места GPS приемником, фильтр координат отбрасывает обсервации, находящиеся слишком далеко от предполагаемого местоположения судна. Возможные значения: выключено (ВЫК), низкая, средняя и высокая степень фильтрации.

# **3.7.3.6 Фильтр скорости**

 $\Rightarrow$  [МЕНЮ] + [МЕНЮ] + "ДОПОЛНИТЕЛЬНО" + [ВВОД] + "МЕСТО И КОМПАС " + [ВВОД] + "Фильтр скорости" + [ВВОД]

В случае нестабильности при определении скорости GPS приемником, фильтр скорости отбрасывает значения, сильно отличающиеся от предполагаемой текущей скорости судна. Возможные значения: выключено (ВЫК), низкая, средняя и высокая степень фильтрации.

# **3.7.3.7 Пеленг**

 $\rightarrow$  [MEHЮ] + [МЕНЮ] + "ДОПОЛНИТЕЛЬНО" + [ВВОД] + "МЕСТО И КОМПАС " +  $[BBO<sub>4</sub>] + "Пеленг" + [BBO<sub>4</sub>]$ 

Позволяет устанавливать направления как магнитные (Магнитный) или истинные (Истинный). Если установлены магнитные направления, магнитное склонение вычисляется автоматически для каждой зоны, до тех пор, пока отображается карта.

## **3.7.3.8 Магнитное склонение**

 $\rightarrow$  [MEHЮ] + [MEHЮ] + "ДОПОЛНИТЕЛЬНО" + [ВВОД] + "МЕСТО И КОМПАС " + [ВВОД] + "Магнитное склонение" + [ВВОД]

Имеется возможность вычислять магнитное склонение в автоматическом (АВТО) или ручном режиме. В ручном режиме необходимо ввести значение магнитного склонения.

## **3.7.3.9 Таблица девиации**

 $\rightarrow$  [МЕНЮ] + [МЕНЮ] + "ДОПОЛНИТЕЛЬНО" + [ВВОД] + "МЕСТО И КОМПАС " + [ВВОД] + "ТАБЛИЦА ДЕВИАЦИИ" + [ВВОД]

Для исправления отчетов магнитного компаса судна используется таблица девиации (воздействие железных конструкций судна на компас). Это позволяет не вычислять вручную магнитный курс с поправкой за девиацию, так как плоттер делает это сам. Например, если курс отображается плоттером как «X» магнитных градусов, то, когда Вы держите «X» градусов на магнитном компасе, вы идете точно к следующей точке. Значение девиации вводится в таблицу девиации при помощи джойстика для каждого из восьми румбов.

## **3.7.4 Меню C-STAFF**

Функции C-STAFF (Satellite Tracking Aided Fleet Fishing) разработаны для профессионального применения для рыбалки с помощью флотилии (при этом на дисплее картплоттера отображается местоположение всех кораблей - до 20).

>> [МЕНЮ] + [МЕНЮ] + "ДОПОЛНИТЕЛЬНО" + [ВВОД] + "C-STAFF" + [ВВОД]

Для более подробной информации обратитесь к соответствующему руководству пользователя.

# **3.8 AIS**

AIS (Automatic Identification System) – это автоматическая система опознавания АСО (часто также употребляется перевод "автоматическая идентификационная система" – АИС). Приборы AIS устанавливаются на судах ММО (IMO) и работают в УКВ диапазоне. Они предназначены для:

- 1) Передачи данных о собственном судне
- 2) Приема данных от других судов или средств навигационного обеспечения.

После подключения AIS к плоттеру (обратитесь к Вашему дилеру) на дисплее отображаются другие суда, оборудованные АСО и находящиеся в пределах УКВ диапазона. Для этих судов приводятся дополнительные полезные навигационные данные. Это позволяет повысить безопасность судовождения, особенно в части расхождения судов.

#### **3.8.1 Основные термины AIS**

• Цель

Судно, оборудованное AIS. Информация о целях принимается собственным AIS и отображается на дисплее.

• CPA - Closest Point of Approach (точка наибольшего приближения)

Наименьшее расстояние между собственным судном и целью. Зависит от скоростей и курсов обоих судов.

• CPA Limit – Предельная CPA

Если CPA какой-либо цели меньше, чем предельная CPA, то цель представляет угрозу столкновения.

• CPA Alarm – Тревожная сигнализация CPA

Сигнализация срабатывает, когда CPA какой-либо цели меньше или равно предельной CPA. Проверка осуществляется только для активных целей (см. ниже).

• TCPA – Time to Closest Point of Approach (время до точки наибольшего приближения)

Время, оставшееся до момента, когда расстояние между судами будет наименьшим (CPA).

• TCPA Limit – Предельное TCPA

Если TCPA какой-либо цели меньше, чем предельное TCPA, то цель может представлять угрозу столкновения.

• TCPA Alarm – Тревожная сигнализация TCPA

Сигнализация срабатывает, когда TCPA какой-либо цели меньше или равно предельной TCPA, а также CPA этой цели меньше или равно предельной CPA. Проверка осуществляется только для активных целей (см. ниже).

• Позывной сигнал судна

Позывной сигнал, уникальный для каждого судна и часто используемый в радио переговорах.

• Название судна

Название судна, число символов не более 20.

• MMSI – Maritime Mobile Service Identity

• Номер MMSI

Уникальный 9-значный номер, присвоенный каждой радиостанции GMDSS (ГМССБ)

• Активная цель

Цель, находящаяся в пределах зоны активации. Активная цель представляется в виде ориентированного по курсу треугольника с векторами COG и HDG. Также может отображаться скорость циркуляции.

• Опасная цель

Цель, для которой сработали тревожные сигнализации CPA и TCPA. Опасная цель – это активная цель. Для лучшей информативности символ опасной цели мигает на экране.

• Пассивная цель

Цель, находящаяся вне зоны активации. Пассивная цель отображается в виде маленького треугольника, ориентированного по курсу.

• Потерянная цель

Цель считается потерянной, когда информация о ней не принимается AIS в течение 3,5 минут. Потерянная цель отображается в виде мигающего черного перечеркнутого треугольника.

• Расстояние активации

Если расстояние до цели меньше и равно расстоянию активации, то цель активна. Расстояние активации должно быть больше, чем предельная CPA.

Примечание: Символ цели не отображается на экране, если данные о цели не принимаются в течение 10 минут. Максимальное число отслеживаемых целей – 100. В зависимости от масштаба представление целей изменяется, чтобы не перегружать экран информацией. Информация о целях обновляется с интервалом от 3 секунд до 6 минут в зависимости от скорости и скорости циркуляции.

#### **3.8.2 Меню AIS**

В меню AIS находятся настройки, определяющие представление целей и работу сигнализации AIS.

 $>>$  [МЕНЮ] + [МЕНЮ] + "ДОПОЛНИТЕЛЬНО" + [ВВОД] + "AIS" + [ВВОД]

**Отображение:** Включение (ВКЛ) или выключение (ВЫК) отображения целей на экране карты.

**Расстояние активации:** Значение расстояния активации от 0,1 до 20 миль (по умолчанию установлено 5 миль).

**Сигнал CPA:** Включение (ВКЛ) или выключение (ВЫК) тревожной сигнализации CPA.

**Предел CPA:** Значение предельной CPA от 0,1 до 10 миль (по умолчанию установлено 5 миль)

**Сигнал TCPA:** Включение (ВКЛ) или выключение (ВЫК) тревожной сигнализации TCPA.

**Предел TCPA:** Значение предельного TCPA от 1 до 30 минут (по умолчанию установлено 10 минут)

## **3.8.3 Настройка плоттера для работы с AIS**

1) Убедитесь, что AIS правильно подключен к плоттеру. 2) Плоттер считывает предложение AIS VMD, тип 1, 2, 3 и 5 на скорости передачи 4800 или 38400 бод. Выберите используемый порт и скорость передачи следующим способом:

>> [МЕНЮ] + [МЕНЮ] + "ДОПОЛНИТЕЛЬНО" + [ВВОД] + "ВХОД/ВЫХОД" + [ВВОД] + "Порт N вход" +  $[BBO\mu]$  + "AIS 38400" +  $[BBO\mu]$ 

где N = Порт 1/2/3 (также порт 4/5 для **BARRAMUNDI Plus / MARLIN / OYSTER / EXPLORER3 )**

## **3.8.4 Информация о целях AIS**

При наведении курсора на цель на экране отображается следующая информация:

- **Название судна**
- **Номер MMSI**
- **Позывной сигнал судна**
- **SOG**
- **COG**
- **CPA и TCPA**

# **3.9 Службы C-WEATHER**

Службы C-WEATHER - инновационная система метеорологических данных, которая позволяет визуализировать прогноз погоды, накладывая его на картографическую информацию. Все данные хранятся на специализированном сервере C-MAP, доступ к которому осуществляется через модем C-COM, подключенный к картплоттеру. Возможные данные прогнозов отображены на рисунке.

Замечание: Проверьте, входит ли ваш район в покрытие службы C-WEATHER

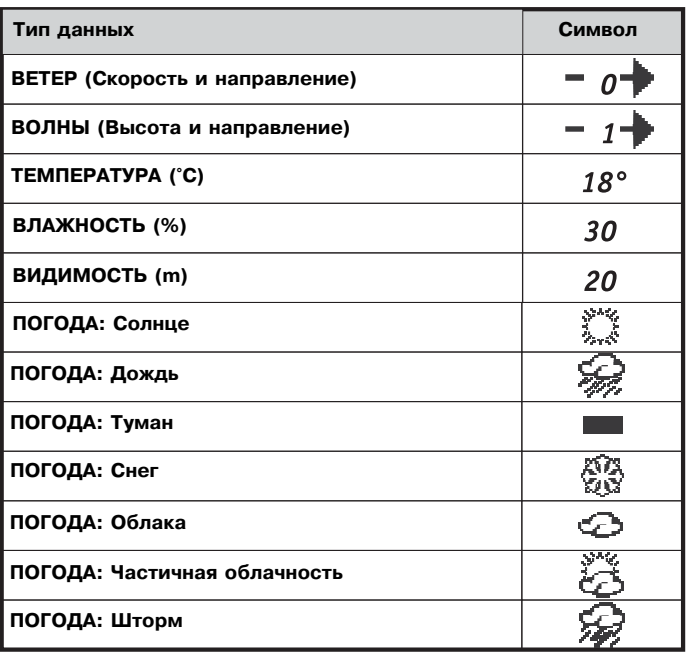

Руководство пользователя -

## **3.9.1 Меню службы C-WEATHER**

Для выбора меню:

 $>>$  [MEHЮ] + [MEHЮ] + «Служба C-WEATHER» + [ВВОД]

Откроется подменю со следующими опциями:

- **Загрузить**
- **Копировать с C-CARD**
- **Прогноз**
- **Просмотр в реальном времени**
- **Тип данных**

## **3.9.1.1 Загрузить**

>> [МЕНЮ] + [МЕНЮ] + «Служба C-WEATHER» + [ВВОД] + «Загрузить» + [ENTER]

Опция позволяет подключиться к погодному серверу C-MAP. Открывается следующее подменю:

Выбор страны: Выбор страны, куда возможен звонок (через GSM)

SIM PIN: Опция включает запрос PIN-кода SIM-карты.

Загрузить область: На дисплее отображается курсор и область, для которой будет загружен прогноз. Переместите курсор в нужное место и нажмите [Загрузить]

# **3.9.1.2 Копировать с C-CARD**

>> [МЕНЮ] + [МЕНЮ] + «Служба C-WEATHER» + [ВВОД] + «Копировать с C-CARD» + [ENTER]

Опция позволяет скопировать пакет данных C-WEATHER с пользовательского картриджа.

# **3.9.1.3 Прогноз**

 $\ge$  [MEHIO] + [MEHIO] + «Служба C-WEATHER» + [ВВОД] + «Прогноз» + [ENTER]

Опция позволяет настроить отображение определенных данных для определенного времени и даты.

Возможны следующие опции:

- Панорамирование: Курсор используется как инструмент панорамирования карты.
- Масштаб: Настройка масштаба отображения с помощью [+] и [-]
- Настройка времени/даты: Используйте [Дата] для установки
- **•** Выбор слоя: Используйте [Слой] для перебора слоев погодных данных
- **•** Выход: Используйте [Выход] для того, чтобы закрыть страницу.

## **3.9.1.4 Просмотр в реальном времени**

 $>>$  [MEHЮ] + [MEHЮ] + «Служба C-WEATHER» + [ВВОД] + «Просмотр в реальном времени» + [ENTER]

Для выбора возможны две опции - включенный и выключенный режим реального времени. При включенном режиме прогноз погоды отображается для текущего (полученного с GPS) времени. Слой отображаемых данных устанавливается в предыдущей опции меню.

## **3.9.1.5 Тип данных**

>>  $[MEHIO] + [MEHIO] + «Служба C-WEATHER» + [BBOQ] + «Tип данных» + [ENTER]$ 

Настраивает тип отображаемых данных (см. раздел 3.9)

# **3.10 DSC**

Сигнал DSC (Digital Selective Calling) - это метод связи по каналу VHF. DSC Задумывался как часть системы Global Marine Distress and Safety (Глобальная система сигналов бедствия и безопасности на море). DSC может использоваться для сообщений об обычных и экстренных условиях навигации. Также предполагается обмен координатами с другим судном с установленной системой. Основные функции при использовании DSC - Экстренный сигнал и Запрос местоположения. С помощью них вы можете получать информацию о местоположении другого судна по каналу VHF. На дисплее судно, отправившее Экстренный сигнал или Запрос местоположения отображаются специальным графическим символом (буквы D и P рамке соответственно).

#### **3.10.1 Экстренный сигнал и Запрос местоположения**

Судно, оборудованное DSC VHF, попав в экстренную ситуацию, может отправить Экстренный сигнал. Когда VHF-радиостанция другого судна принимает этот сигнал, на дисплее отображается местоположение пославшего сигнал судна. При получении сигнала, вы можете выбрать две опции:

- Переход к судну. Включается навигация на источник Экстренного сигнала. Если на пути есть препятствия (невозможно проложить прямой маршрут), прибор предложит создать маршрут вручную.
- Продолжить наблюдение. Всплывающий экран отключится, прибор вернется на экран карты.

# **3.10.2 Меню DSC**

Для выбора меню:

 $>>$  [MEHЮ] + [MEHЮ] + «Меню DSC» + [ВВОД]

Открывается подменю со двумя опциями: Журнал и Директория.

# **3.10.2.1 Журнал**

>>  $[MEHIO] + [MEHIO] + «Mehio DSC» + [BBOQ] + «Xypha J» + [ENTER]$ 

На этой странице вы можете просмотреть журнал всех полученных DSC-сообщений, редактировать их список, осуществлять навигацию к выбранной точке.

# **3.10.2.2 Директория**

>>  $[MEHIO] + [MEHIO] + «Меню DSC» + [BBOД] + «Директория» + [ENTER]$ 

На этой странице вы можете просмотреть список всех занесенных в память источников сигналов с подробным описанием (Имя, телефон, номер MMSI) и редактировать его.

## **3.10.2 Быстрая информация о значка DSC**

Наведя курсор на значок DSC на карте, автоматически отображается информация о названии судна, его номере MMSI, его местоположение, дата и время получения сообщения, расстояние до точки и курс.

# **3.11 Эхолот**

Вы можете подключить к картплоттеру внешний эхолот. Для настройки эхолота:

>> [МЕНЮ] + [МЕНЮ] + "Страница" + [ВВОД] + "Эхолот" + [ВВОД] + «Выберите нужную страницу» + [ВВОД]

# **3.11.1 BARRAMUNDI Plus / MARLIN / OYSTER**

 $>>$  [ИНФО] + "Эхолот" + [ВВОД] + «Выберите нужную страницу» + [ВВОД]

Для более подробной информации о работе с эхолотом обратитесь к соответствующему руководству пользователя.

Замечание: Страница эхолота недоступна для выбора, если эхолот не подключен.

# **3.12 Радар**

# **Для моделей: BARRAMUNDI Plus / BARRACUDA / BARRACUDA iGPS / STARFISH / STARFISH E / EXPLORER3 /MARLIN/OYSTER**

Вы можете подключить к картплоттеру радиолокационную систему. Радиолокационная система состоит из двух частей. Первая часть - радар (сканер) который включает в себя непосредственно антенну-излучатель, передатчик, приемник, а также необходимые электронные компоненты для подключения ко второй части системы - совместимый с радаром пользовательский картплоттер.

В комплектацию радара также включен комплект для монтажа, кабели для соединения и клеммная коробка.
Для выбора меню радара:

>> [МЕНЮ] + [МЕНЮ] + "Страница" + [ВВОД] + "Радар" + [ВВОД] + «Выберите нужную страницу» + [ВВОД]

### **3.12.1 BARRAMUNDI Plus / MARLIN / OYSTER**

 $\ge$  [ИНФО] + "Радар" + [ВВОД] + «Выберите нужную страницу» + [ВВОД]

Для более подробной информации о работе с эхолотом обратитесь к соответствующему руководству пользователя.

Замечание: Страница эхолота недоступна для выбора, если эхолот не подключен.

Для более подробной информации о работе с радаром обратитесь к соответствующему руководству пользователя.

Замечание: Страница эхолота недоступна для выбора, если радар не подключен.

## **3.13 Информация о системе**

Вы можете посмотреть версию программного обеспечения и информацию об установленной картографии на приборе:

>> [МЕНЮ] + [МЕНЮ] + "О программе..." + [ВВОД]

## **3.14 Общая картография (мировая)**

Вы можете обновлять загруженную в память прибора мировую картографию с большей, чем по умолчанию, детализацией (обратитесь к своему дилеру)э

Для обновления:

>> Вставьте специализированный картридж C-CARD + [MEHЮ] + [MEHЮ] + "О приборе.." + [ВВОД] + [МЕНЮ] + «Обновить картографию» + [ВВОД]

# **4. С-LINK**

Система C-LINK позволяет обмениваться картографическими данными между двумя картплоттерами (CP), соединенными между собой через последовательный порт входа/выхода. Для активации функции обмена необходимо, чтобы в картплоттерах были установлены соответствующие картриджи C-CARD MAX (т.н. «обычный» картридж и картридж-«зеркало»). Эти два картриджа MAX C-CARD должны иметь одинаковые код и модификацию, то есть быть эквивалентными. Также необходимо отметить, что оба картплоттера должны иметь версию внутреннего ПО, поддерживающую передачу данных C-LINK.

# **4.1 Как работает C-LINK**

Когда вы включаете питание картплоттера, он переходит в режим одиночной работы. В этом режиме прибор периодически сканирует все доступные слоты для картриджей C-CARD (поиск картриджей-«зеркал»). При обнаружении одного или нескольких «зеркал» осуществляется подключение для «активации» картриджа.

### **4.2 Последовательное подключение C-LINK**

Два картплоттера следует подключать через последовательный порт. Могут быть использованы любые свободные порты. Подключение должно быть таким:

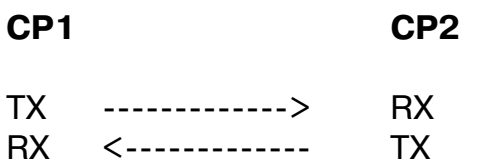

GND <-----------> GND

# **5. С-LINK и передача навигационной информации**

Эта функция позволяет передавать навигационные данные C-LINK между двумя картплоттерами, соединенными с помощью системы C-LINK.

Картплоттеры могут работать в двух режимах:

- •Режим основного картплоттера (мастер-картплоттер)
- Режим вторичного картплоттера (картплоттер-подчиненный)

При включении режима навигации на основном картплоттере, данные в постоянном режиме передаются на вторичный. Если мастер-картплоттер находится в режиме навигации к одиночному пункту назначения, то картплоттер-подчиненный отобразит эту точку и тоже активирует навигацию к ней.

От мастера к подчиненному могут передаваться любые вариации навигационных данных. При этом картплоттер-подчиненный имеет несколько специализированных страниц для отображения данных мастера.

# **5.1 Операции**

### **5.1.1 Данные передачи**

Важно отметить, что осуществляется не передача самого маршрута, а только относящейся к нему информации. Эта информация не останется на картплоттере-подчиненном после окончания передачи. Навигационные данные C-LINK передаются с помощью сообщений NMEA-0183 с идентификаторами \$PCMPN,1 и \$PCMPN,2.

Когда включается режим навигации на основном картплоттере, он начинает передавать навигационные данные через C-LINK. Если подключен вторичный картплоттер, полученные данные также активируют режим навигации

Передаваемая информация содержит:

- Режим навигации (к одиночной точке / маршрут)
- Название маршрута (\*)
- Идентификатор пункта назначения
- Координаты пункта назначения
- Идентификатор следующей маршрутной точки (\*)
- Расстояние от пункта назначения до следующей маршрутной точки (\*)
- Курс от пункта назначения до следующей маршрутной точки (\*)
- Длина маршрута (\*)
- Расстояние от пункта назначения до последней точки маршрута (\*)
- Оставшиеся отрезки маршрута (\*)
- Запланированная крейсерская скорость
- Среднее значение потребление топлива
- Начальный объем топлива

\* Данные значения относятся для режима навигации по маршруту.

### **5.1.2 Основной картплоттер (мастер)**

Для выбора режима основного картплоттера:

>> [МЕНЮ] + [МЕНЮ] + "Дополнительно" + [ВВОД] + "C-LINK" + [ВВОД] + «Основная станция» + [ВВОД]

Мастер режим является режимом по умолчанию. В этом режиме вы можете использовать любые функции прибора. Как только будет установлен пункт назначения, начнется передача данных C-LINK. Также в мастер-режиме игнорируется любая входная информация NMEA. Таким образом, два прибора могут одновременно находится в основном режиме работы.

#### **5.1.3 Вторичный картплоттер (подчиненный)**

Для выбора режима подчиненного картплоттера:

>> [МЕНЮ] + [МЕНЮ] + "Дополнительно" + [ВВОД] + "C-LINK" + [ВВОД] + «Вторичная станция» + [ВВОД]

Режимы работы и опции вторичного картплоттера:

Остановка текущей навигации: Если вторичный картплоттер находился в режиме навигации, то он будет остановлен при установке режима подчиненного. На дисплее отобразится предупреждающее сообщение.

Наследование навигации: При включенном режиме подчиненного больше не работает функция установки пункта назначения (независимо от того, идет прием сигнала C-LINK или нет). Также при получении данных о начале навигации от мастер-устройства невозможно отключить режим навигации.

Работа в режиме MOB: При активной навигации нажатие кнопки MOB на подчиненном картплоттере отметит точку на карте, но маршрут не будет автоматически проложен к этой точке.

#### **5.1.4 Навигационные данные C-LINK: Получение и отображение**

При получении данных C-LINK вторичный картплоттер обрабатывает их и выполняет действия согласно текущему состоянию. При активации навигации к внешнему пункту назначения, полученному от мастера, вторичный картплоттер отобразит режим как будто информация не получена извне, а была установлена непосредственно на нем.

При навигации в режиме внешнего маршрута возможно отображение различной навигационной информации, относящейся к этому маршруту и данной навигации вообще. Список доступных для отображения данных довольно обширен, для отображения используется отдельно всплывающее окно. Также доступна быстрая информация, как об полученном извне маршрута навигации, так и одиночном пункте назначения.

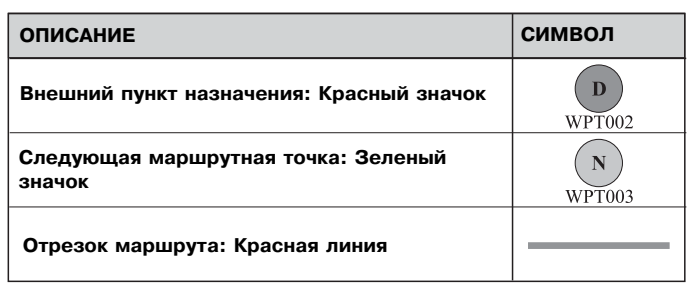

# **6. GPS**

Система Navstar/GPS представляет собой радионавигационную систему, основу кото-

рой составляют спутники. Система обеспечивает глобальное, непрерывное, круглосуточное предоставление судоводителям точных данных об их местоположении в любую погоду.

Система GPS (глобальная система определения места) основана на способности приемника GPS точно измерять время прохождения сигналов, передаваемых находящимися на орбите спутниками приемника. Спутники передают точно привязанные по времени сигналы, а также навигационное сообщение, включающее положение спутника (данные об орбите и эфемеризмах), точные сигналы коррекции времени (синхронизации), а также альманах данных для всей совокупности спутников. Полная система

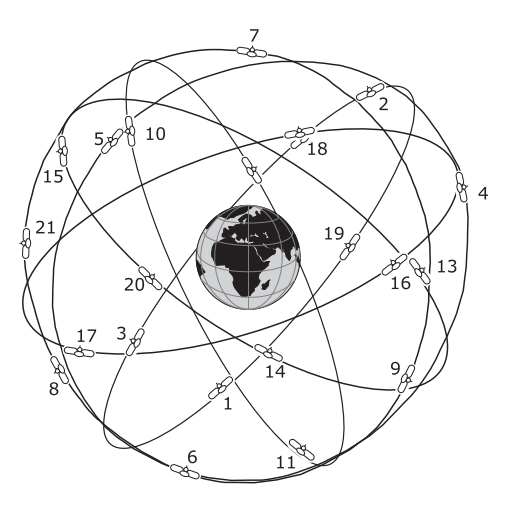

состоит из 24 спутников (3 резервных), орбиты которых расположены в 6 плоскостях. На каждой плоскости равноудалено друг от друга располагаются 4 спутника.

Эти 4 спутника, расположенные на каждой плоскости на расстоянии примерно 20 000 км от Земли, обходят земной шар каждые 12 часов. Спутники непрерывно передают свои навигационные сообщения на частоте 1575,42 МГц (для гражданских целей). Каждые 30 секунд сообщение повторяется. На навигационное сообщение накладывается высокоскоростной код (С/А код), используемый для точного определения места и однозначной идентификации спутников. Идентификационный С/А код позволяет пользователю определить и выбрать для расчета местоположения «лучшие спутники». Если бы существовала возможность измерять «истинную дальность спутника» непо-

средственно, для определения широты и долготы судна необходимо было бы отслеживать данные любых двух спутников. На практике в морской навигации обычно отслеживаются сигналы как минимум трех спутников для уменьшения систематической ошибки хода внутренних часов приемника. Используя при расчете данные четырех спутников, можно устранить систематическую ошибку хода часов и определить положение судна в трехмерном пространстве.

# **7. Эксплуатация**

### **7.1 Возможные неисправности**

**Плоттер не включается** – Проверьте, что подается напряжение питания 10-35В постоянного тока (см. разделы, посвященные моделям плоттеров). Проверьте полярность напряжения. А также проверьте целостность и номинал предохранителя (2А).

**Плоттер не выключается** – Если после нажатия [СЕТЬ] в течение 3 секунд плоттер не выключается, отключите питание.

**Плоттер не реагирует на любые команды** – Попытайтесь выключить плоттер, а затем включить. Если проблема не исчезла, очистите память.

**Плоттер не принимает координаты от GPS приемника** – Выключите и снова включите плоттер. Если через 15 минут плоттер не выдает координаты, то проверьте правильность установки антенны (см. раздел В3), отсутствие металлических конструкций, экранирующих антенну, правильность и надежность подключения разъема GPS приемника, целостность антенного кабеля.

**Экран плоттера становится очень темным после долгого пребывания под прямыми лучами солнца** – Отрегулируйте контрастность. Защитите плоттер от прямых лучей солнца.

**Плоттер не принимает данные от внешнего оборудования** – Проверьте правильность и надежность подключения оборудования, а также правильность установок меню.

**Внешнее оборудование не принимает данные от плоттера** – Проверьте правильность и надежность подключения оборудования, а также правильность установок меню.

# **7.2 Когда ничего больше не работает**

Вышеприведенный список должен устранить большинство возникающих проблем. Простое отключение питания на некоторое время также может быть полезным.

Если это не помогло, Вы можете попытаться сделать очистку памяти. Очистку оперативной памяти следует использовать только после того, как все остальные попытки оказались неудачными. При использовании очистки Вы потеряете всю записанную Вами информацию, и плоттер установит значения по умолчанию производителя. До этого шага, у Вас есть возможность записать метки, пройденный путь и маршруты на картридж с данными пользователя (он может быть приобретен у дилера).

# **7.3 Если вам требуется помощь**

Если вы все еще нуждаетесь в поддержке, обратитесь к вашему дилеру, сообщив при этом версию программного обеспечения и картографическую информацию, доступную на экране "О программе…".

 $>>$  [МЕНЮ] + [МЕНЮ] + "О программе..." + [ВВОД]

# **7.4 Тест системы**

Если Вы подключили Ваш прибор в соответствии с инструкциями, сделали нужные установки в меню, но все еще испытываете трудности с Вашим плоттером, то в этом случае Вам должен помочь расширенный автоматический тест. Проверьте, что плоттер выключен. Нажав и удерживая любую клавишу, включите плоттер путем нажатия клавиши [СЕТЬ]. Выберите нужный тест при помощи джойстика. Он будет подсвечен инверсией, а также рядом появится соответствующее подменю. Для выбора теста нажмите [ВВОД]. Для выхода из подменю нажмите [ОТМЕНА]. Для выхода из режима теста системы выключите плоттер.

### **7.4.1 RAM menu (Меню памяти)**

Этот тест проверяет целостность памяти. Также, по желанию, можно очистить память и восстановить значения по умолчанию.

### **7.4.1.1 RAM test (Тест памяти)**

Служит для проверки целостности оперативной памяти (RAM). Если на экране появится сообщение "ERROR" ("ОШИБКА"), значит имеется физическое повреждение оперативной памяти.

### **7.4.1.2 RAM Clear (Очистка памяти)**

Очищает внутреннюю память. Если в работе плоттера наблюдаются сбои, то эта проблема может быть решена путем очистки оперативной памяти. Данная операция сотрет все метки, события, маршруты, маршрутные точки и записанные точки пройденных путей. Она также восстановит все настройки в соответствии со значениями по умолчанию. Для подтверждения очистки памяти нажмите [ВВОД] еще раз (если вы не хотите очищать память, нажмите [ОТМЕНА]).

### **7.4.2 DIM menu (Меню DIM)**

Позволяет установить значения для контрастности и подсветки.

### **7.4.2.1 Contrast (Контрастность)**

Каждый раз при перемещении джойстика вправо яркость будет уменьшена, в то время как перемещение влево приведет к увеличению яркости.

### **7.4.2.2 Backlight (Подсветка)**

Служит для установки подсветки. Работает аналогично контрастности.

## **7.4.3 Cartridges (Картриджи)**

Служит для проверки картриджей и их подсоединения.

### **7.4.3.1 Internal Data Base Test (Тест встроенной карты мира)**

Встроенная карта мира создана в очень мелком масштабе и записана в постоянную память (ПЗУ) плоттера. Если в течение теста не обнаружено неполадок, появится код встроенной карты и сообщение "OK".

### **7.4.3.2 C-CARD Test (Тест картриджа)**

Служит для проверки C-CARD. Возможны три ситуации:

1) Если C-CARD вставлена в слот и неисправностей нет, появится название зоны C-CARD и сообщение "OK".

2) Если в слот вставлена поврежденная C-CARD, появится название зоны C-CARD и сообщение "Faulty" ("Ошибка").

3) Если C-CARD не вставлена в слот, появится сообщение "not present" ("отсутствует").

4) Если в слот вставлена C-CARD пользователя, появится сообщение "USER C-CARD" ("C-CARD пользователя").

### **7.4.3.3 C-CARD Connector (Контакты картриджа)**

Обнаруживает неисправность в контактах. Используется только в процессе производства.

### **7.4.4 Serial ports (Последовательные порты)**

Если у Вас возникают трудности при приеме данных с внешних устройств, включая GPS приемник, этот тест должен помочь определить причину неисправности.

### **7.4.4.1 Change Parameters (Изменение параметров)**

Позволяет изменить настройки последовательного интерфейса. Это меню дает возможность выбрать:

1) Порт (1,2 или 3)

2) Скорость передачи данных (4800 или 9600 бод)

3) Число бит (длина слова) (7 или 8)

- 4) Проверку четности (четные, нечетные или не проверяется)
- 5) Число стоповых бит (1 или 2)

Установки по умолчанию для каждого порта:

- 1) Baud Rate (Скорость передачи данных) =  $4800$
- 2) Data Bits (Число бит) = 8
- 3) Parity (Проверка четности) = none (не проверяется)
- 4) Stop Bits (Стоповые биты) = 1

### **7.4.4.2 Input Data Display (Дисплей входящих данных)**

Позволяет плоттеру работать как компьютерный терминал и отображать входящие данные точно так, как они принимаются. Если отображаемые на экране данные не опознаваемы, возможно, Вы выбрали неправильные входные параметры для Вашего приемного устройства. Проверьте описание Вашего приемного устройства на предмет того, что Вы установили соответствующий формат интерфейса. Если экран чист, возможно, отсутствует соединение, и данные не принимаются. Нажимайте [+] для остановки (или продолжения после паузы) вывода данных, [ВВОД] для отображения данных в шестнадцатеричном или ASCII формате (нормальные или мелкие) и [ОТМЕ-НА] для выхода.

#### **7.4.5 Внешняя сигнализация**

### **Только для моделей: BARRAMUNDI Plus / SEAHORSE / SEAHORSE E / MARLIN / OYSTER**

Выбрав этот пункт меню, и подключив внешнюю сигнализацию, можно проверить ее работоспособность.

#### **7.4.6 Настройки дисплея**

#### **Только для модели EXPLORER3 :**

В этом меню осуществляется настройка выходного видеосигнала. Для настройки доступны разрешение, горизонтальный масштаб, размер экрана и т.д

Примечание: Возможно восстановить наименьшее разрешение 640 х 480 с помощью нажатия и удержания кнопки [-]. Это может быть полезным, если внешний дисплей не поддерживает установленное разрешение или изображения нет.

# **Сокращения и термины**

Этот раздел разъясняет термины, которые могут быть незнакомы читателю. Они упорядочены по русскому алфавиту с английским аналогом термина, в конце расположены английские общепринятые сокращения, встречающиеся в описании и в интерфейсе плоттера.

- **Абсолютная скорость ветра = АСВ = True Wind Speed = TWS** Скорость ветра относительно неподвижной точки.
- **Абсолютное направление ветра = АНВ = True Wing Angle = TWA** Направление ветра относительно неподвижной точки.

#### **• Азимут = Azimuth**

Угол между направлениями на север и на спутник или другой объект. Применяется чаще к небесным объектам.

#### **• Береговые ориентиры = Landmarks**

Любой приметный объект, такой как монумент, здание, башня, силосная башня, мачта, и т.д., находящийся на суше и который может быть использован для определения места или направления.

#### **• Боковое смещение = Cross Track Error = XTE**

Кратчайшее расстояние (по перпендикуляру) от текущего места судна до условной линии курса, связывающей предыдущую и следующую (заданную) маршрутные точки.

#### **• Буй = Buoy**

Плавучий объект, закрепленный на грунте в определенном, обозначенном на карте, месте, и служащий средством для навигации.

#### **• (Военно-топографическая съемка Великобритании) = OSGB**

Координатная система, применяемая только в Великобритании. Обычно используется с эллипсоидом GBR36, который также применяется только в Великобритании. Эта система координат не может быть использована в любой другой части Земли.

#### **• Время плавания до заданной точки = Time To Go = TTG**

Ожидаемое время, необходимое для прибытия в Вашу заданную точку, рассчитываемое по Вашей текущей скорости и дистанции до точки.

#### **• Время прибытия = Arrival Time**

Расчетное время, когда Вы достигнете Вашего пункта назначения. Основывается на Вашей текущей скорости и дистанции до точки.

- **Всемирная геодезическая система 1984 года = WGS 1984** Система координат, или эллипсоид, определенный Агентством военной картографии и широко используемый в мире.
- **Всемирная поперечная меркаторская (проекция) = UTM** Система координат, используемая в мире на большинстве крупно- и среднемасштабных топографических картах суши.
- **Всемирное координированное время = UTC** Временная шкала, используемая как единая система отсчета времени.

#### **• Глобальная система определения места = GPS**

Спутниковая навигационная система, управляемая Министерством Обороны США. Она позволяет определять местоположение непрерывно, вне зависимости от погодных условий.

- **Девиация магнитного компаса = Magnetic Deviation** Угол между магнитным севером и компасным севером.
- **Дистанция до заданной точки = Distance To Go = DST** Расстояние от текущего места судна до заданной точки.

### **• Дифференциальная GPS = Differential GPS = DGPS**

Система, состоящая из радиомаяков, размещенных в известных координатах. Обеспечивает приемники GPS поправками к координатам, что позволяет достичь более высокой точности определения места по сравнению со стандартным GPS.

#### **• Долгота = Longitude**

Угол между направлением с точки земной поверхности на центр Земли и плоскостью от основного (Гринвичского) меридиана. Измеряется от 0 до 180 градусов к западу или востоку.

#### **• Дрейф = Drift = DRF**

В данном Руководстве: скорость суммарного сноса (т.е. под действием ветра и течения).

#### **• Естественные объекты = Natural Features**

Любой топографический объект, сформированный в результате естественных процессов: береговые линии, рельеф, ледники и т.д.

#### **• Знак = Beacon**

Приметный, специально построенный объект, служащий как ориентир и средство навигационного обеспечения.

#### **• Изобата = Depth Contour**

Вымышленная линия, соединяющая точки равных глубин.

#### **• Имитация = Simulation**

Используется для того, чтобы можно было работать с плоттером без внешних данных. Она генерирует отображение движущегося судна, так что Вы можете безопасно приобрести опыт в использовании плоттера.

#### **• Информация о порте = Port Info**

Функция информации о порте – это комбинация базы данных портов и способа представления данных. База данных портов содержит всю необходимую информацию о портах, которая содержится в лоциях. Представление данных позволяет отображать специальные символы портовых сооружений.

#### **• Информация о приливах = Tide Info**

Функция информации о приливах – это комбинация базы данных высот приливов и функции, позволяющей вычислять график приливов для всех основных и второстепенных портов мира. Она позволяет вычислять высоту прилива на любую прошлую или будущую дату. Также она способна отображать минимальную и максимальную высоту прилива, соответствующее время суток, а также время восхода и захода Солнца. На некоторых слоях карт плоттер отображает специальный символ прилива в виде ромба для каждого порта или пункта приливов.

#### **• Искусственные объекты = Cultural Features**

Любой искусственный топографический объект (район застройки, сооружения, дороги и т.д.)

**• Коэффициент шума = Signal to Noise Ratio = SNR** Коэффициент, равный отношению уровня сигнала к уровню шума.

#### **• Курс = Heading = HDG**

Горизонтальное направление диаметральной плоскости судна.

#### **• Курс относительно грунта = Course Over Ground = COG**

Направление действительного перемещения судна относительно грунта. Также называется линией пути.

#### **• Лаг = LOG**

Скорость судна относительно воды

#### **• Лоран = Loran**

Цепочки Лорана – это группы радиопередающих станций, излучающих согласованные по времени сигналы. Система широко использовалась ранее для определения местоположения.

#### **• Магнитное склонение = Magnetic Variation**

Угол между магнитными и географическими меридианами в любой точке, выраженный в градусах к западу или востоку, также равный углу между магнитным севером и истинным. Склонение различно в разных точках и изменятся со временем, так как магнитные полюса постоянно перемещаются.

#### **• Маршрут = Route**

Последовательность маршрутных точек, соединенных линиями. Только один из возможных маршрутов активен. Он показан прямой линией и стрелками направления. Первая маршрутная точка активного маршрута обведена окружностью.

#### **• Маршрутная точка = МТ = Waypoint**

Любая точка, в которой предполагается оказаться в течение плавания, а также обычно предполагается изменить курс. Последовательность маршрутных точек образует маршрут (см. раздел 4.1.2).

#### **• Метка = Mark**

Точка, установленная пользователем на карте в любом месте.

#### **• Морская Радиотехническая комиссия = RTCM**

Формат данных, созданный Морской Радиотехнической комиссией для передачи поправок дифференциальной GPS.

#### **• Оптимизированный курс = Course To Steer = CTS**

Оптимальное направление, в котором должно двигаться судно для возвращения на линию предварительной прокладки, в то же время приближаясь к заданной точке.

**• Относительная скорость ветра = ОСВ = Apparent Wind Speed = AWS** Скорость движения воздуха относительно перемещающегося судна

**• Относительное направление ветра = ОНВ = Apparent Wind Angle = AWA** Направление движения воздуха относительно перемещающегося судна.

#### **• Пеленг = Bearing = BRG**

Угол между направлением на север (истинный или магнитный) и направлением на точку. В данном Руководстве часто используется как курс на заданную точку.

#### **• Показатель вертикальной точности = VDOP**

Индекс точности определения высоты места. Чем меньше значение VDOP, тем более точно может быть определена высота.

#### **• Показатель горизонтальной точности = HDOP**

Индекс точности определения местоположения. Чем меньше значение HDOP, тем более точно может быть определено место.

#### **• Поправка = Correction**

В данном руководстве обозначает постоянную поправку к координатам, выдаваемым GPS приемником.

#### **• Порты и Службы = Ports & Services**

Районы вдоль берега с сооружениями для швартовки, погрузки и разгрузки судов, обычно защищенные от ветра и волнения. Портовые сооружения – это пирсы, причалы, понтоны, доки, краны и т.д.

#### **• По умолчанию = Default**

Обозначает величину или установку, которая задана производителем. Вы можете изменять эти установки, используя настройки в меню.

#### **• Прилив = Tide**

Периодичное повышение и понижение уровня поверхности мирового океана, вызванное притяжением Луны и Солнца.

#### **• Пройденный путь = Track**

Последовательность точек, соединенных линией, в которых находилось судно во время своего движения. Плоттер может записывать такие точки через заданный промежуток времени или через некоторое пройденное расстояние.

#### **• Пути = Tracks & Routes**

Рекомендуемые и установленные пути для движения судов в море, включая Системы разделения движения, глубоководные пути и т.д.

#### **• Разность времени = Time Difference = TD**

Определение места по системе Лоран-С осуществляется путем точного измерения разности времени между моментами прихода сигналов от пары станций выбранной цепочки. Для каждой пары станций такая разность времени позволяет нарисовать одну линию положения, на которой должно находиться судно. Вторая линия положения (вторая пара станций) позволяет определить место судна. Разность времени всегда измеряется между приемом сигналов от ведущей и одной из ведомых станций.

#### **• Районы повышенного внимания = Attention areas**

Районы повышенного внимания – это районы, в которых требуется особая осторожность судоводителя вследствие естественных или искусственных опасностей, либо правил плавания и ограничений. Более того, специальный символ (!) находится на карте внутри района, если сделана соответствующая настройка. Это относится также к объектам: FISHING FACILITY (Рыболовные снасти), MARINE FARM/CULTURE (Морская ферма/культура), MILITARY PRACTICE AREA (Район боевой подготовки), RESTRICTED AREA (Район ограниченного плавания), SEAPLANE LANDING AREA (Гидроаэродром). Когда район достаточно мал, он обозначается только границами.

#### **• Система координат = Datum**

Линии широт и долгот, нанесенные на любую карту, основаны на определенных моделях формы земли. Чаще всего это эллипсоиды с различными значениями полуосей. На эллипсоидах строятся системы координат. Система координат, построенная на определенном эллипсоиде, называется в данном Руководстве системой координат. В настоящее время используется множество систем координат, каждая из которых дает различные значения широты / долготы для одной и той же точки поверхности земли.

• **Система расширенного района приема дифференциальных поправок** = Wide Area Augmentation System = WAAS WAAS - система GPS с дифференциальной коррекцией через геостационарные спутники. Комитет США FAA занимается разработкой и испытаниями этой системы в 2003 г. В последующие годы WAAS будет улучшена на предмет более обширного покрытия, увеличения точности, увеличения числа спутниковых сигналов и уменьшения операционных ограничений.

### **• Скорость относительно грунта = Speed Over Ground = SOG**

Вычисленная скорость перемещения судна относительно грунта.

### **• Снос = SET**

В данном Руководстве: направление суммарного сноса (т.е. под действием ветра и течения).

#### **• Событие = Event**

Точка, которую пользователь может поставить в любое время, но только в месте нахождения судна. (см. раздел 4.2).

**• Составляющая скорости по курсу к заданной точке = Velocity May Good = VMG** VMG – это проекция вектора скорости на направление к заданной точке.

### **• Стандартная услуга определения места = SPS**

Сигнал, излучаемый спутниками GPS для гражданского (общего) пользования.

#### **• Течение = Current**

Не периодичное движение морских вод, главным образом горизонтальное, вследствие многих факторов, таких как разница температур и преобладающие ветра. Течения могут быть временные или постоянные.

#### **• Точка пользователя = User Point**

Место на карте, заданное его координатами и отображенное на экране соответствующим символом (см. метка, маршрутная точка и событие).

#### **• Увеличение = Zoom-In**

Укрупнение масштаба карты, что позволяет отобразить более детально меньшую область.

#### **• Угол отворота на курс к заданной точке = Turning = TRN**

В данном руководстве: угол между COG и BRG. Если COG=80° и BRG=75°, то TRN=5° левого борта.

#### **• Угол отворота на оптимизированный курс = Steering = STR**

В данном руководстве: Разница между COG и CTS. Если COG=25° и CTS=30°, то STR=5° правого борта.

#### **• Уменьшение = Zoom-Out**

Уменьшение масштаба карты, что позволяет отобразить более обширную область, но с меньшей степенью детализации.

#### **• Файл = File**

Коллекция информации (одного типа), хранимая на C-CARD пользователя. Каждый файл должен иметь уникальное имя, которое идеально описывает его содержимое. Имена файлов хранятся в директории на каждой C-CARD пользователя (см. раздел 4.5).

#### **• Цепочка = Chain**

Цепочки системы Лоран - это группы станций, которые излучают согласованные по времени радио импульсы. В каждой из этих цепочек имеется ведущая станция и две или более ведомых станций. Станции, относящиеся к одной цепочке, излучают согласованные между собой во времени импульсы. Различная временная последовательность идентифицирует каждую цепочку. Временная последовательность каждой цепочки – это период повторения пачек импульсов (Group Repetition Interval – GRI). Каждой цепочке соответствует свой уникальный период повторения пачек импульсов (GRI). Например, GRI = 4990 идентифицирует цепочку Центральной Тихоокеанской зоны.

#### **• Широта = Latitude**

Угловая величина к северу или югу от экватора, измеряемая от 0° до 90°.

#### **• Широта / Долгота (Географическая система координат) = LAT/LON**

Система координат, использующая широту и долготу для указания места на поверхности Земли.

#### **• BRG = Bearing = Пеленг**

Угол между направлением на север (истинный или магнитный) и направлением на точку. В данном Руководстве часто используется как курс на заданную точку.

#### **• C-CARD пользователя = User C-CARD**

Плоттер может использовать C-CARD пользователя для записи данных пользователя. Она является удобным хранителем Вашей информации. До использования C-CARD пользователя, Вы должны отформатировать ее. Функция форматирования инициализирует C-CARD пользователя и подготавливает ее для записи информации. Помните, что если C-CARD пользователя содержит данные, при форматировании они будут уничтожены (поэтому для быстрой очистки C-CARD пользователя форматирование является удобным вариантом). Данные, содержащиеся на С-CARD пользователя, сгруппированы в файлы.

#### **• COG = Course Over Ground = Курс относительно грунта**

Направление действительного перемещения судна относительно грунта. Также называется линией пути.

#### **• CTS = Course To Steer = Оптимизированный курс**

Оптимальное направление, в котором должно двигаться судно для возвращения на линию предварительной прокладки, в то же время приближаясь к заданной точке.

#### **• DGPS = Differential GPS = Дифференциальная GPS**

Система, состоящая из радиомаяков, размещенных в известных координатах. Обеспечивает приемники GPS поправками к координатам, что позволяет достичь более высокой точности определения места по сравнению со стандартным GPS.

#### **• DRF = Drift = Дрейф**

В данном Руководстве: скорость суммарного сноса (т.е. под действием ветра и течения).

#### **• DST = Distance To Go = Дистанция до заданной точки**

Расстояние от текущего места судна до заданной точки.

#### **• GPS = Глобальная система определения места**

Спутниковая навигационная система, управляемая Министерством Обороны США. Она позволяет определять местоположение непрерывно, вне зависимости от погодных условий.

#### **• HDG = Heading = Курс**

Горизонтальное направление диаметральной плоскости судна.

#### **• HDOP = Показатель горизонтальной точности**

Индекс точности определения местоположения. Чем меньше значение HDOP, тем более точно может быть определено место.

#### **• LOG = Лаг**

Скорость судна относительно воды

#### **• NMEA-0183**

Стандарт обмена данными NMEA-0183 был разработан Национальной Ассоциацией Морской Электроники Америки. Это международный стандарт, обеспечивающий совместимость (подключение и обмен информацией) оборудования разных производителей.

#### **• OSGB = (Военно-топографическая съемка Великобритании)**

Координатная система, применяемая только в Великобритании. Обычно используется с эллипсоидом GBR36, который также применяется только в Великобритании. Эта система координат не может быть использована в любой другой части Земли.

#### **• RTCM = Морская Радиотехническая комиссия**

Формат данных, созданный Морской Радиотехнической комиссией для передачи поправок дифференциальной GPS.

#### **• SET = Снос**

В данном Руководстве: направление суммарного сноса (т.е. под действием ветра и течения).

- **SNR = Signal to Noise Ratio = Коэффициент шума** Коэффициент, равный отношению уровня сигнала к уровню шума.
- **SOG = Speed Over Ground = Скорость относительно грунта** Вычисленная скорость перемещения судна относительно грунта.
- **SPS = Стандартная услуга определения места** Сигнал, излучаемый спутниками GPS для гражданского (общего) пользования.
- **STR = Steering = Угол отворота на оптимизированный курс** В данном руководстве: Разница между COG и CTS. Если COG=25° и CTS=30°, то STR=5° правого борта.
- **TRN = Turning = Угол отворота на курс к заданной точке** В данном руководстве: угол между COG и BRG. Если COG=80° и BRG=75°, то TRN=5° левого борта.

#### **• TTG = Time To Go = Время плавания до заданной точки**

Ожидаемое время, необходимое для прибытия в Вашу заданную точку, рассчитываемое по Вашей текущей скорости и дистанции до точки.

- **UTC = Всемирное координированное время** Временная шкала, используемая как единая система отсчета времени.
- **UTM = Всемирная поперечная меркаторская (проекция)** Система координат, используемая в мире на большинстве крупно- и среднемасштабных топографических картах суши.
- **VDOP = Показатель вертикальной точности** Индекс точности определения высоты места. Чем меньше значение VDOP, тем более точно может быть определена высота.
- **VMG = Velocity May Good = Составляющая скорости по курсу к заданной точке** VMG – это проекция вектора скорости на направление к заданной точке.

#### **• WAAS = Система расширенного района приема дифференциальных поправок**

WAAS - система GPS с дифференциальной коррекцией через геостационарные спутники. Комитет США FAA занимается разработкой и испытаниями этой системы в 2003 г. В последующие годы WAAS будет улучшена на предмет более обширного покрытия, увеличения точности, увеличения числа спутниковых сигналов и уменьшения операционных ограничений.

#### **• WGS 1984 = Всемирная геодезическая система 1984 года**

Система координат, или эллипсоид, определенный Агентством военной картографии и широко используемый в мире.

#### **• XTE = Cross Track Error = Боковое смещение**

Кратчайшее расстояние (по перпендикуляру) от текущего места судна до условной линии курса, связывающей предыдущую и следующую (заданную) маршрутные точки.

#### **Используемые обозначения при описании подключений и кабелей:**

По цвету (CABLE COLOR):

Black - Черный Red - Красный White - Белый Green - Зеленый Gray - Серый Yellow - Желтый Brown - Коричневый Blue - Синий Pink - Розовый Shielded - Экранированный По функциональности (FUNCTION):

GND - Земля POWER (PWR) - Питание COMMON - Общий INPUT - Вход OUTPUT - Выход I/O - Вход/Выход SMART GPS SENSOR - датчик GPS AUTOPILOT - автопилот EXT.ALARM - сигнал на устройство сигнализации POWER SUPPLY - источник питания EXTERNAL NMEA DEVICE - внешнее NMEA устройство TX - передача RX - прием RETURN - возврат сигнала

# **SEAHORSE & SEAHORSE E**

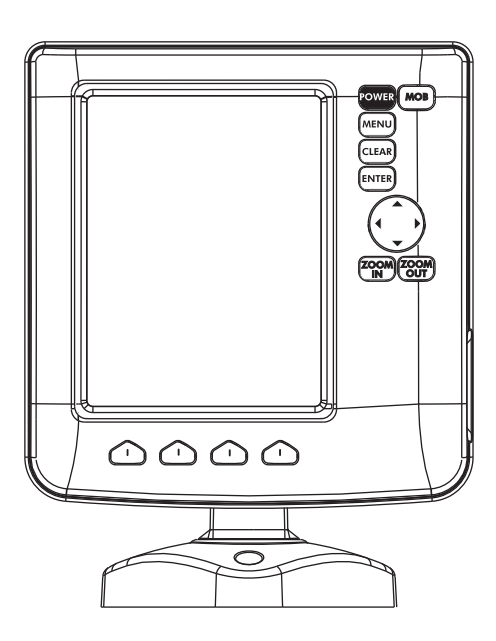

## **Функциональные особенности**

- Цветной вертикальный дисплей 5,6``, адаптированный для работы на солнце
- Встроенная картография мира с детализацией до 2 мор. миль
- Определение местоположения через GPS
- Страница сигналов GPS
- Страницы навигационных данных
- 500 маршрутных точек/меток и 25 маршрутов (до 50 точек в маршруте)
- 1000 точек пройденного пути
- Создание, Перемещение, Вставка, Редактирование, Удаление маршрутной точки
- Создание, Перемещение, Редактирование, Удаление метки
- Навигация в режиме Переход
- Создание, Сохранение, Название, Редактирование, Следование по маршруту
- Поиск различных навигационных объектов
- Отображение информации о приливах и течениях
- Автоинформация при наведении курсора на объект
- Звуковая сигнализация
- Функция MOB
- Режим симуляции

### **Технические характеристики**

- Энергопотребление: 6 Вт макс, 10-35В, постоянное
- Интерфейс: NMEA-0183
- Интерфейс автопилота: NMEA-0180. NMEA-0180/CDX, NMEA-0183
- Дисплей: Цветной дисплей 5,6``, адаптированный для работы на солнце.
- Разрешение дисплея: 240 х 320 пикс.
- Картография: C-MAP C-CARD
- Рабочая температура: 0/+55°С
- Память: Энергонезависимая
- Клавиатура: Силиконовая резина, с подсветкой
- Вес: 460 г с креплением, 540 г без крепления

# **Комплектация**

После открытия упаковки с плоттером, пожалуйста, проверьте его содержимое (в случае отсутствия любой принадлежности обратитесь к дилеру, у которого Вы купили плоттер):

- Скоба крепления
- Защитная крышка картплоттера
- Предохранитель 2А с держателем
- Руководство пользователя
- Комплект для монтажа заподлицо (SEAHORSE E)
- Приемник DGPS WAAS (кабель 15 м) (SEAHORSE E)

# **Установка C-CARD**

Снимите фронтальную крышку прибора, возьмите карту за длинную скошенную сторону (чтобы этикетка смотрела на вас) и осторожно вставьте в слот на передней части прибора.

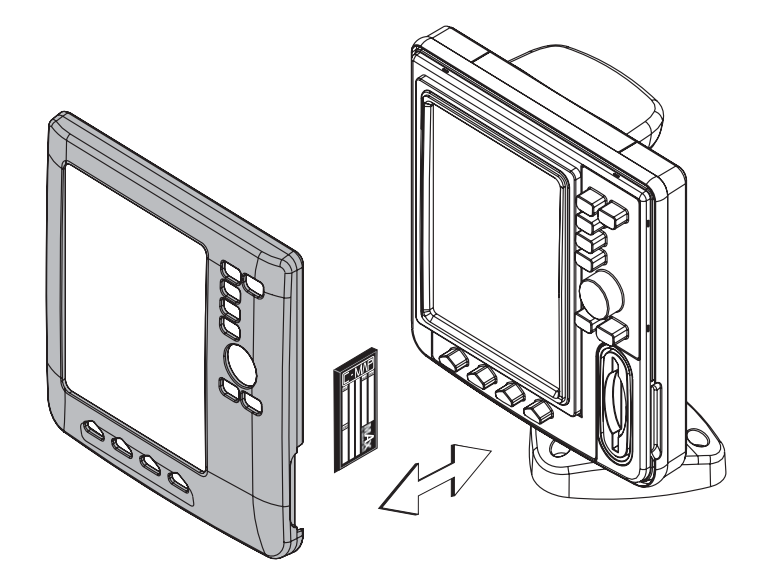

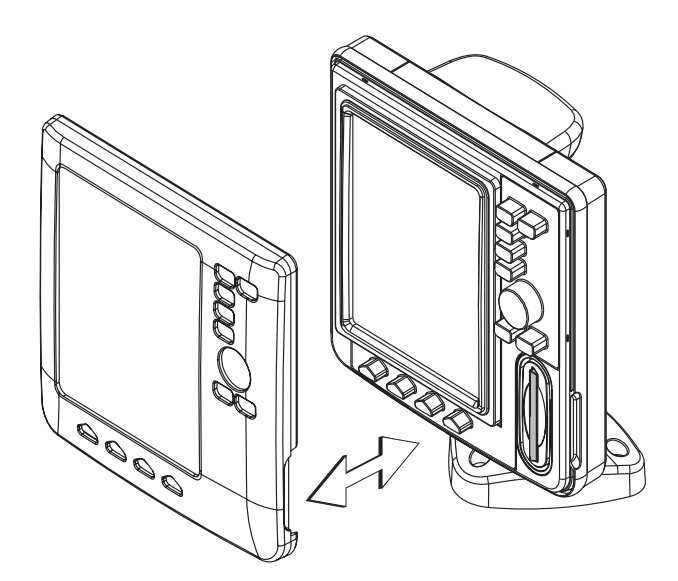

### **Габаритные размеры**

33.6mm 31mm  $\left[1.32\right]$   $\left[1.2\right]$ 

91.6mm [3.6"]

Серым цветом на рисунке отображена часть, относящаяся только к приборам, имеющим встроенный GPS приемник

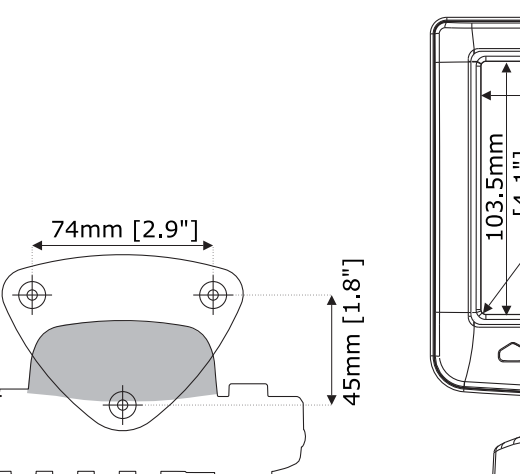

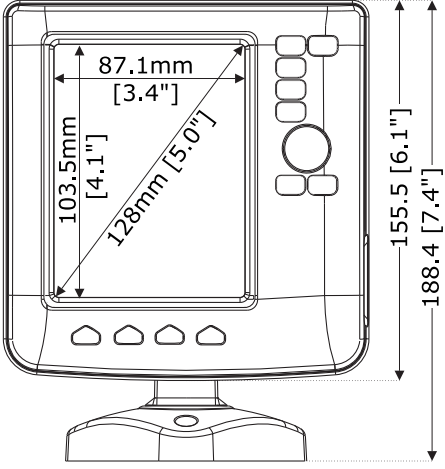

# **Установка прибора**

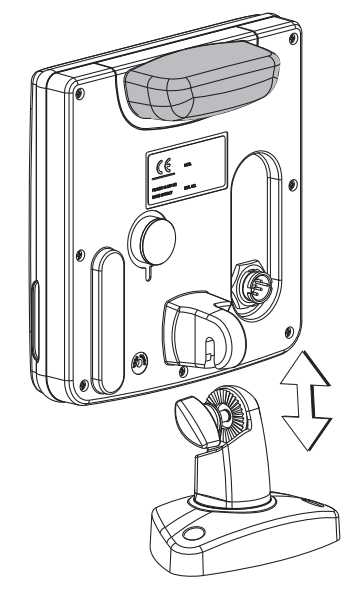

Установка на монтажном основании

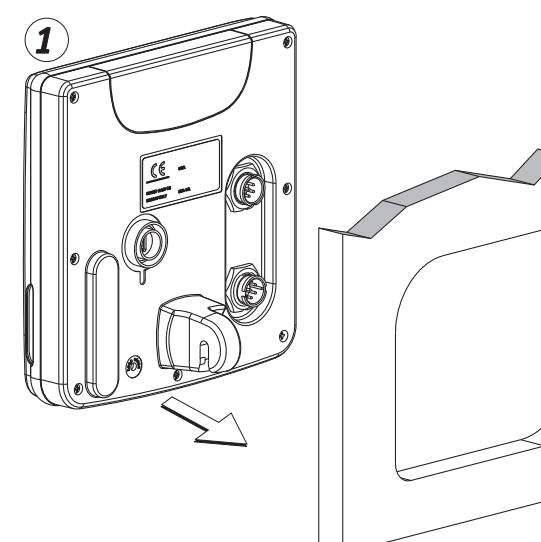

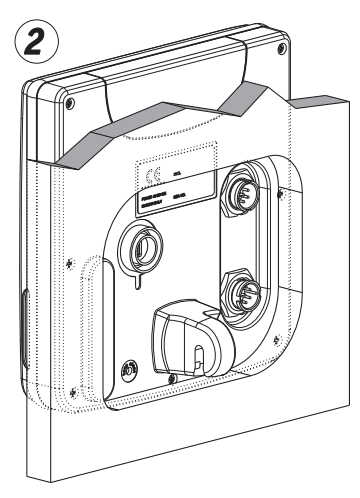

Установка заподлицо

# **Внешний кабель**

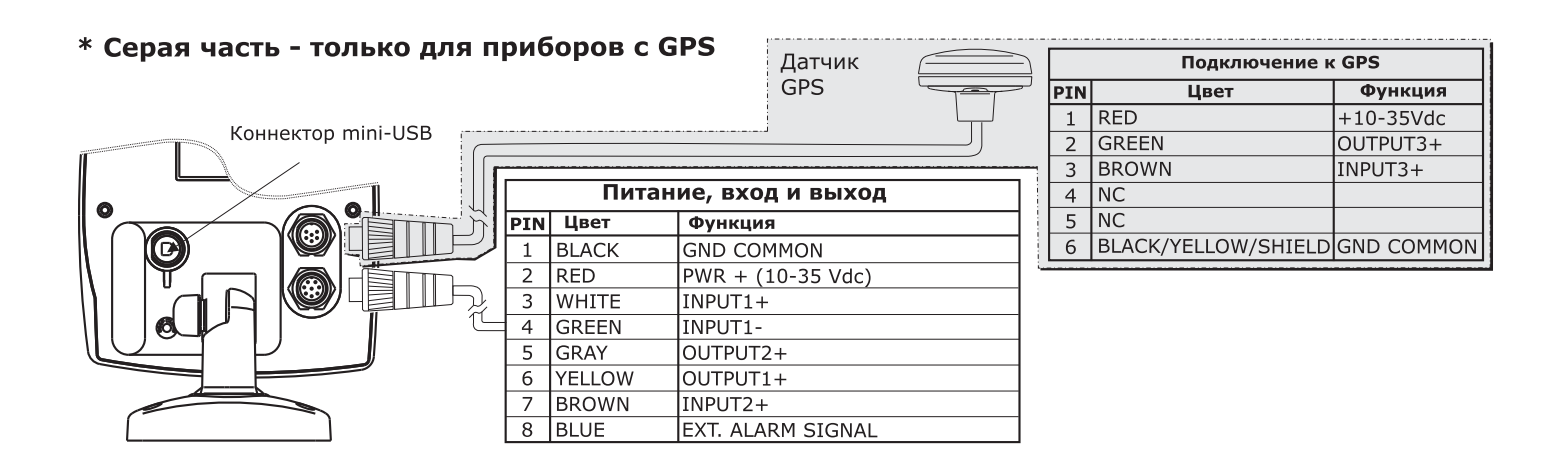

# Подключение GPS для SEAHORSE E

**GPS PORT** 

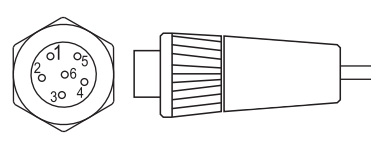

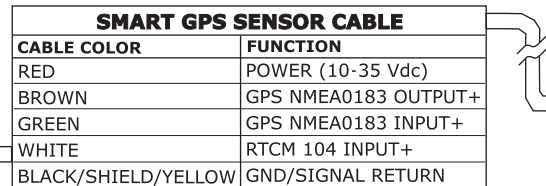

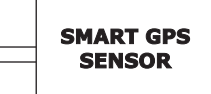

Подключение GPS к порту 3

#### Подключение автопилота

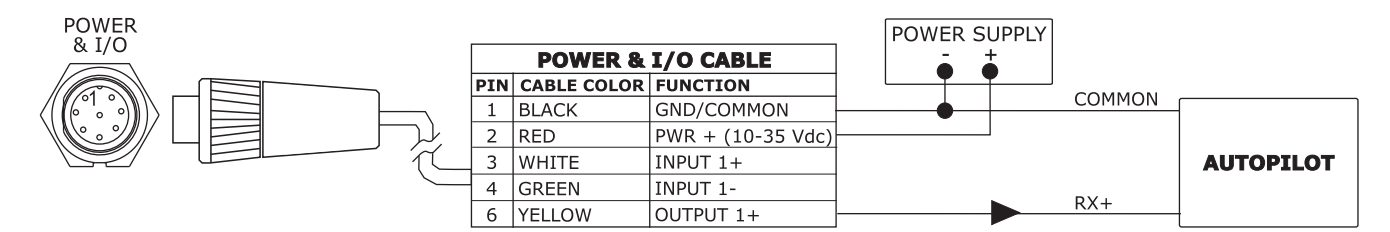

Подключение автопилота к порту 1

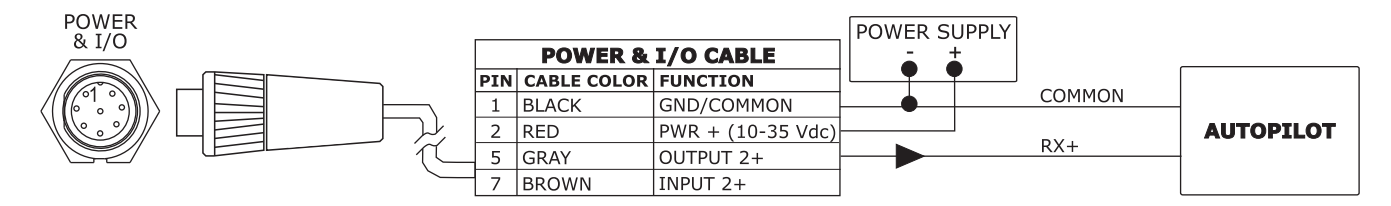

Подключение автопилота к порту 2

# Подключение внешнего NMEA-устройства

POWER & I/O

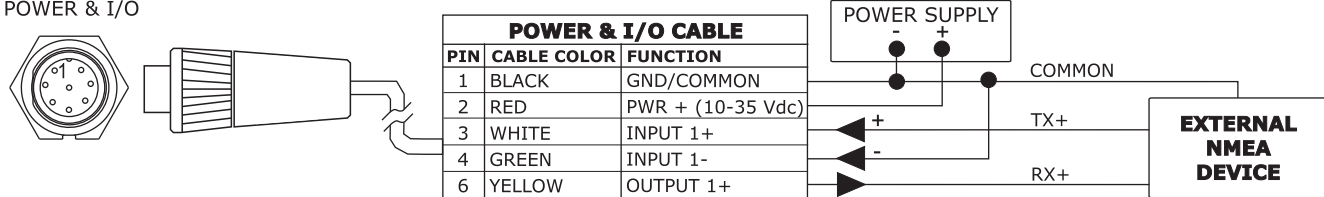

Подключение NMEA к порту 1

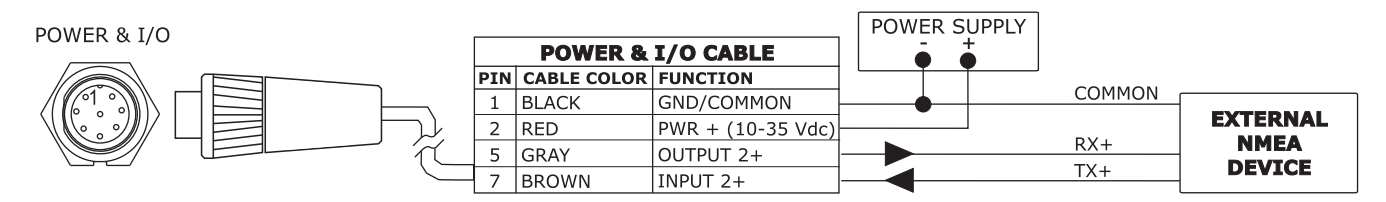

Подключение NMEA к порту 2

# Подключение внешней сигнализации

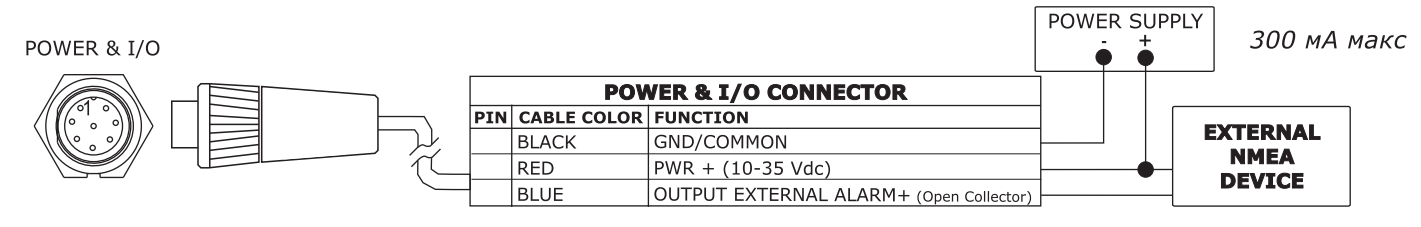

Подключение внешней сигнализации

# Подключение модема С-СОМ

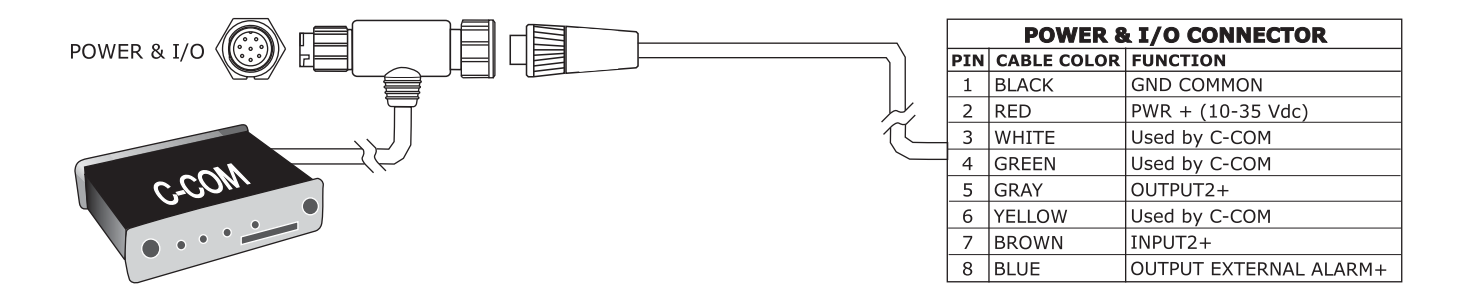

# **BARRACUDA & BARRACUDA iGPS**

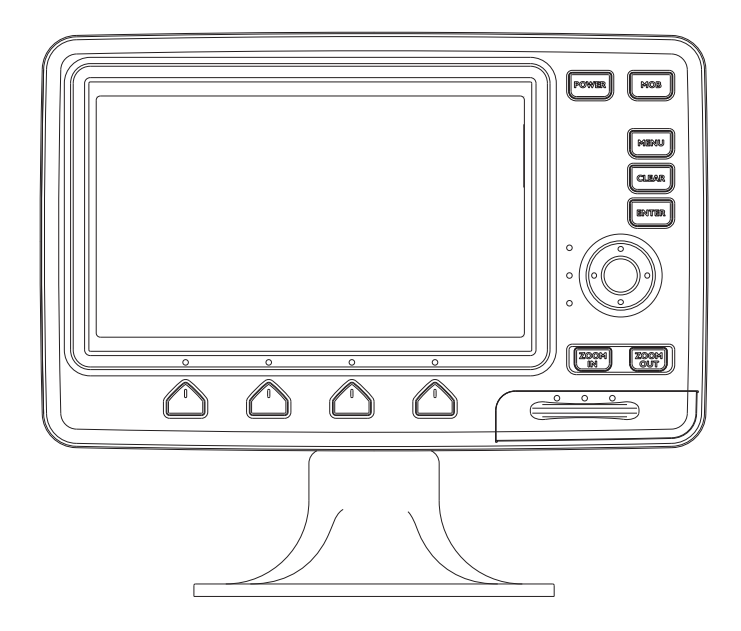

# **Функциональные особенности**

- Цветной широкоформатный дисплей, адаптированный для работы на солнце
- Встроенная картография мира с детализацией до 2 мор. миль
- Определение местоположения через GPS
- Страница сигналов GPS
- Страницы навигационных данных
- 500 маршрутных точек/меток и 25 маршрутов (до 50 точек в маршруте)
- 1000 точек пройденного пути
- Создание, Перемещение, Вставка, Редактирование, Удаление маршрутной точки
- Создание, Перемещение, Редактирование, Удаление метки
- Навигация в режиме Переход
- Создание, Сохранение, Название, Редактирование, Следование по маршруту
- Поиск различных навигационных объектов
- Отображение информации о приливах и течениях
- Автоинформация при наведении курсора на объект
- Звуковая сигнализация
- Функция MOB
- Режим симуляции

### **Технические характеристики**

- Энергопотребление: 630 мА макс, 10, постоянное
- Интерфейс: NMEA-0183
- Интерфейс автопилота: NMEA-0180. NMEA-0180/CDX, NMEA-0183
- Дисплей: Цветной дисплей 7``, адаптированный для работы на солнце.
- Разрешение дисплея: 480 х 234 пикс.
- Картография: C-MAP C-CARD
- Рабочая температура: 0/+55°С
- Память: Энергонезависимая с питанием от батареи
- Клавиатура: Силиконовая резина, с подсветкой
- Вес: 1100 г

# **Комплектация**

После открытия упаковки с плоттером, пожалуйста, проверьте его содержимое (в случае отсутствия любой принадлежности обратитесь к дилеру, у которого Вы купили плоттер):

- Монтажное основание с мех-ом быстрого снятия и кабелем 1,5 mt/5,9``
- Защитная крышка картплоттера
- Предохранитель 2А с держателем
- Руководство пользователя
- Комплект для монтажа заподлицо (BARRACUDA)
- Приемник DGPS WAAS (кабель 15 м) (BARRACUDA)

## **Установка и извлечение C-CARD**

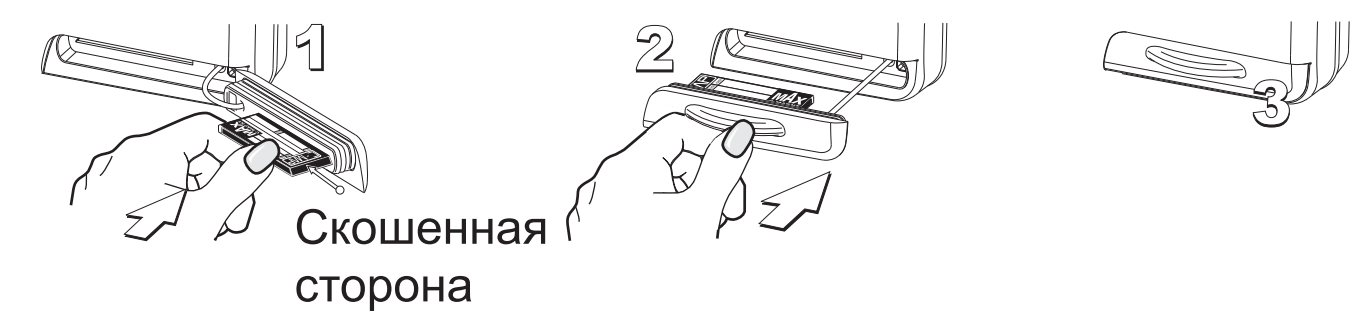

Установка картриджа

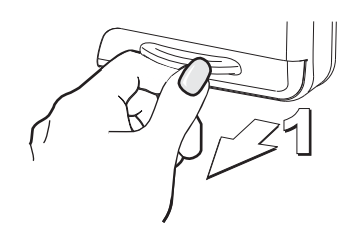

**Габаритные размеры**

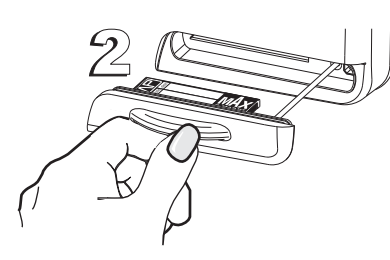

Извлечение картриджа

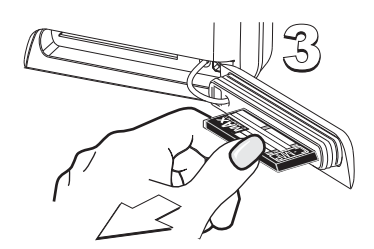

Серым цветом на рисунке отображена часть, относящаяся только к приборам, имеющим встроенный GPS приемник

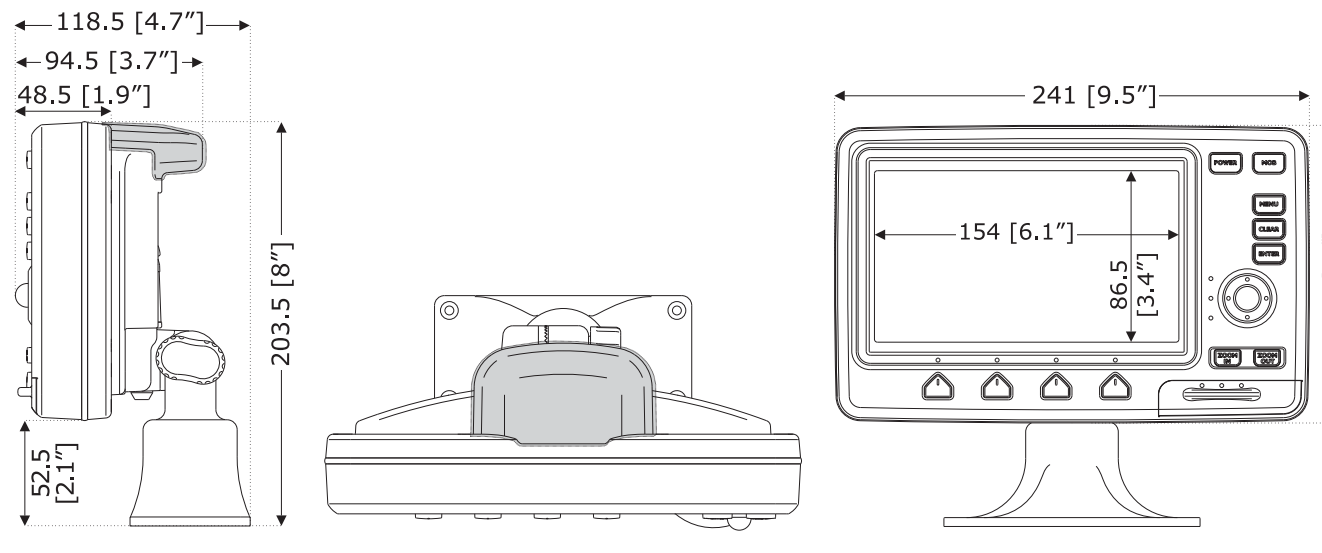

# **Установка прибора**

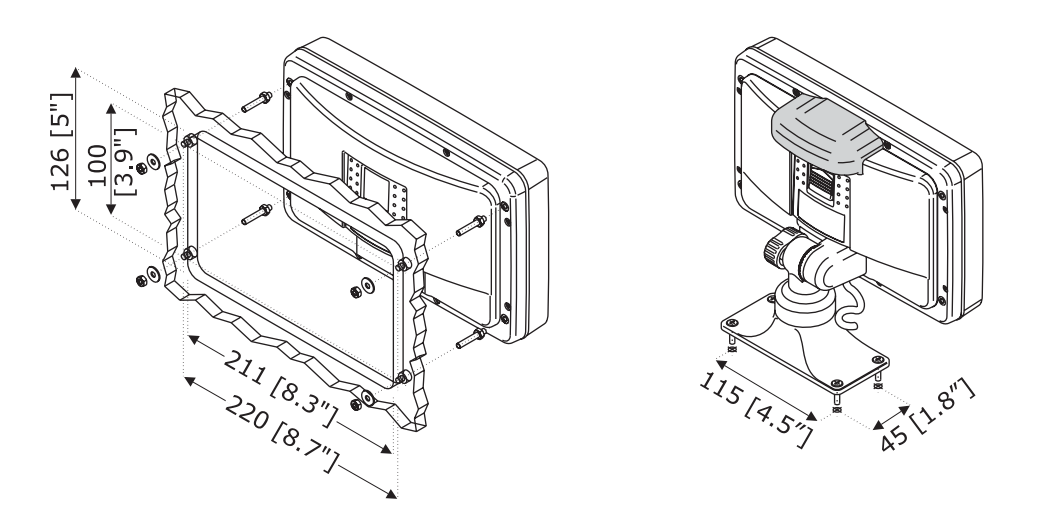

Установка заподлицо для BARRACUDA и установка на монтажном основании для BARRACUDA/BARRACUDA iGPS

# **Внешний кабель**

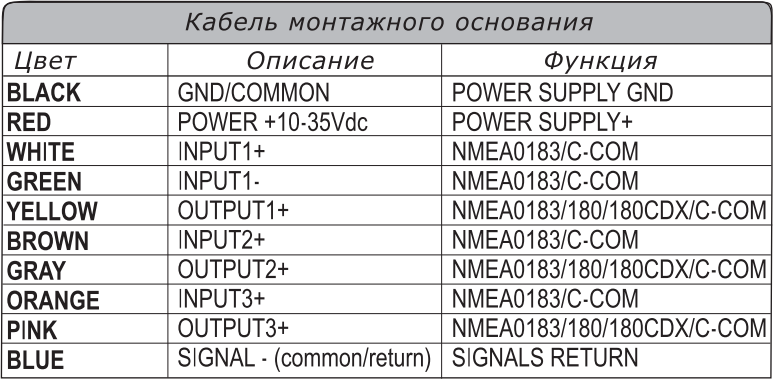

Внешний кабель для BARRACUDA

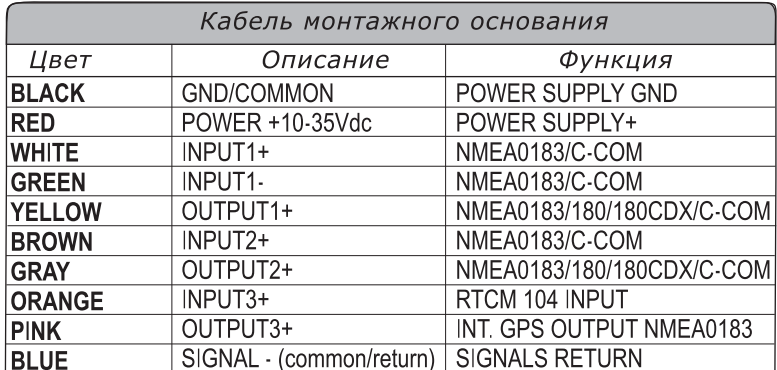

Внешний кабель для BARRACUDA iGPS

### **Типичные подключения** Подключение GPS к BARRACUDA

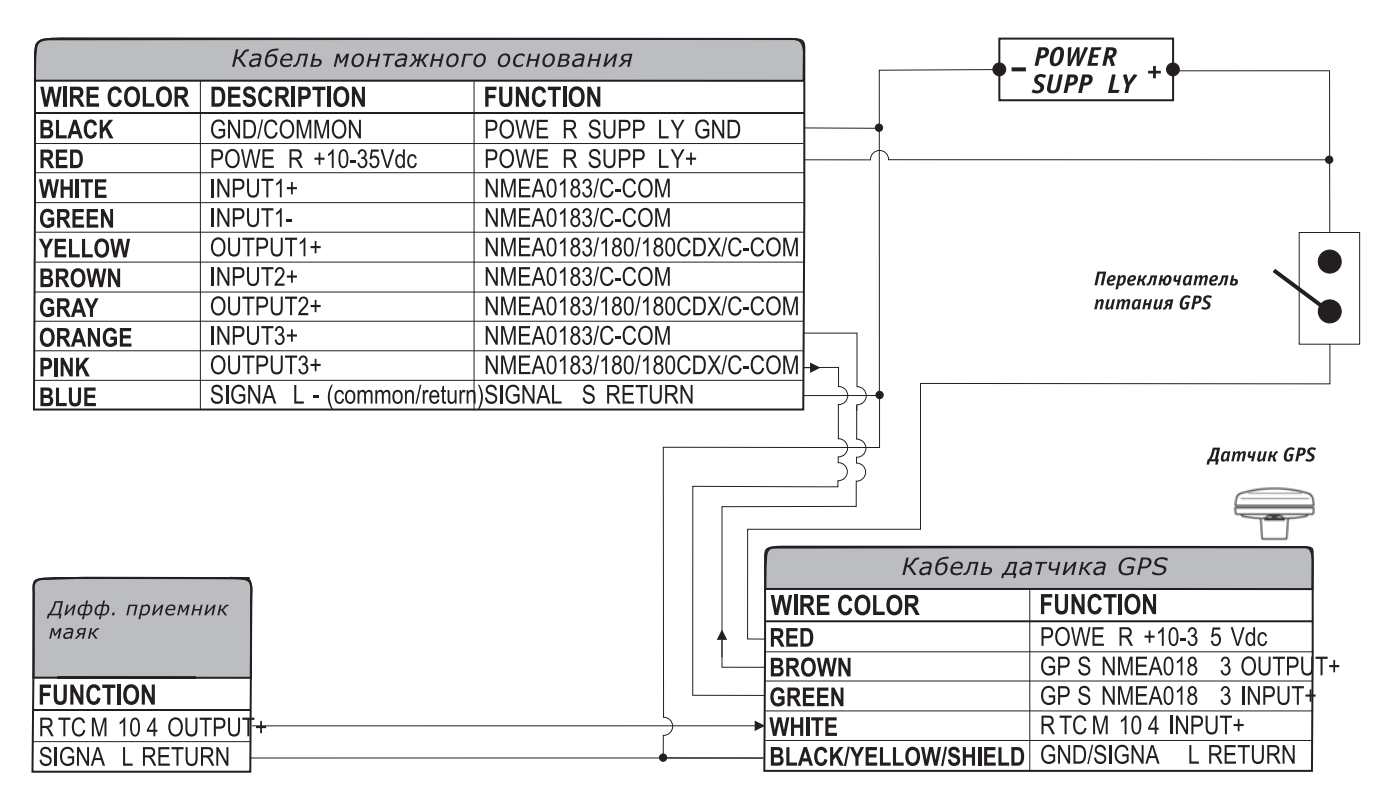

Подключение GPS к порту 3

# Подключение автопилота

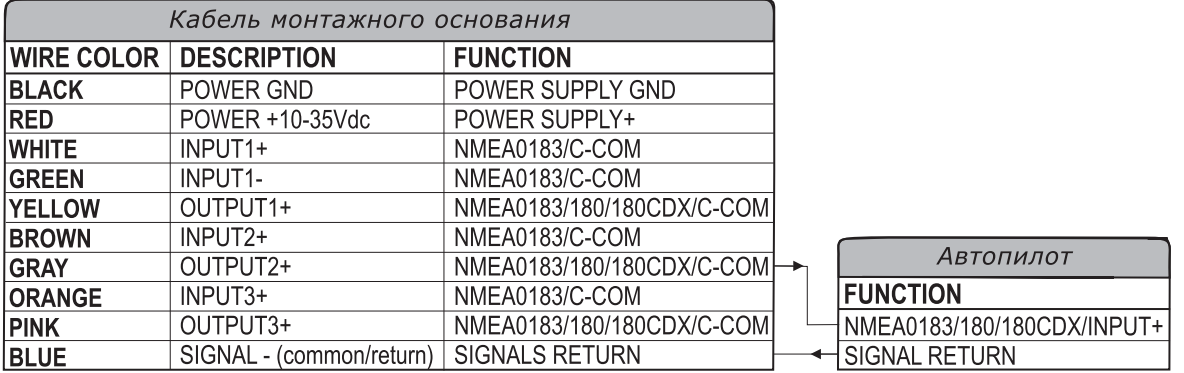

Подключение автопилота к порту 2

# Подключение внешнего NMEA устройства

| Кабель монтажного основания |                          |                           |  |                                |
|-----------------------------|--------------------------|---------------------------|--|--------------------------------|
| <b>WIRE COLOR</b>           | <b>DESCRIPTION</b>       | <b>FUNCTION</b>           |  |                                |
| <b>BLACK</b>                | POWER GND                | POWER SUPPLY GND          |  |                                |
| <b>IRED</b>                 | POWER +10-35Vdc          | <b>POWER SUPPLY+</b>      |  | Устройство<br><b>NMEA 0183</b> |
| <b>WHITE</b>                | INPUT <sub>1+</sub>      | NMEA0183/C-COM            |  |                                |
| <b>GREEN</b>                | INPUT <sub>1</sub>       | NMEA0183/C-COM            |  | <b>FUNCTION</b>                |
| <b>IYELLOW</b>              | OUTPUT1+                 | NMEA0183/180/180CDX/C-COM |  | NMEA0183 OUTPUT+               |
| <b>BROWN</b>                | INPUT <sub>2+</sub>      | NMEA0183/C-COM            |  | NMEA0183 INPUT+                |
| <b>GRAY</b>                 | OUTPUT2+                 | NMEA0183/180/180CDX/C-COM |  | SIGNAL RETURN                  |
| <b>ORANGE</b>               | INPUT3+                  | NMEA0183/C-COM            |  |                                |
| <b>PINK</b>                 | OUTPUT3+                 | NMEA0183/180/180CDX/C-COM |  |                                |
| <b>BLUE</b>                 | SIGNAL - (common/return) | <b>SIGNALS RETURN</b>     |  |                                |

Подключение NMEA к порту 1

Необходимо обрезать кабель у Т-образного коннектора, оставив около 5 см.

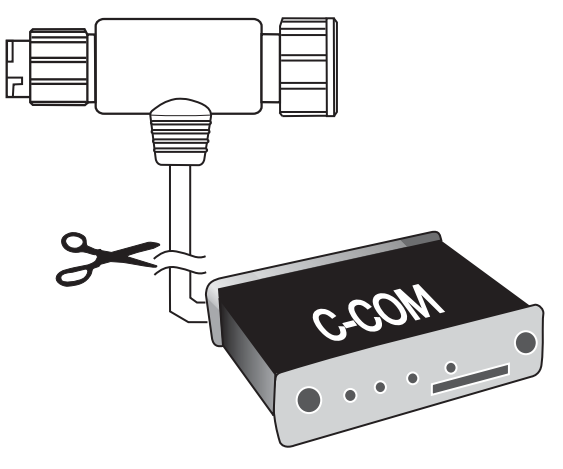

Кабель С-СОМ

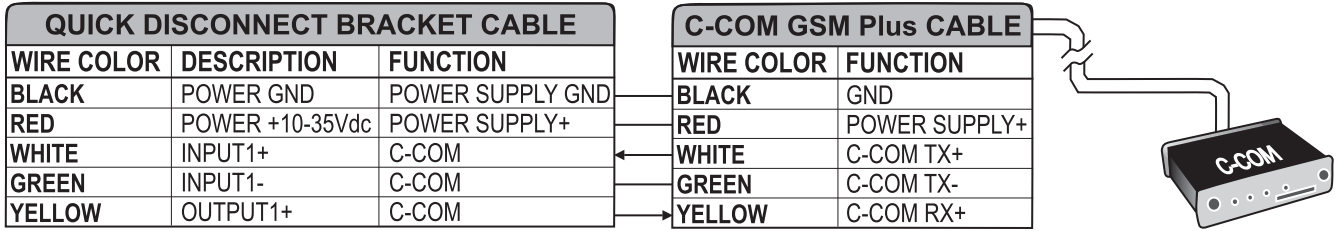

Подключение к порт 1

# Подключение приемника сигналов радиомаяка (BARRACUDA iGPS)

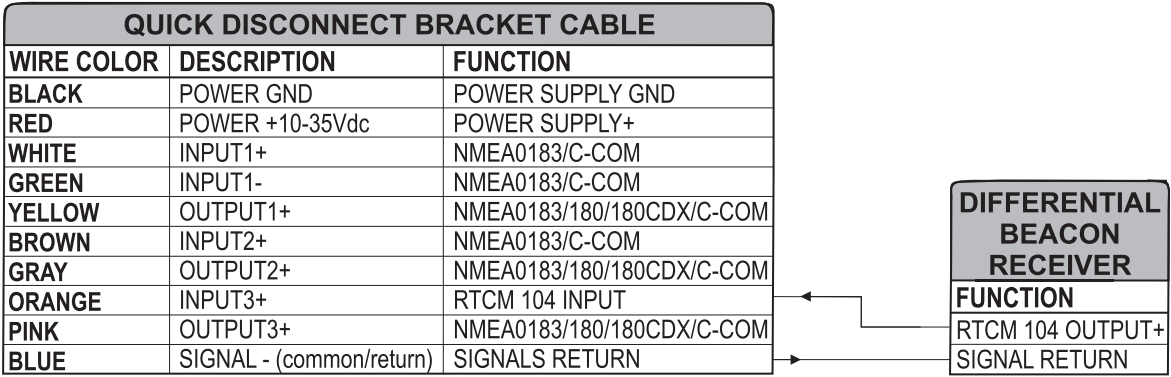

# **STARFISH & STARFISH E**

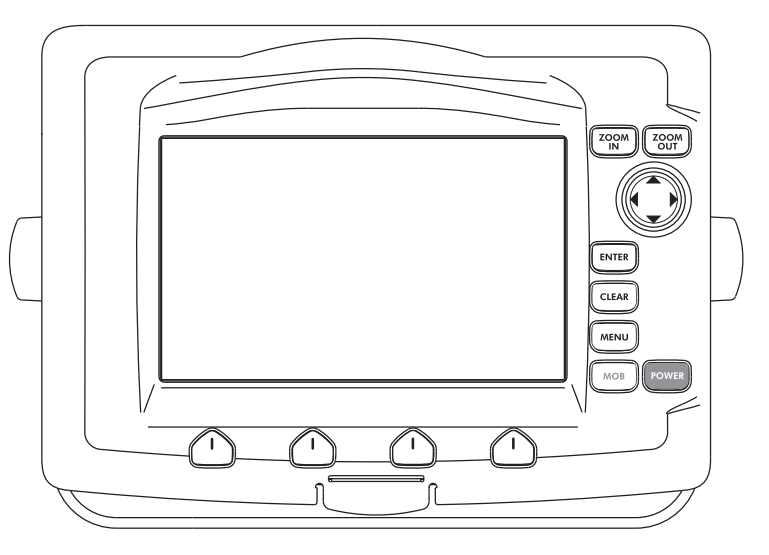

## **Функциональные особенности**

- Цветной широкоформатный дисплей WCGA (800 х 480) адаптированный для работы на солнце
- Встроенная картография мира с детализацией до 2 мор. миль
- Определение местоположения через GPS
- Страница сигналов GPS
- Страницы навигационных данных
- 500 маршрутных точек/меток и 25 маршрутов (до 50 точек в маршруте)
- 1000 точек пройденного пути
- Создание, Перемещение, Вставка, Редактирование, Удаление маршрутной точки
- Создание, Перемещение, Редактирование, Удаление метки
- Навигация в режиме Переход
- Создание, Сохранение, Название, Редактирование, Следование по маршруту
- Поиск различных навигационных объектов
- Отображение информации о приливах и течениях
- Автоинформация при наведении курсора на объект
- Звуковая сигнализация
- Функция MOB
- Режим симуляции
- Видеовход

### **Технические характеристики**

- Энергопотребление: 1.1 А макс (при наличии GPS), 10, постоянное
- Интерфейс: NMEA-0183
- Интерфейс автопилота: NMEA-0180. NMEA-0180/CDX, NMEA-0183
- Видеовход: PAL или NTSC
- Дисплей: Цветной дисплей 7``, адаптированный для работы на солнце.
- Разрешение дисплея: 800 х 480 пикс.
- Картография: C-MAP C-CARD
- Рабочая температура: 0/+55°С
- Память: Энергонезависимая с питанием от батареи
- Клавиатура: Силиконовая резина, с подсветкой
- Вес: 1100 г

# **Комплектация**

После открытия упаковки с плоттером, пожалуйста, проверьте его содержимое (в случае отсутствия любой принадлежности обратитесь к дилеру, у которого Вы купили плоттер):

- Монтажное основание и кабелем 1,5 mt/5,9``
- Защитная крышка картплоттера
- Предохранитель 2А с держателем
- Руководство пользователя
- Комплект для монтажа заподлицо (STARFISH E)
- Приемник DGPS WAAS (кабель 15 м) (STARFISH E)

### **Установка и извлечение C-CARD**

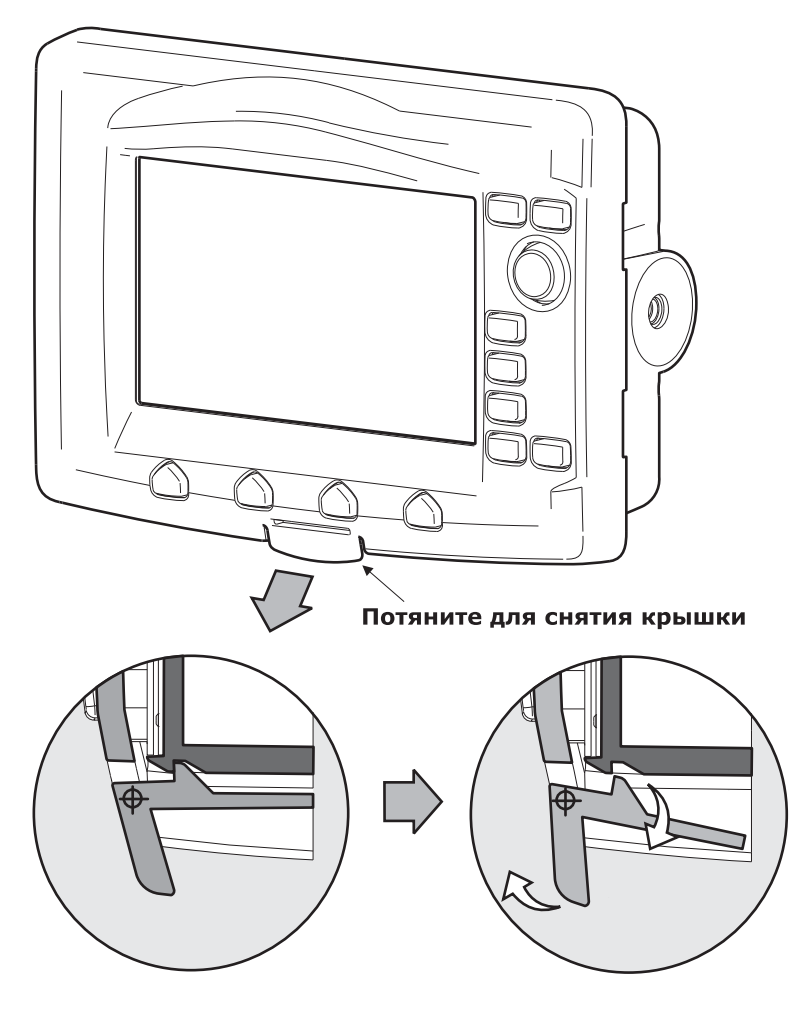

Снятие передней панели

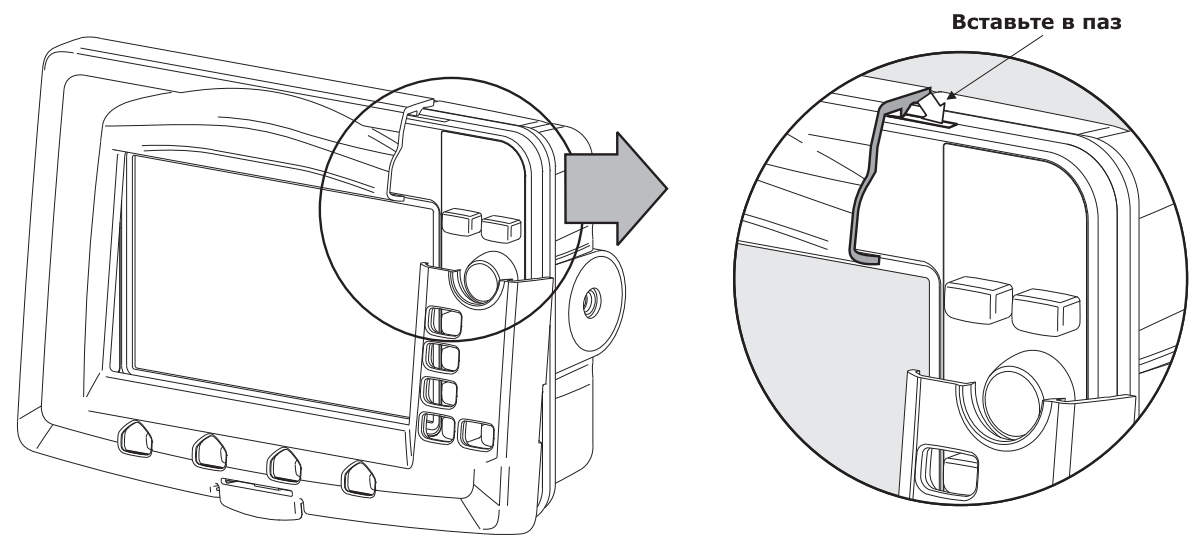

Установка фронтальной крышки

# **Габаритные размеры**

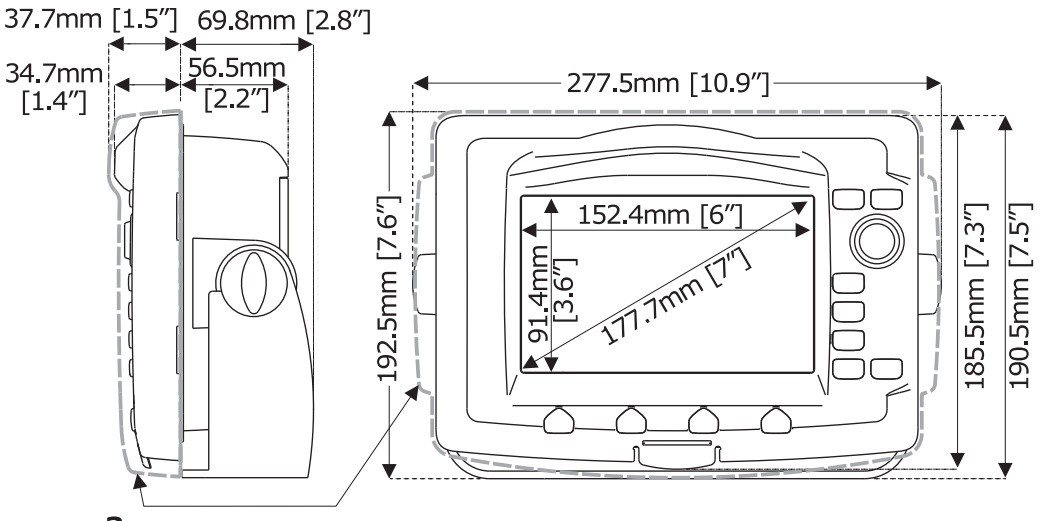

Защитная крышка

### **Установка прибора**

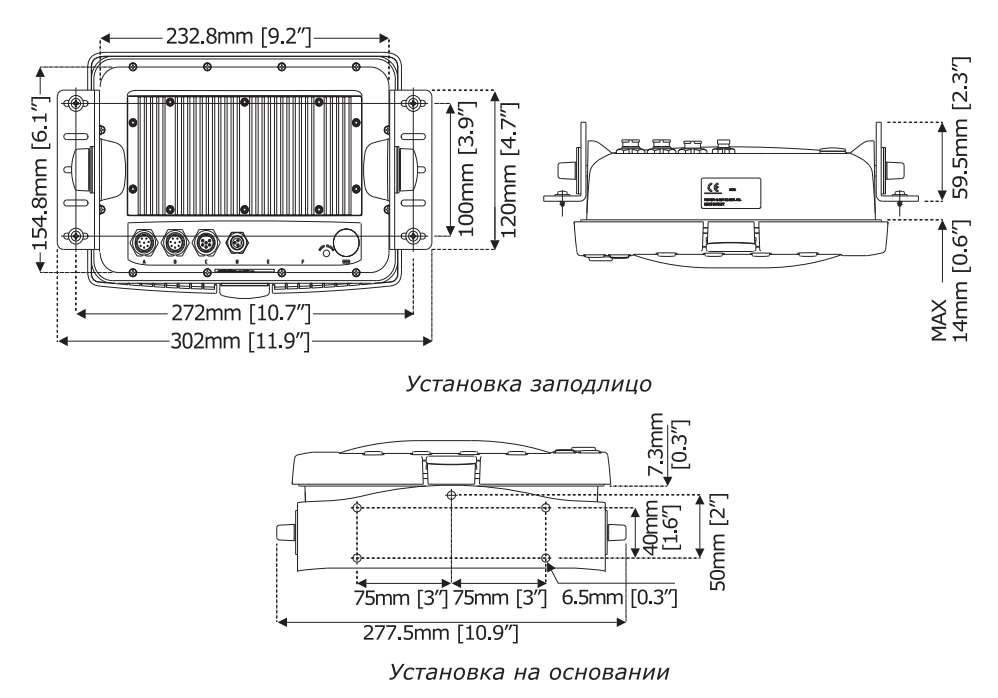

# **Внешний кабель**

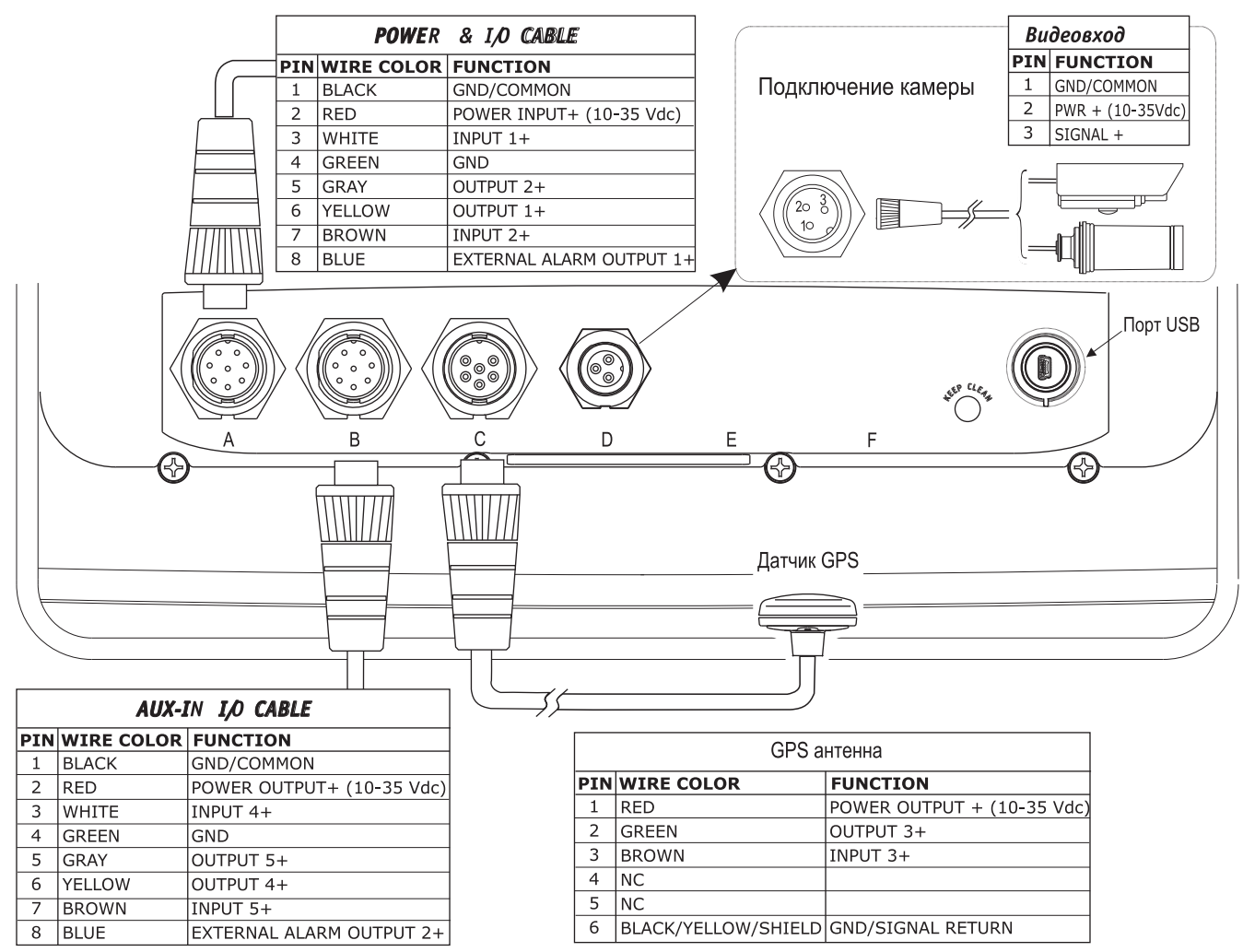

# Типичные подключения Подключение GPS

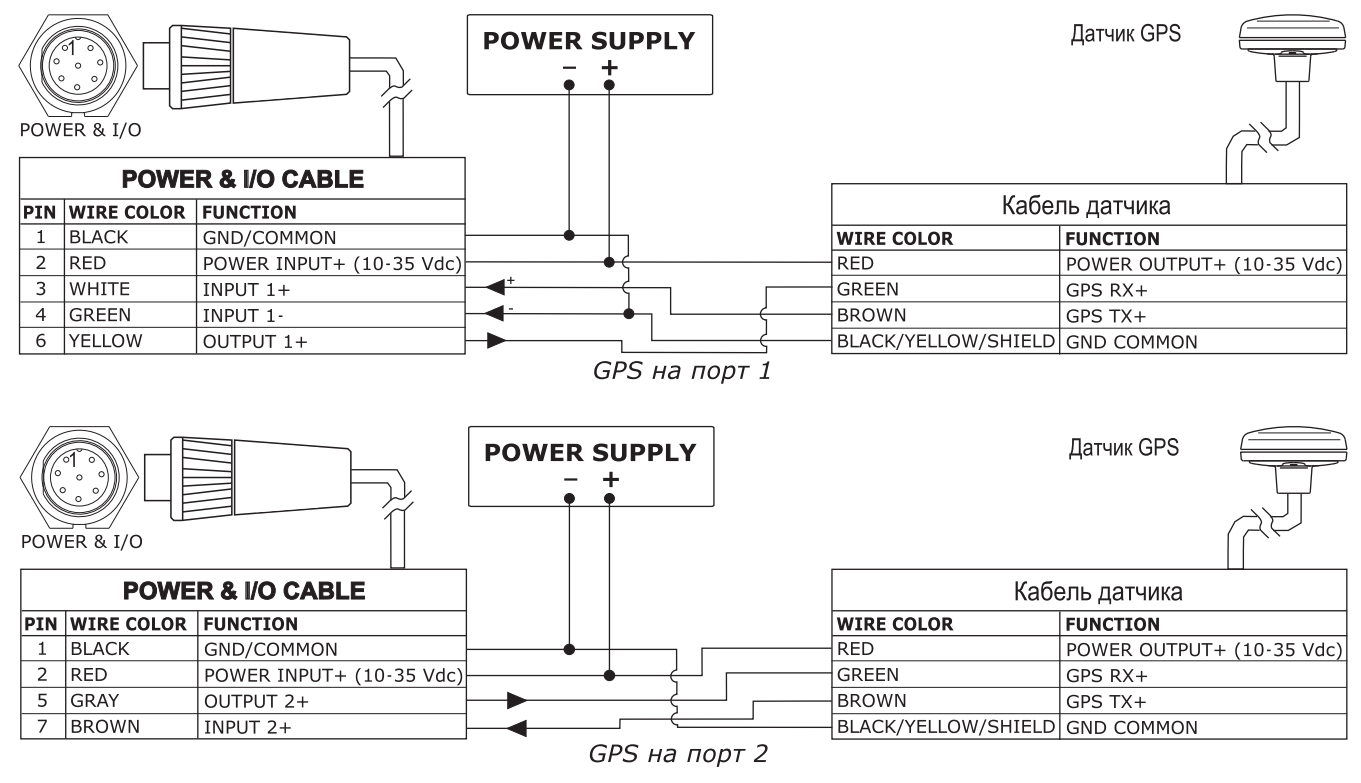

103 Руководство пользователя - Картплоттеры Seiwa. NAVMARINE 2008

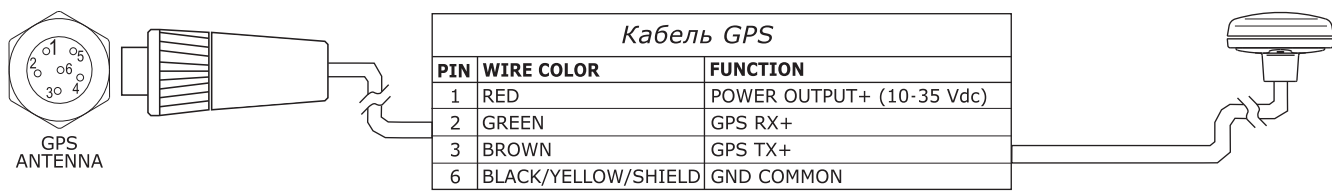

GPS на Порте 3

### Подключение автопилота

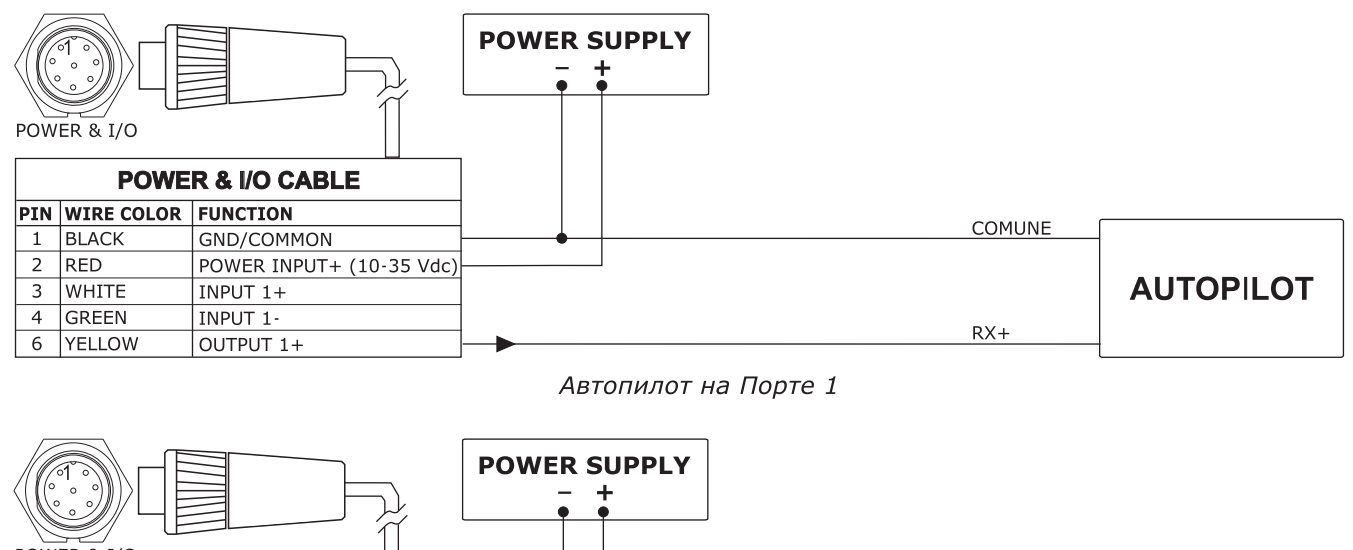

 $POWFR$   $\overline{R}$   $I/O$ **POWER & I/O CABLE PIN WIRE COLOR FUNCTION** COMUNE 1 BLACK GND/COMMON  $\overline{2}$  RED **AUTOPILOT** POWER INPUT+ (10-35 Vdc)  $RX+$ GRAY OUTPUT 2+  $\overline{5}$ 7 BROWN INPUT 2+

Автопилот на Порте 2

# Подключение внешнего NMEA устройства

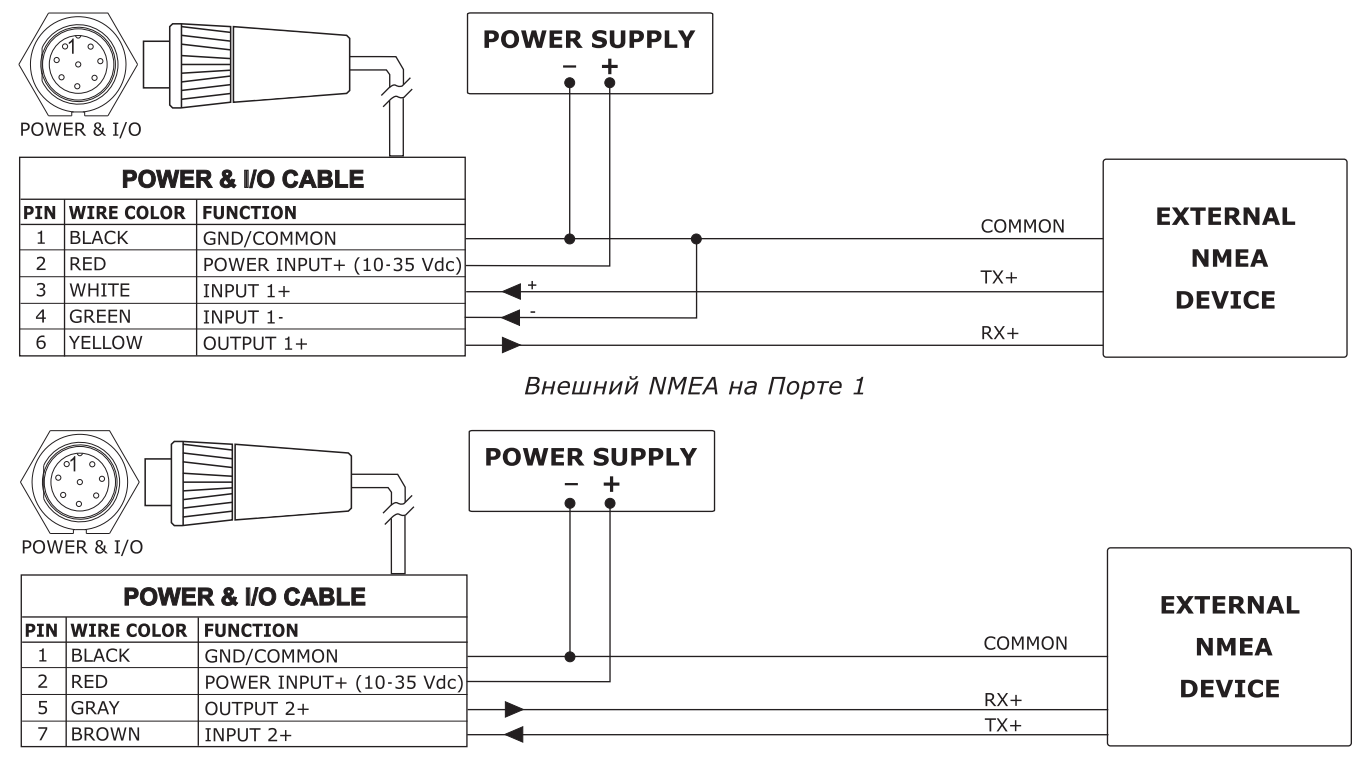

Внешние NMEA на Порте 2

# Подключение внешней сирены

POWER & I/O

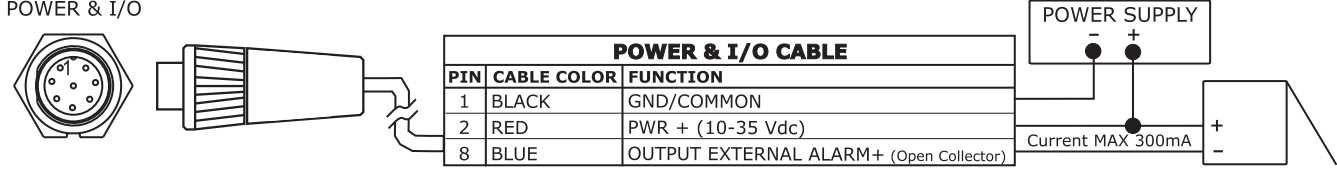

Подключение внешней сирены

# Подключение C-COM GSM PLUS

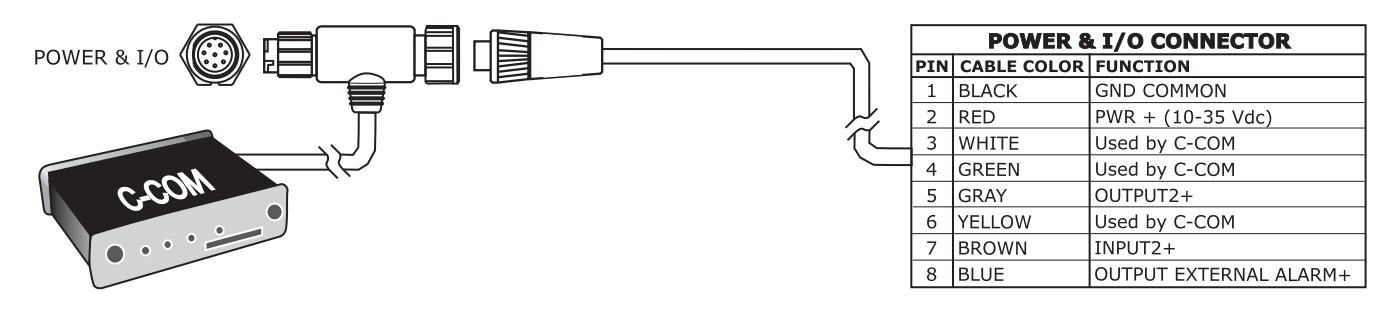

Подключение модема C-CON

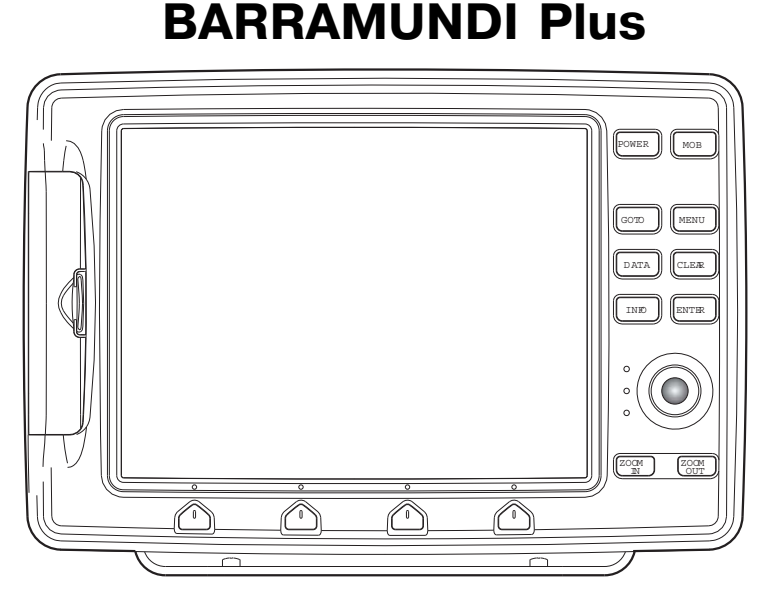

### **Функциональные особенности**

- Цветной широкоформатный дисплей 11`` адаптированный для работы на солнце
- Встроенная картография мира с детализацией до 2 мор. миль
- Определение местоположения через GPS
- Страница сигналов GPS
- Страницы навигационных данных
- 500 маршрутных точек/меток и 25 маршрутов (до 50 точек в маршруте)
- 5000 точек пройденного пути
- Создание, Перемещение, Вставка, Редактирование, Удаление маршрутной точки
- Создание, Перемещение, Редактирование, Удаление метки
- Навигация в режиме Переход
- Создание, Сохранение, Название, Редактирование, Следование по маршруту
- Поиск различных навигационных объектов
- Отображение информации о приливах и течениях
- Автоинформация при наведении курсора на объект
- Звуковая сигнализация
- Функция MOB
- Режим симуляции
- Видеовход

### **Технические характеристики**

- Энергопотребление: 1500 мА макс (при подключенной камере), 10, постоянное
- Интерфейс: NMEA-0183
- Интерфейс автопилота: NMEA-0180. NMEA-0180/CDX, NMEA-0183
- Видеовход: PAL или NTSC
- Дисплей: Цветной дисплей 11`` (видимая область 10,4``), адаптированный для работы на солнце.
- Разрешение дисплея: 640 х 480 пикс.
- Картография: C-MAP C-CARD
- Рабочая температура: 0/+55°С
- Память: Энергонезависимая с питанием от батареи
- Клавиатура: Силиконовая резина, с подсветкой
- Вес: 1600 г

# **Комплектация**

После открытия упаковки с плоттером, пожалуйста, проверьте его содержимое (в случае отсутствия любой принадлежности обратитесь к дилеру, у которого Вы купили плоттер):

- Монтажное основание и кабелем 1,5 mt/5,9``
- Дополнительный кабель вход/выход
- Защитная крышка картплоттера
- Предохранитель 2А с держателем
- Руководство пользователя
- Комплект для монтажа заподлицо
- Приемник DGPS WAAS (кабель 15 м)

# **Установка и извлечение C-CARD**

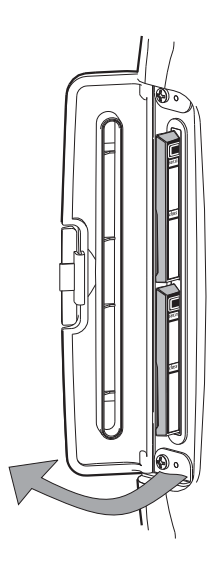

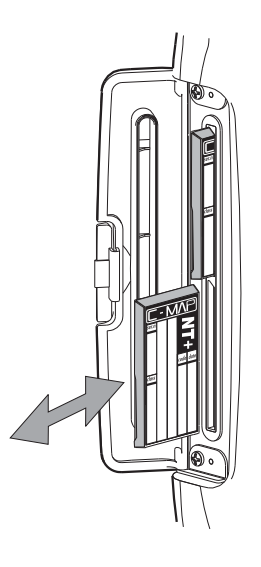

# **Габаритные размеры**

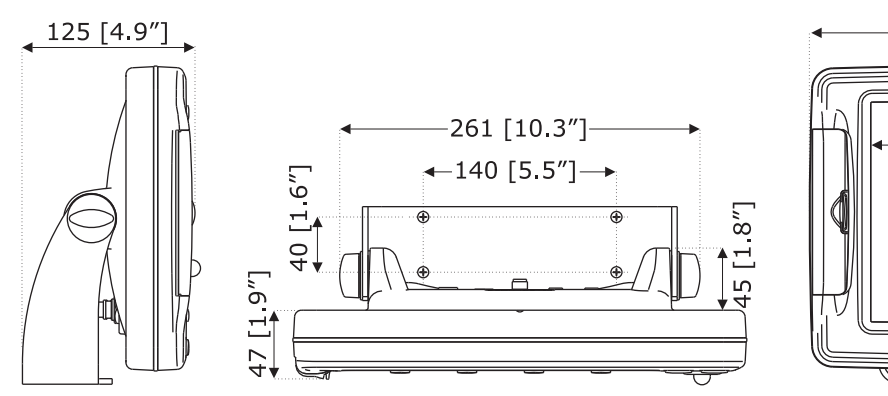

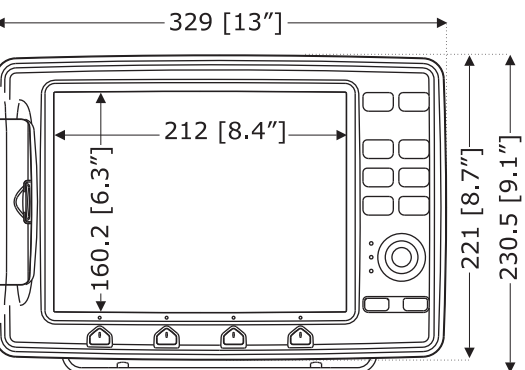

# Установка прибора

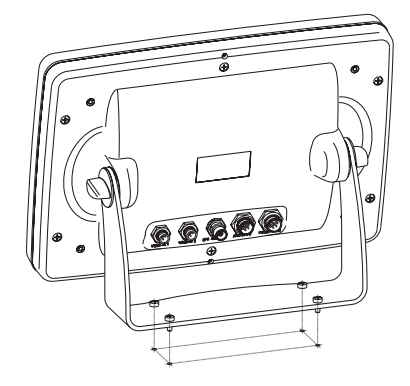

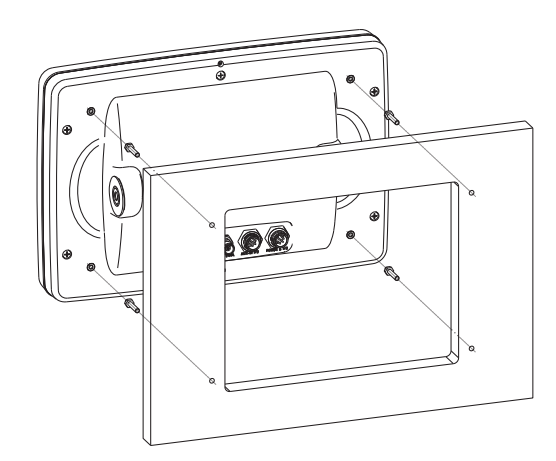

# Внешний кабель

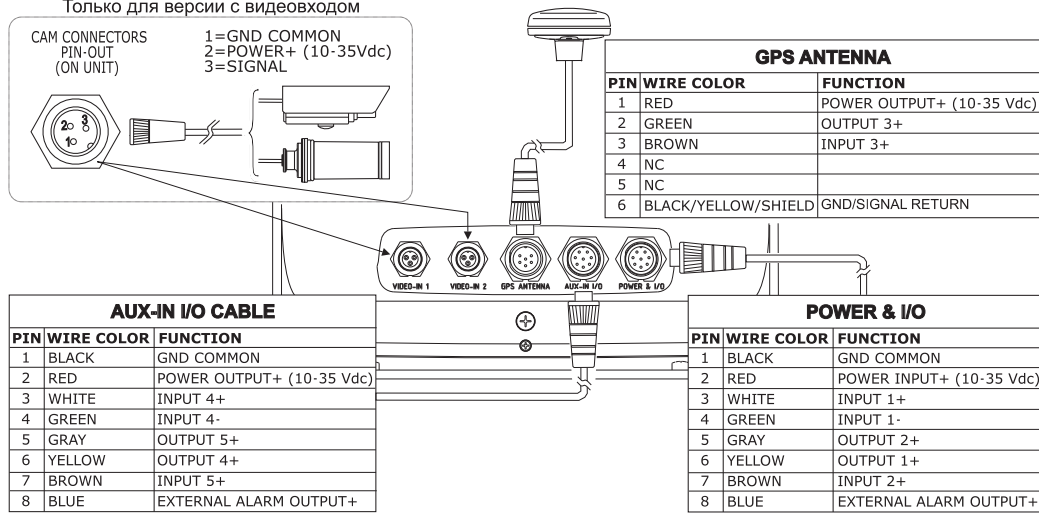

#### Типичный подключения Подключение GPS

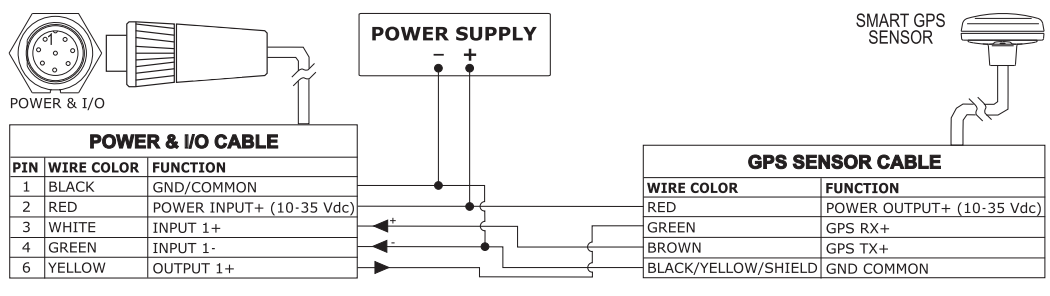

GPS на порт 1

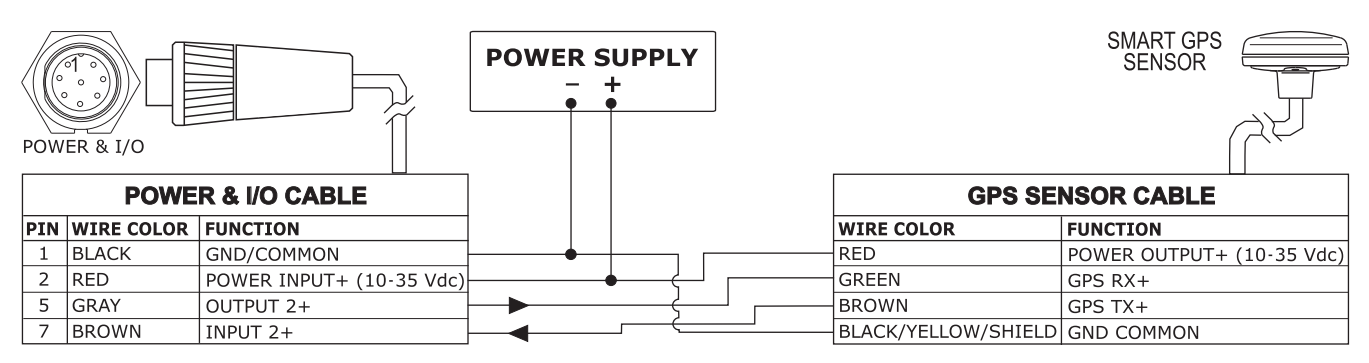

#### GPS на порт 2

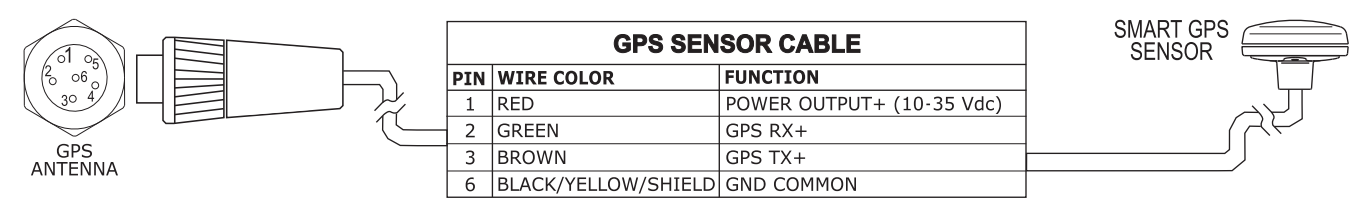

GPS на порт 3

### Подключение автопилота

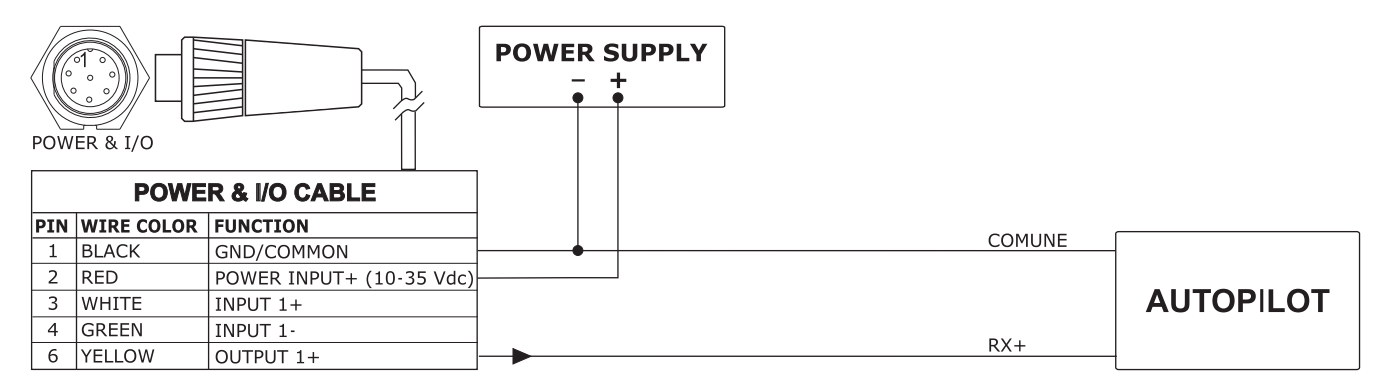

Автопилот порт 1

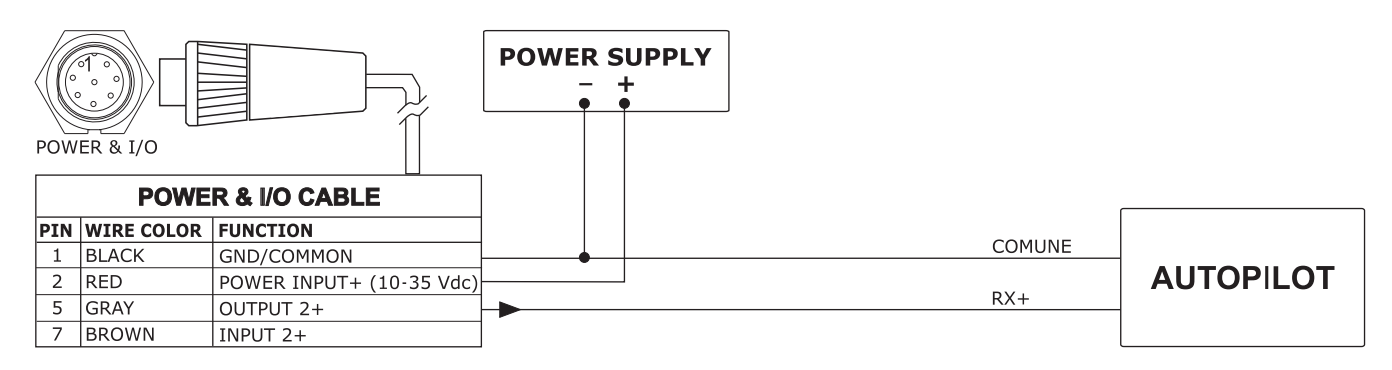

Автопилот порт 2
### Подключение внешнего NMEA устройства

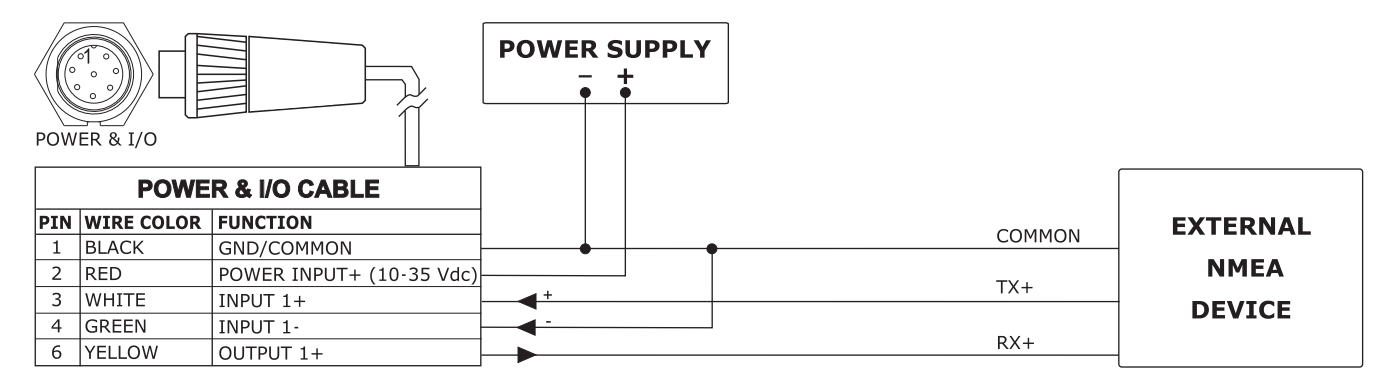

Внешний NMEA на порт 1

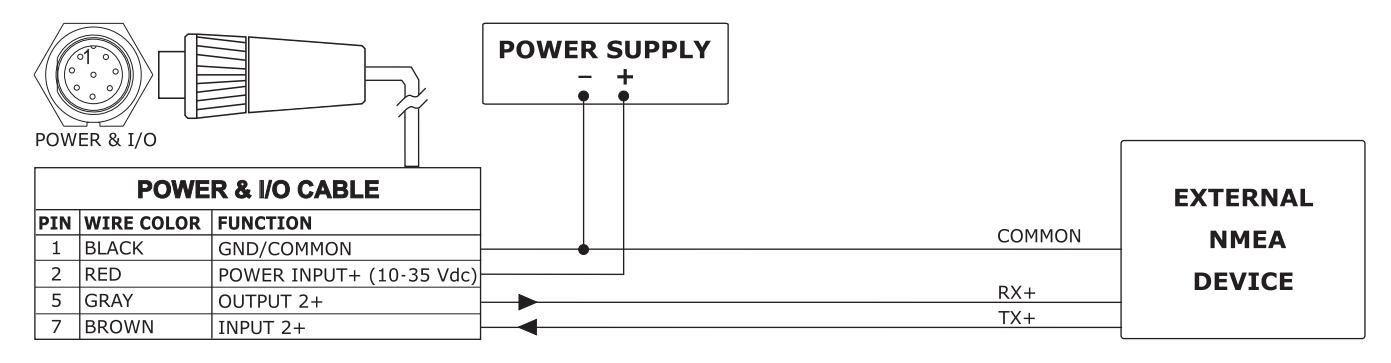

Внешний NMEA на порт 2

#### Подключение внешней сигнализации

#### POWER & I/O

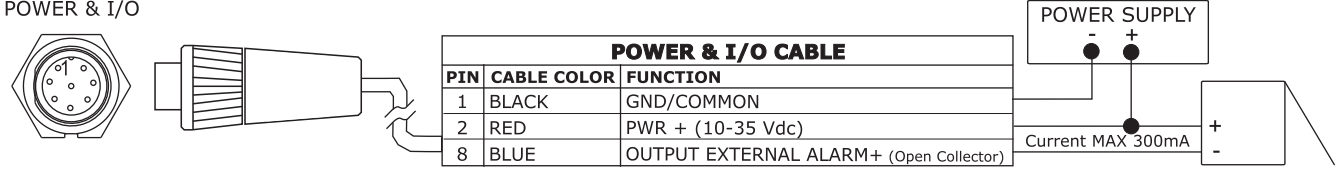

Подключение внешней сигнализации

#### Подключение модема C-COM GSM PLUS

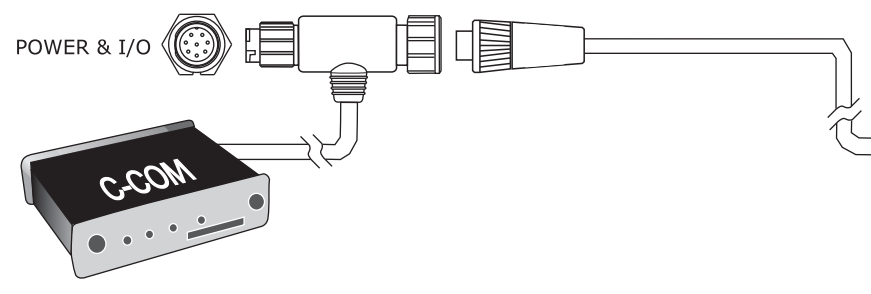

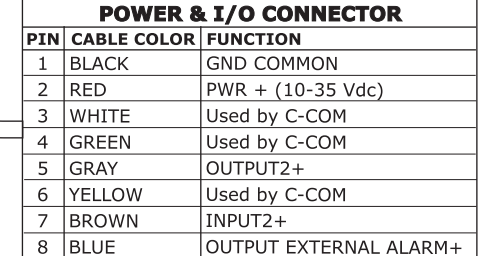

Подключение С-СОМ

# **OYSTER**

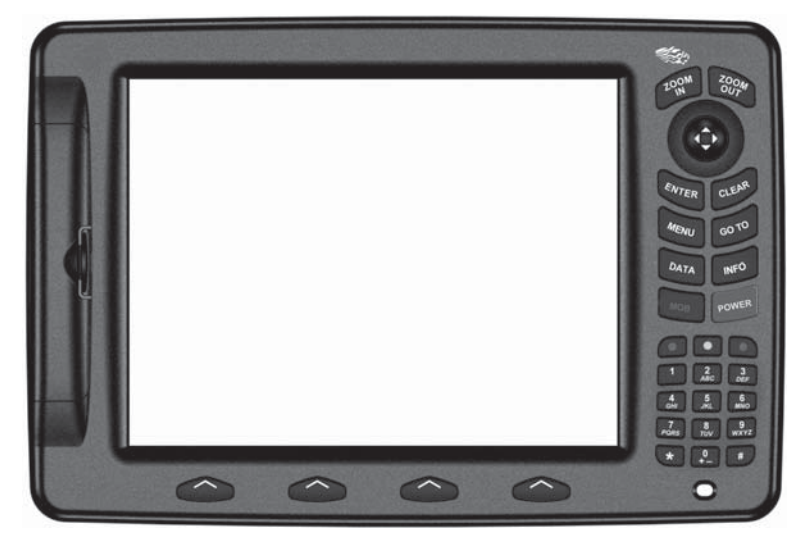

#### **Функциональные особенности**

- Цветной широкоформатный дисплей 11`` адаптированный для работы на солнце
- Встроенная картография мира с детализацией до 2 мор. миль
- Определение местоположения через GPS
- Страница сигналов GPS
- Страницы навигационных данных
- 1000 маршрутных точек/меток и 50 маршрутов (до 50 точек в маршруте)
- 5000 точек пройденного пути
- Создание, Перемещение, Вставка, Редактирование, Удаление маршрутной точки
- Создание, Перемещение, Редактирование, Удаление метки
- Навигация в режиме Переход
- Создание, Сохранение, Название, Редактирование, Следование по маршруту
- Поиск различных навигационных объектов
- Отображение информации о приливах и течениях
- Автоинформация при наведении курсора на объект
- Звуковая сигнализация
- Функция MOB
- Режим симуляции
- Видеовход
- Видеовыход

#### **Технические характеристики**

- Энергопотребление: 1500 мА макс (при подключенной камере), 10, постоянное
- Интерфейс: NMEA-0183
- Интерфейс автопилота: NMEA-0180. NMEA-0180/CDX, NMEA-0183
- Видеовход: PAL или NTSC
- Дисплей: Цветной дисплей 11``, адаптированный для работы на солнце.
- Разрешение дисплея: 800 х 600 пикс.
- Картография: C-MAP C-CARD
- Рабочая температура: 0/+55°С
- Память: Энергонезависимая с питанием от батареи
- Клавиатура: Силиконовая резина, с подсветкой
- Вес: 1600 г

#### **Комплектация**

После открытия упаковки с плоттером, пожалуйста, проверьте его содержимое (в случае отсутствия любой принадлежности обратитесь к дилеру, у которого Вы купили плоттер):

- Монтажное основание и кабелем 1,5 mt/5,9``
- Дополнительный кабель вход/выход
- Защитная крышка картплоттера
- Предохранитель 2А с держателем
- Руководство пользователя
- Комплект для монтажа заподлицо
- Приемник DGPS WAAS (кабель 15 м)

### Габаритные размеры

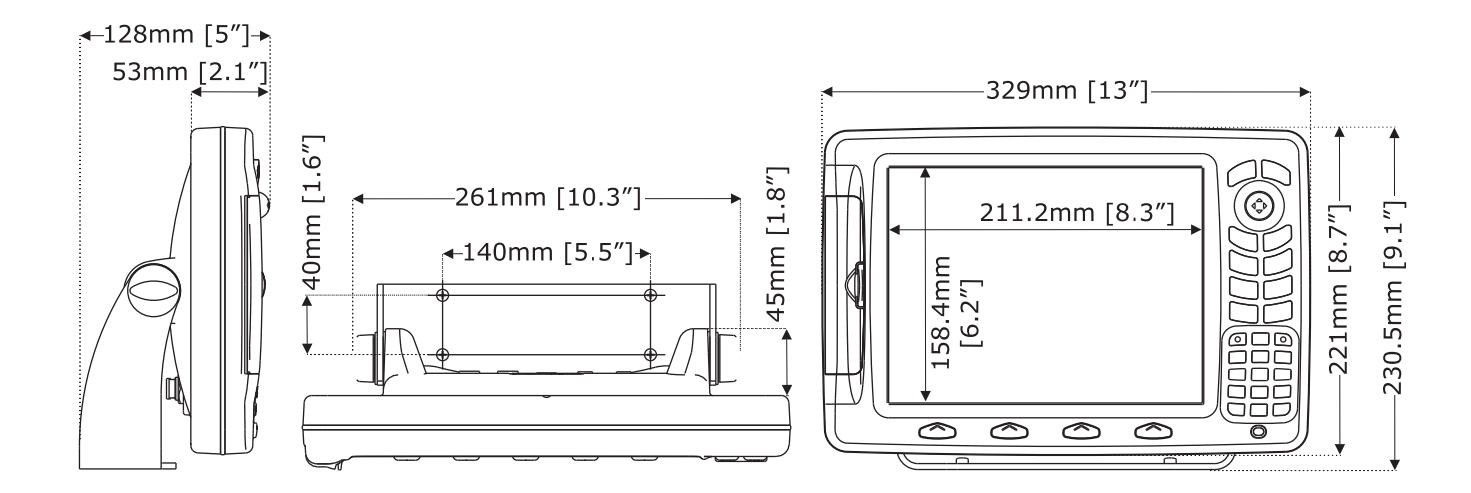

## Установка прибора

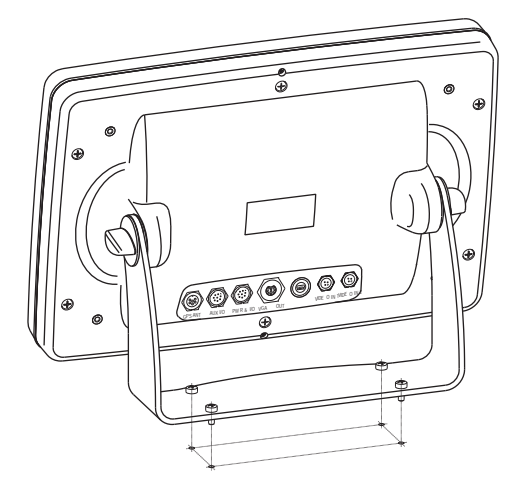

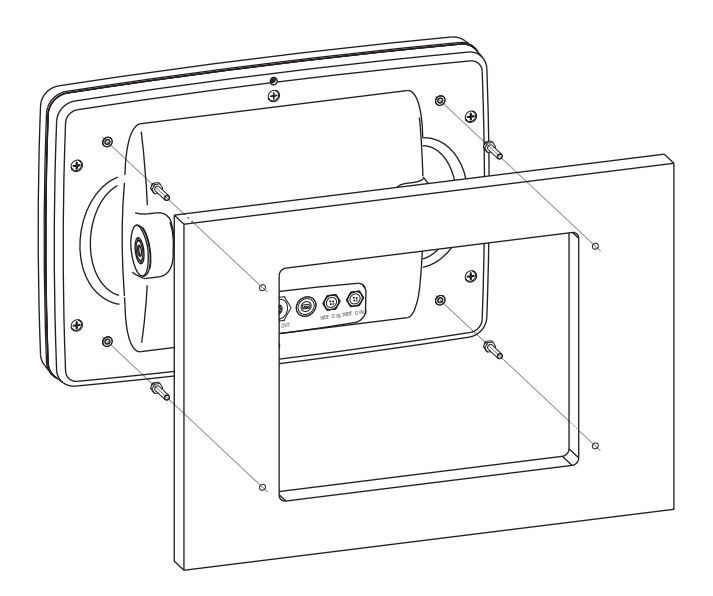

### Внешние кабели

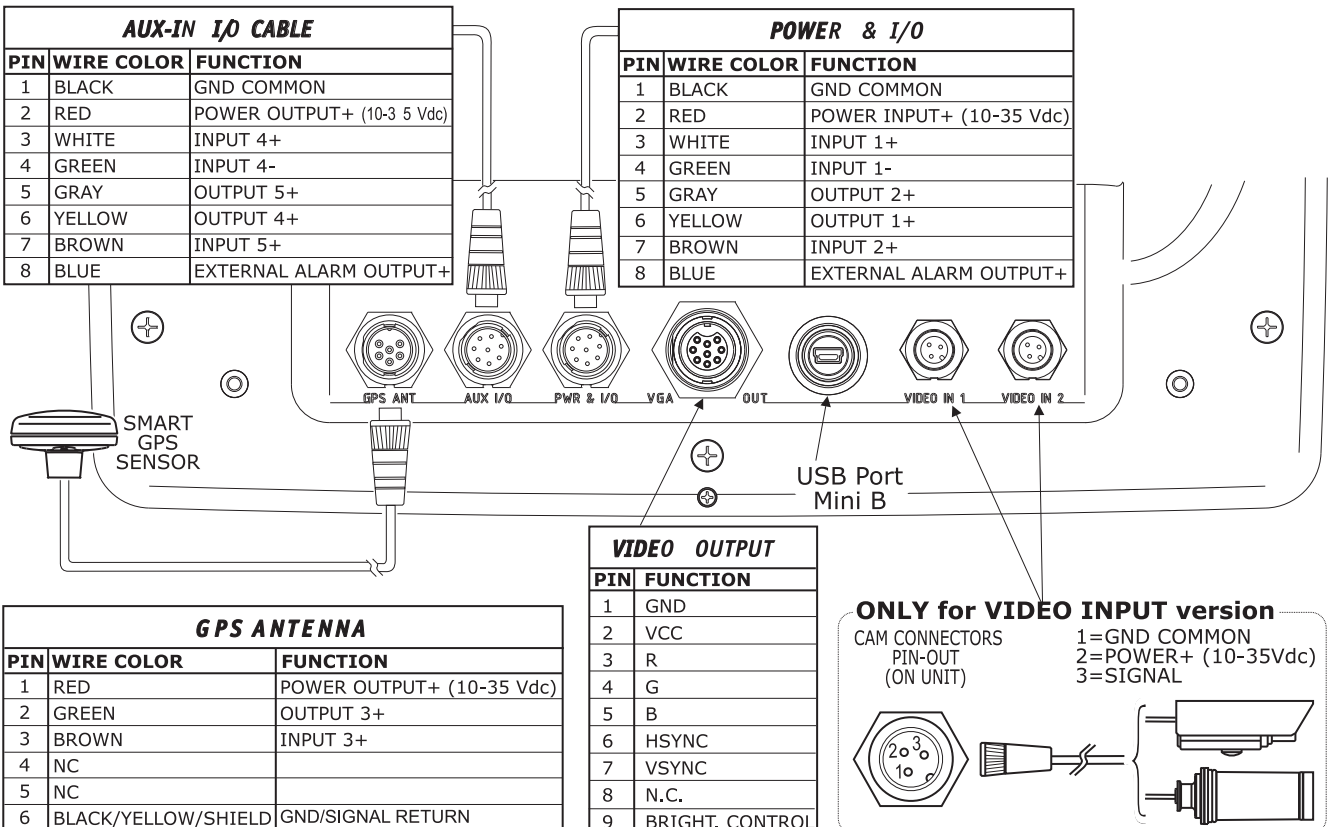

#### Типичные подключения Подключение GPS

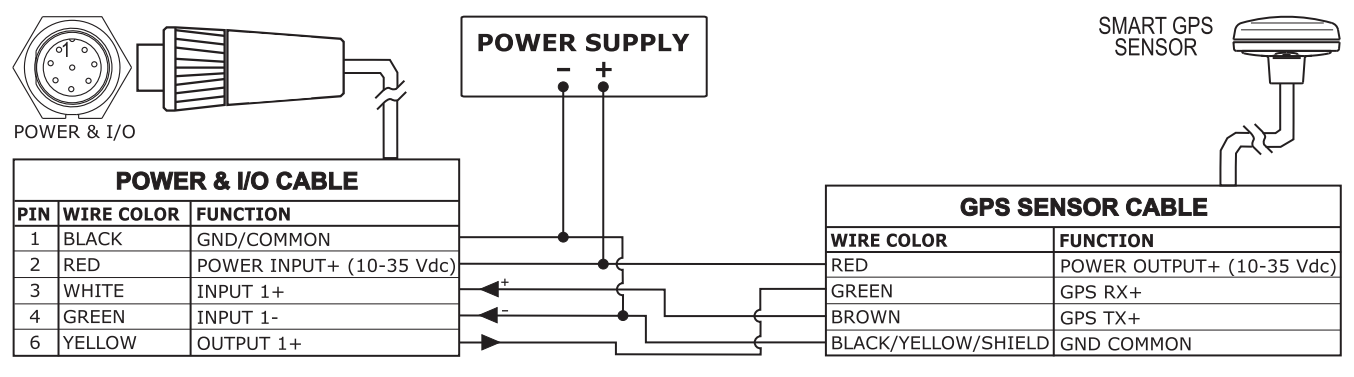

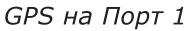

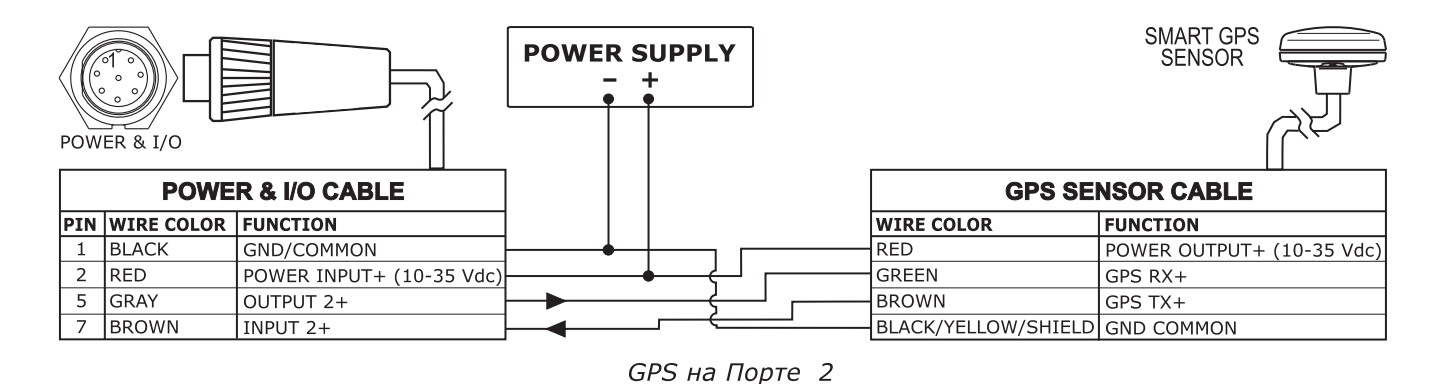

Руководство пользователя - Картплоттеры Seiwa. NAVMARINE 2008 112

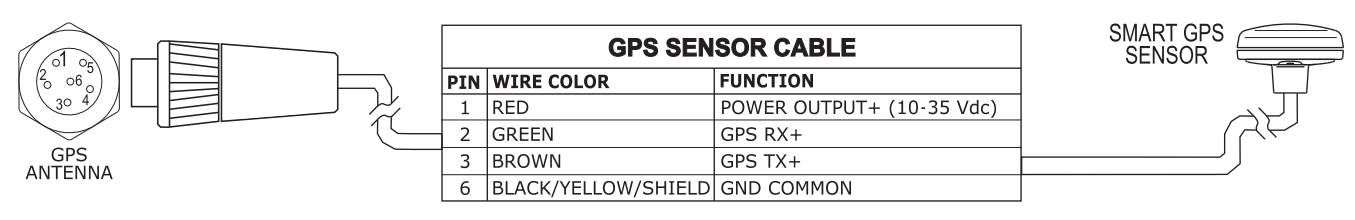

GPS on Port 3

#### Подключение автопилота

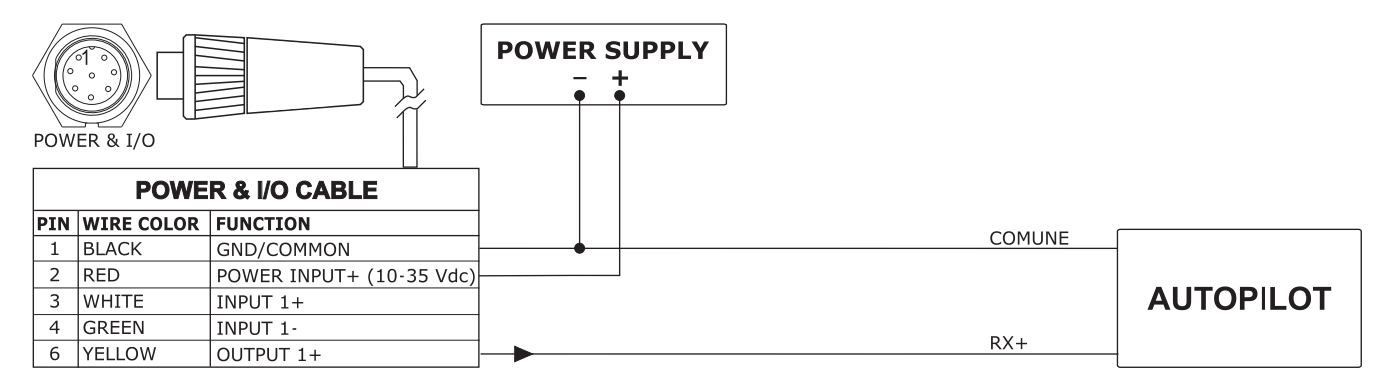

Автопилот на Порте 1

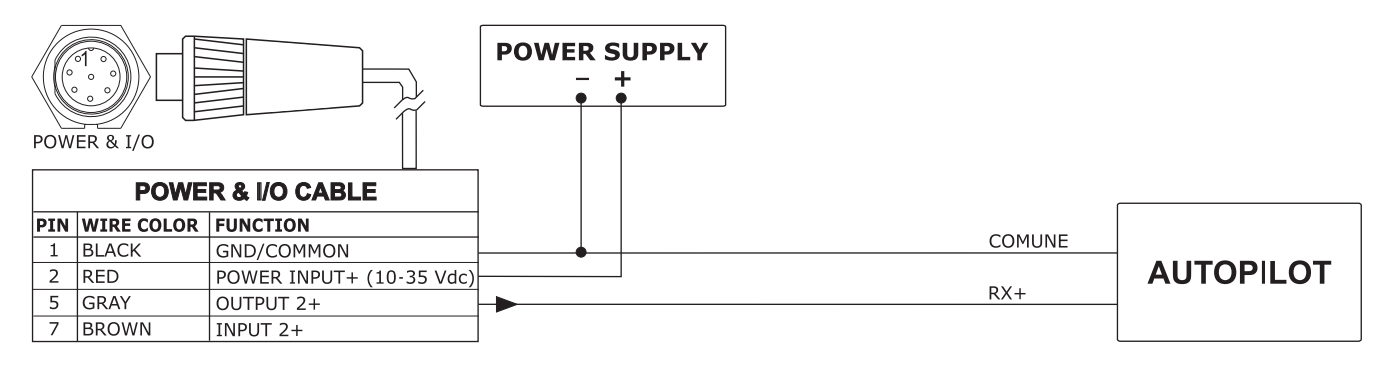

Автопилот на Порте 2

### Подключение внешнего NMEA устройства

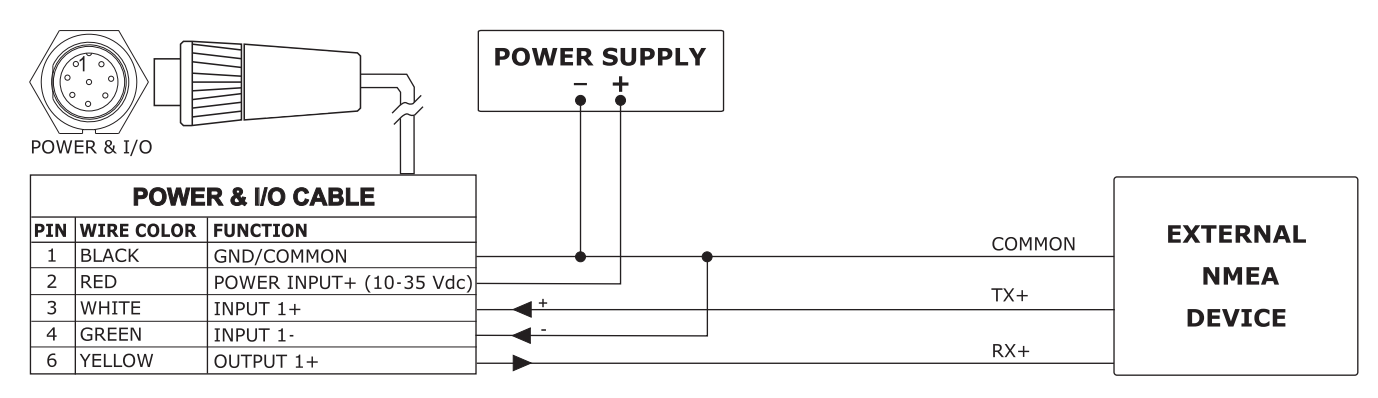

Внешний NMEA на порте 1

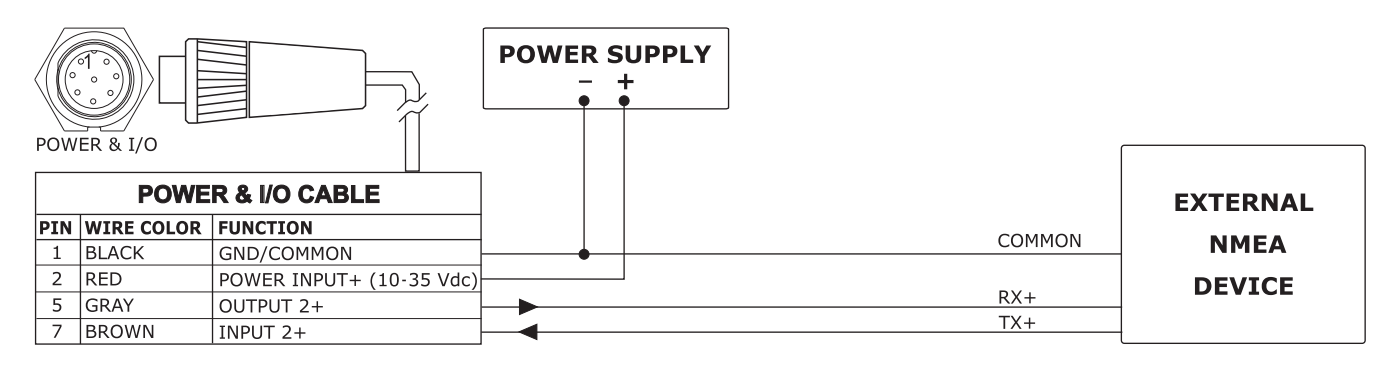

Внешний NMEA на Порте 2

#### Подключение внешней сигнализации

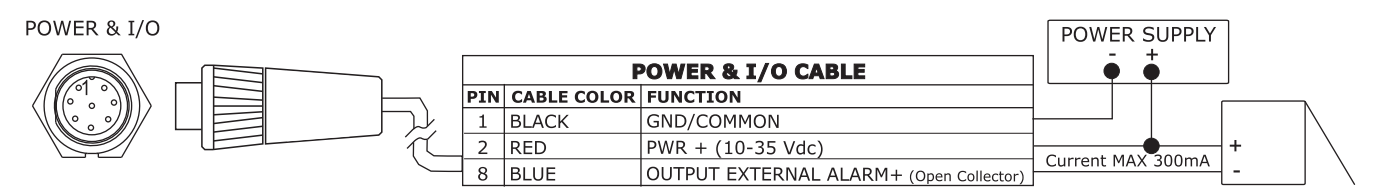

Подключение внешней сигнализации

#### Подключение модема C-COM GSM PLUS

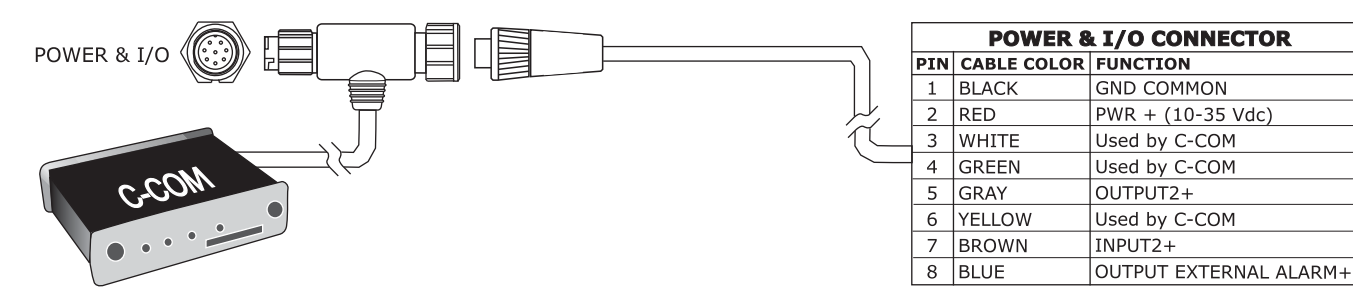

Подключение С-СОМ

# **MARLIN**

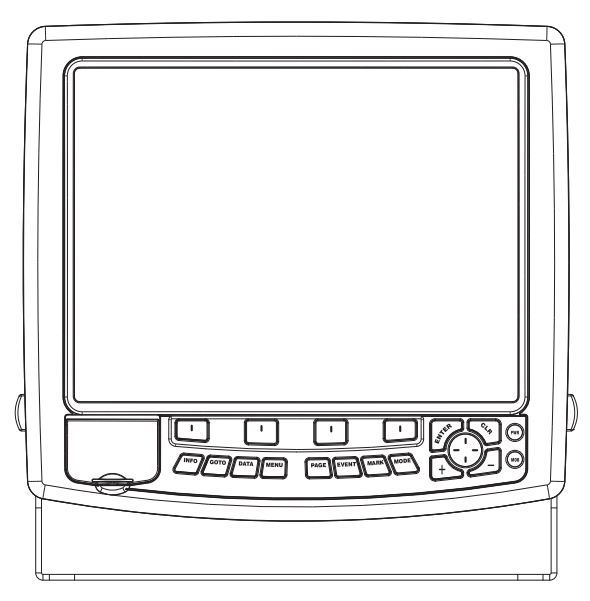

#### **Функциональные особенности**

- Цветной дисплей 15`` адаптированный для работы на солнце
- Встроенная картография мира с детализацией до 2 мор. миль
- Определение местоположения через GPS
- Страница сигналов GPS
- Страницы навигационных данных
- 1000 маршрутных точек/меток и 10000 маршрутов
- 10000 точек пройденного пути
- Создание, Перемещение, Вставка, Редактирование, Удаление маршрутной точки
- Создание, Перемещение, Редактирование, Удаление метки
- Навигация в режиме Переход
- Создание, Сохранение, Название, Редактирование, Следование по маршруту
- Поиск различных навигационных объектов
- Отображение информации о приливах и течениях
- Автоинформация при наведении курсора на объект
- Звуковая сигнализация
- Функция MOB
- Режим симуляции
- Видеовход

#### **Технические характеристики**

- Энергопотребление: 2500 мА макс (при подключенной камере), 12-35В, постоянное
- Интерфейс: NMEA-0183
- Интерфейс автопилота: NMEA-0180. NMEA-0180/CDX, NMEA-0183
- Видеовход: PAL или NTSC
- Дисплей: Цветной дисплей 11``, адаптированный для работы на солнце.
- Разрешение дисплея: 1024 х 768 пикс.
- Картография: C-MAP C-CARD
- Рабочая температура: 0/+55°С
- Память: Энергонезависимая с питанием от батареи
- Клавиатура: Силиконовая резина, с подсветкой
- Вес: 4500 г

#### **Комплектация**

После открытия упаковки с плоттером, пожалуйста, проверьте его содержимое (в случае отсутствия любой принадлежности обратитесь к дилеру, у которого Вы купили плоттер):

- Монтажное основание и кабелем 1,5 mt/5,9``
- Дополнительный кабель вход/выход
- Защитная крышка картплоттера
- Предохранитель 2А с держателем
- Руководство пользователя
- Комплект для монтажа заподлицо
- Приемник DGPS WAAS (кабель 15 м)

### Установка и извлечение C-CARD

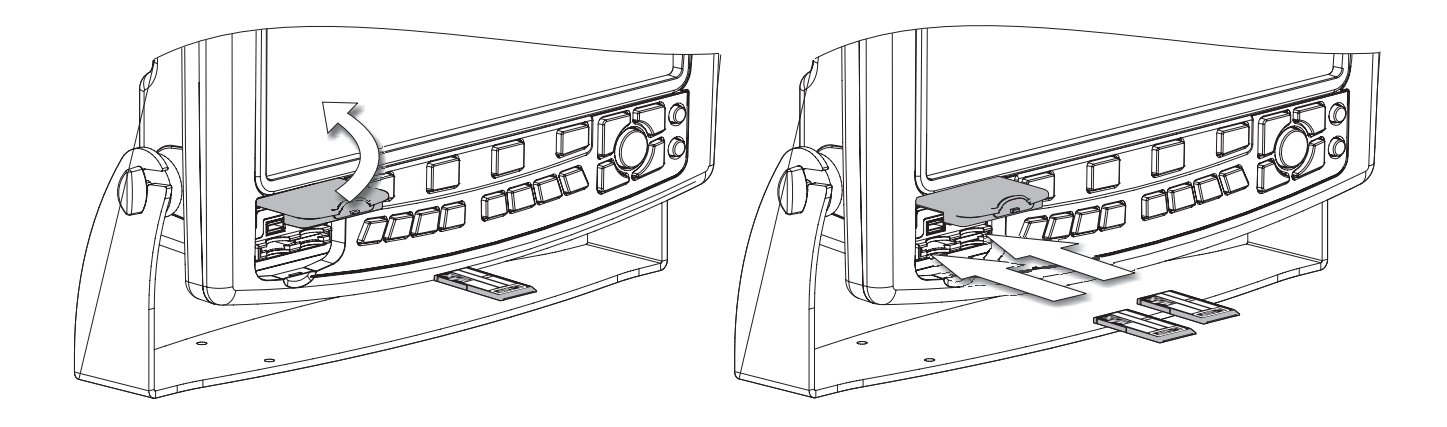

## Габаритные размеры

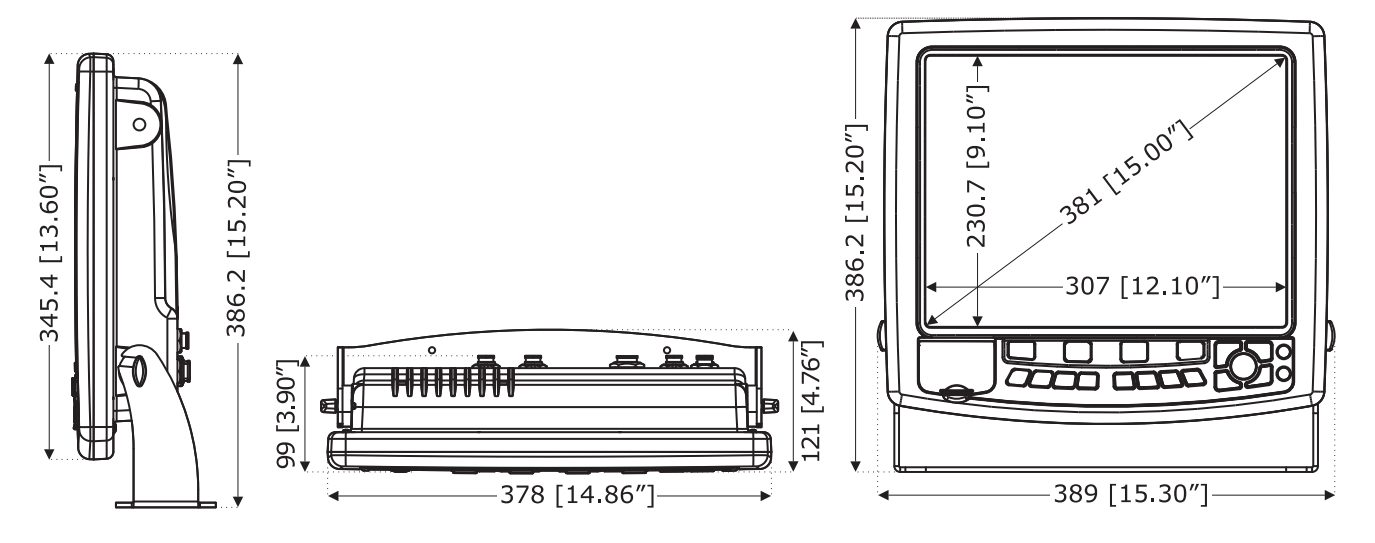

### Установка прибора

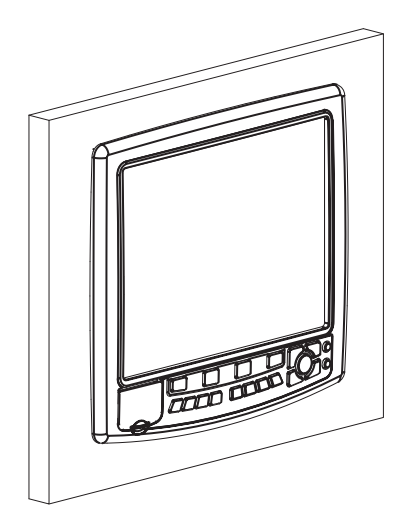

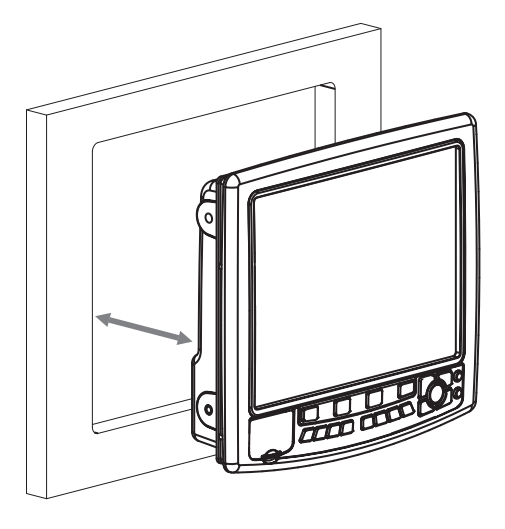

### Внешние кабели

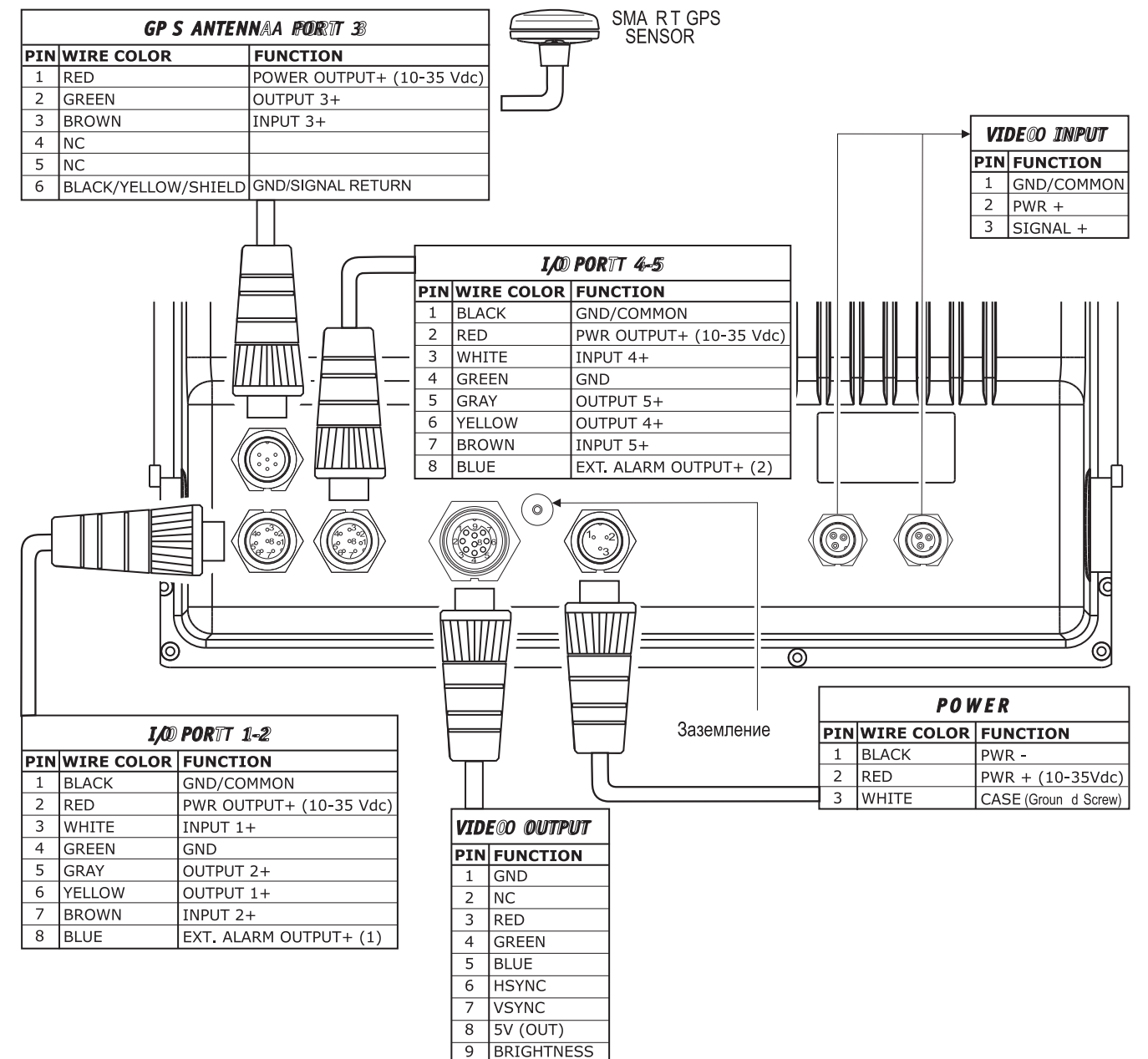

### Типичные подключения

#### Подключение GPS

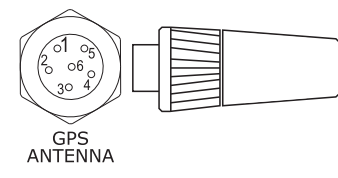

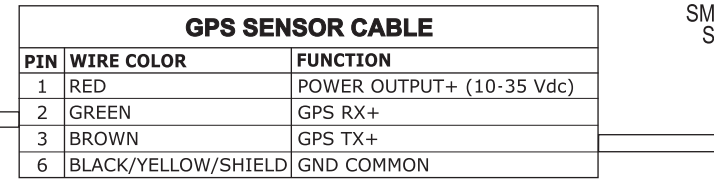

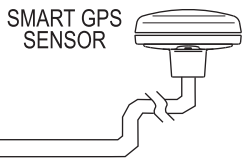

**EXTERNAL** 

**NMEA DEVICE** 

GPS на порте 3

#### Подключение автопилота

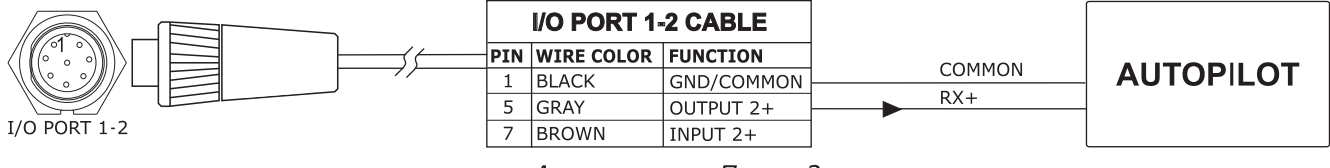

Автопилот на Порте 2

#### Подключение внешнего NMEA устройства

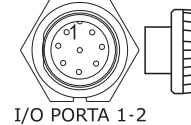

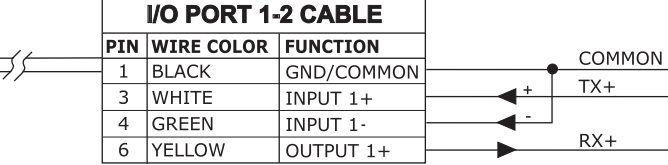

Внешний NMEA На порте 1

#### Поделючение внешней сигнализации

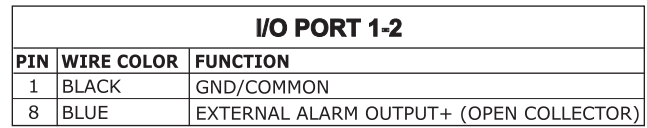

Подключение внешней сигнализации

### Подключение модема C-COM GSM PLUS

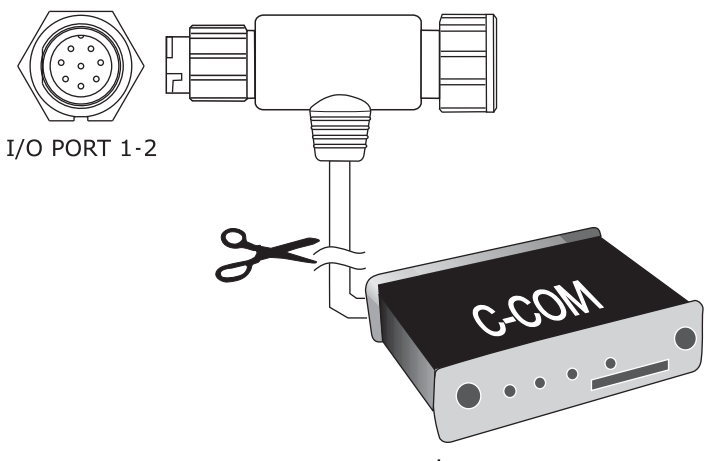

# **EXPLORER3**

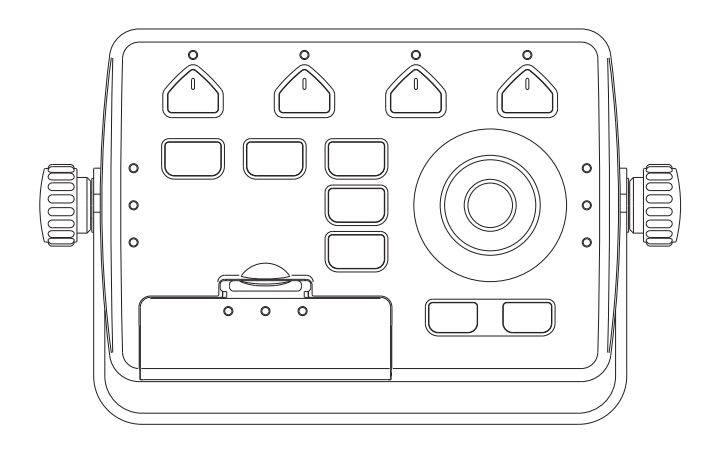

#### **Функциональные особенности**

- Встроенная картография мира с детализацией до 2 мор. миль
- Определение местоположения через GPS
- Страница сигналов GPS
- Страницы навигационных данных
- 1000 маршрутных точек/меток и 50 маршрутов (до 50 точек в маршруте)
- 5000 точек пройденного пути
- Создание, Перемещение, Вставка, Редактирование, Удаление маршрутной точки
- Создание, Перемещение, Редактирование, Удаление метки
- Навигация в режиме Переход
- Создание, Сохранение, Название, Редактирование, Следование по маршруту
- Поиск различных навигационных объектов
- Отображение информации о приливах и течениях
- Автоинформация при наведении курсора на объект
- Звуковая сигнализация
- Функция MOB
- Режим симуляции
- Видеовыход

#### **Технические характеристики**

- Энергопотребление: 2.5 ВТ макс, 35В, постоянное
- Интерфейс: NMEA-0183
- Интерфейс автопилота: NMEA-0180. NMEA-0180/CDX, NMEA-0183
- Видеовход: PAL или NTSC
- Дисплей: Цветной дисплей 11``, адаптированный для работы на солнце.
- Разрешение дисплея: 640 х 480, 800 х 600, 1024 х 768 пикс.
- Картография: C-MAP C-CARD
- Рабочая температура: 0/+55°С
- Память: Энергонезависимая с питанием от батареи
- Клавиатура: Силиконовая резина, с подсветкой
- Вес: 950 г

#### **Комплектация**

После открытия упаковки с плоттером, пожалуйста, проверьте его содержимое (в случае отсутствия любой принадлежности обратитесь к дилеру, у которого Вы купили плоттер):

- Монтажное основание
- Кабель питания и входа/выхода CBC0FS0804, кабель CBC0FS0803
- Защитная крышка картплоттера
- Предохранители 1А с держателями  $(2 + 2 \text{ µT.})$
- Руководство пользователя

### Установка C-CARD

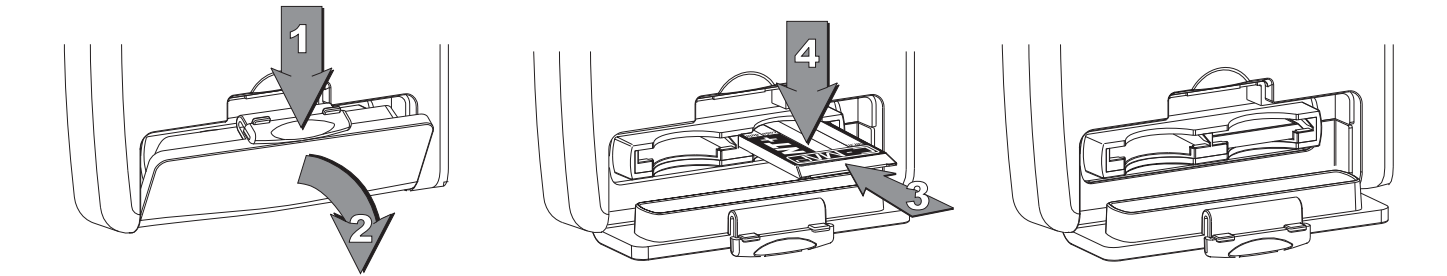

### Извлечение C-CARD

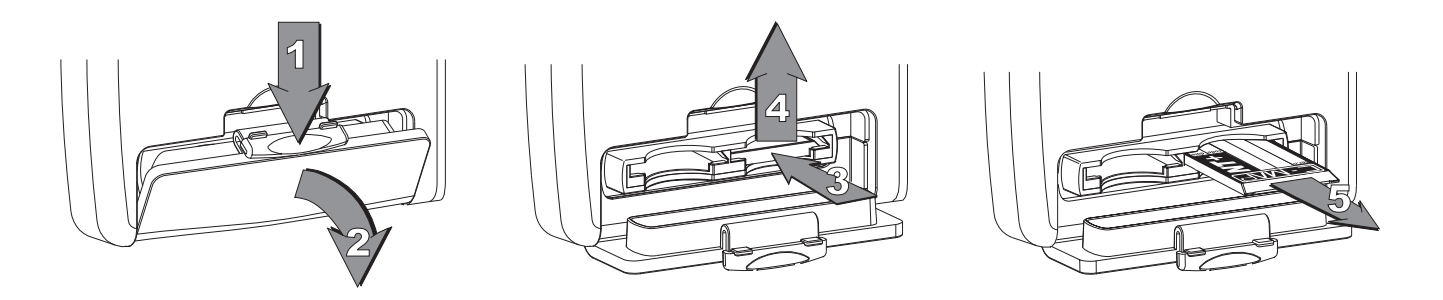

## Габаритные размеры

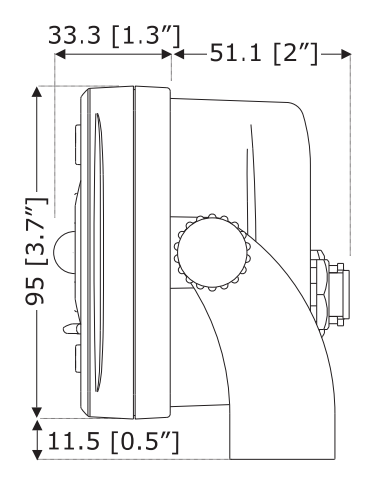

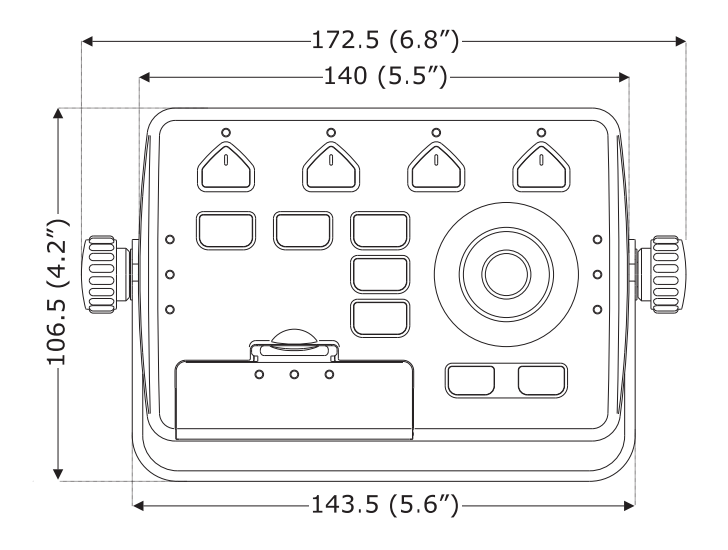

### Установка прибора

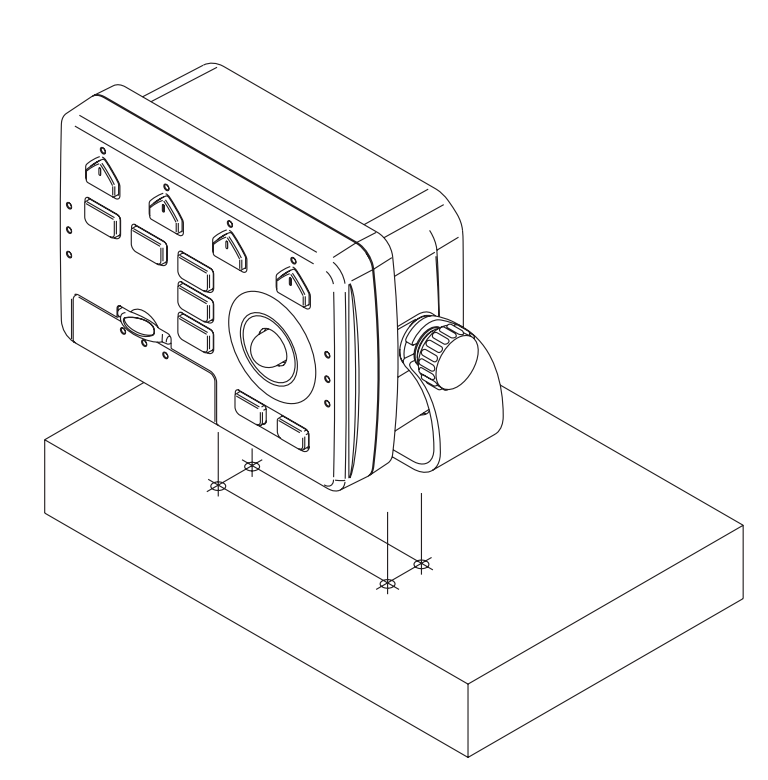

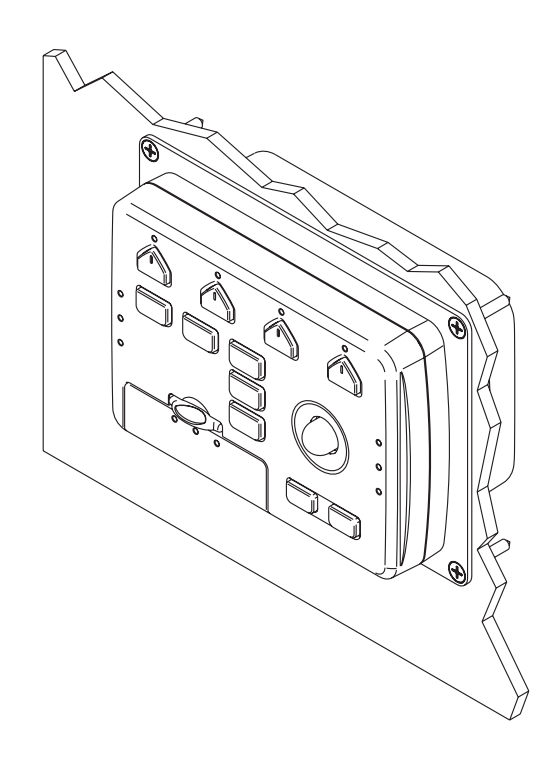

### Внешние кабели

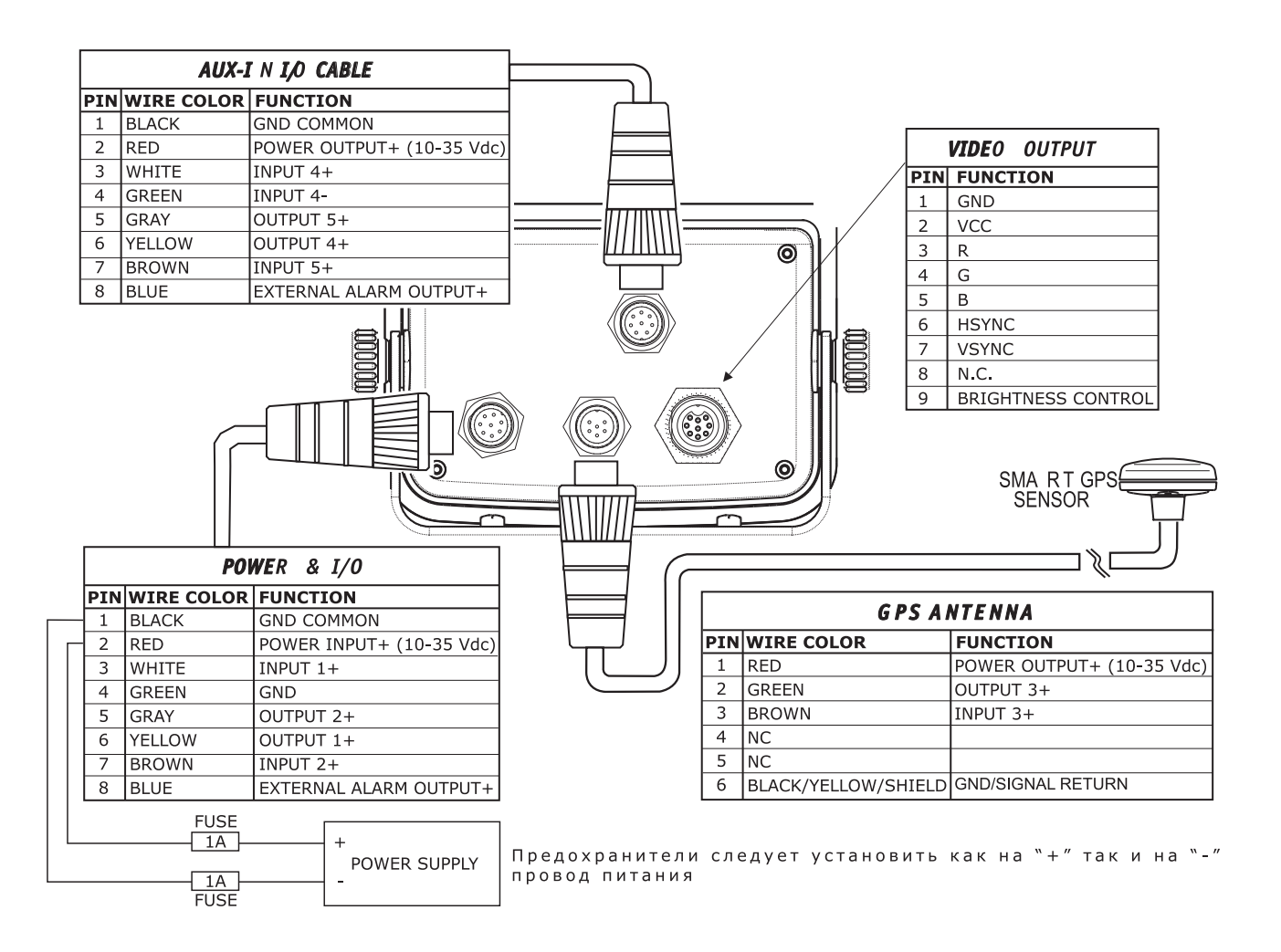

### Типичные подключения Подключение GPS

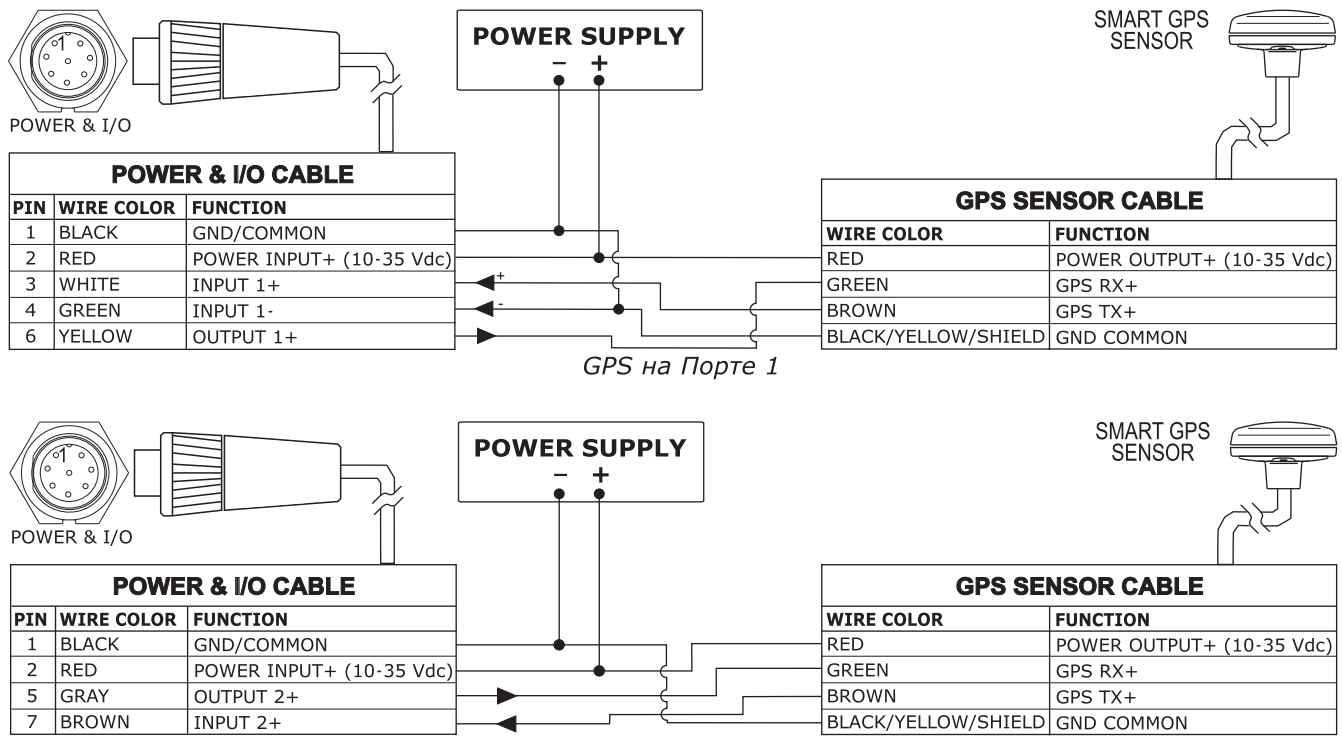

GPS на Порте 2

| οl<br>$O_F$    | <b>GPS SENSOR CABLE</b> |                                |                           | <b>SMART GPS</b><br><b>SENSOR</b> |
|----------------|-------------------------|--------------------------------|---------------------------|-----------------------------------|
| $\circ$ 6      |                         | <b>PIN WIRE COLOR</b>          | <b>FUNCTION</b>           |                                   |
| $30^{\circ}$   |                         | <b>RED</b>                     | POWER OUTPUT+ (10-35 Vdc) |                                   |
|                |                         | l GREEN                        | $GPS RX+$                 |                                   |
| GPS<br>ANTENNA |                         | <b>BROWN</b>                   | $GPS TX+$                 |                                   |
|                | 6                       | BLACK/YELLOW/SHIELD GND COMMON |                           |                                   |

GPS на Порте 3

#### Подключение автопилота

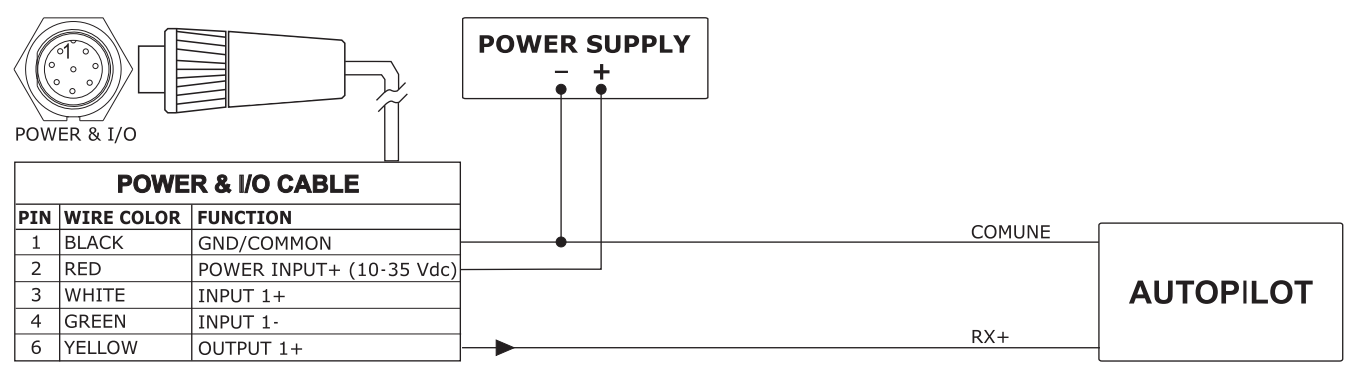

Автопилот на Порте 1

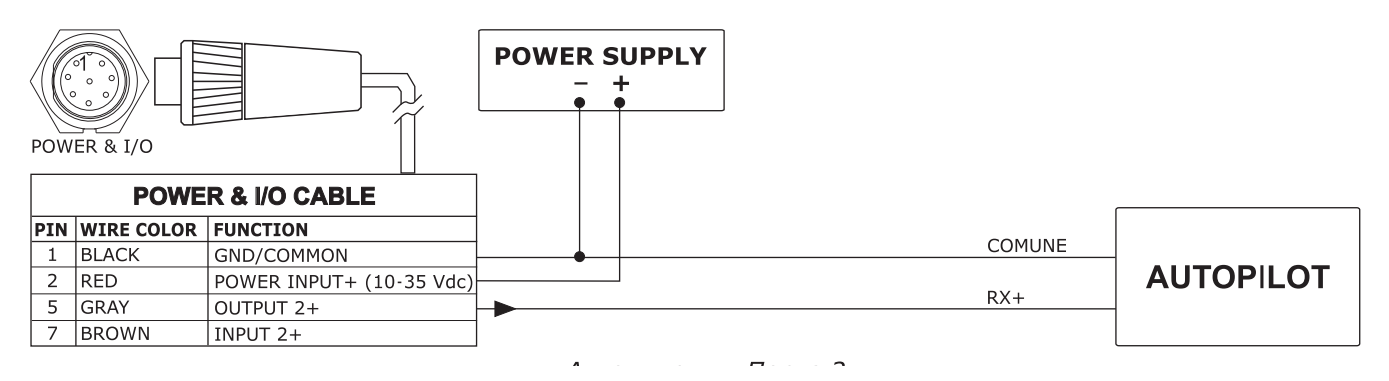

Руководство пользователя - Картплоттеры Seiwa. NAVMARINE 2008 122

#### Подключение внешнего NMEA устройства

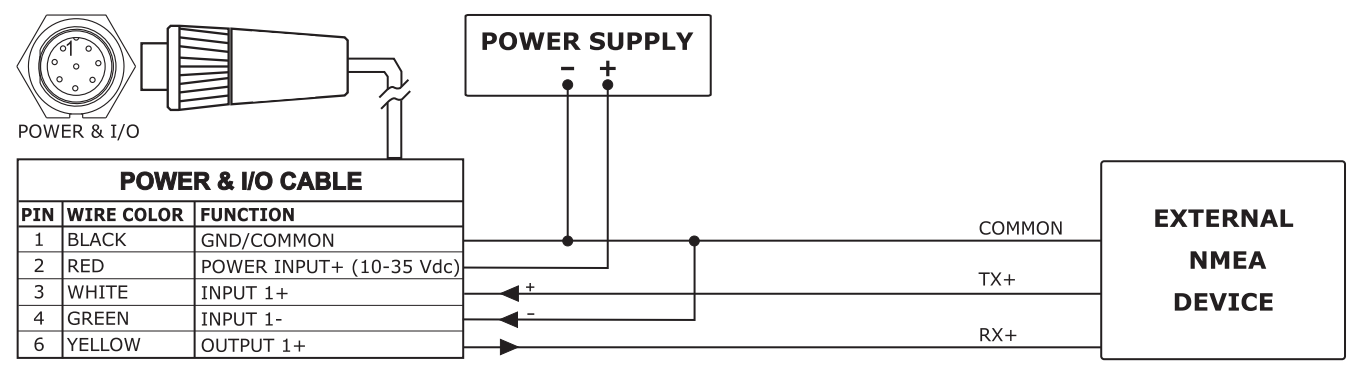

Внешние NMEA На Порте 1

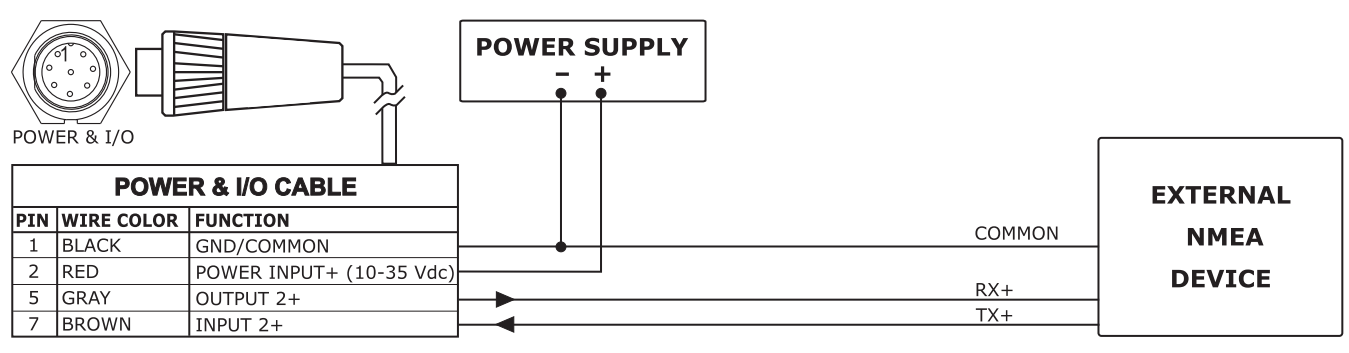

Внешние NMEA На Порте 2

#### Подключение внешней сигнализации

POWER & I/O

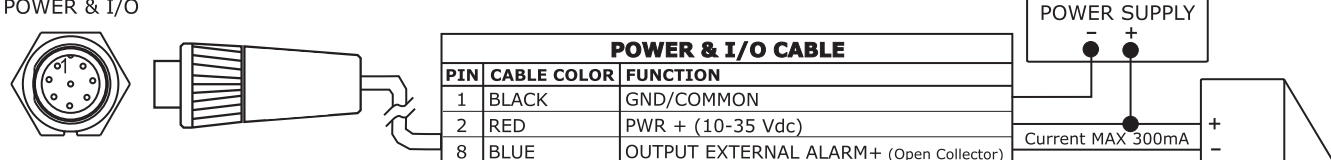

Подключение внешней сигнализации

#### Подключение модема C-COM GSM PLUS

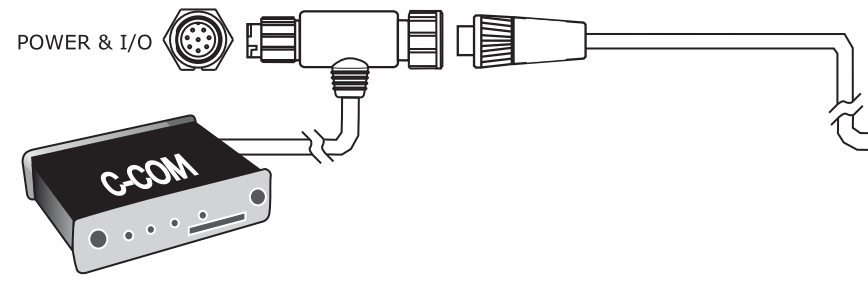

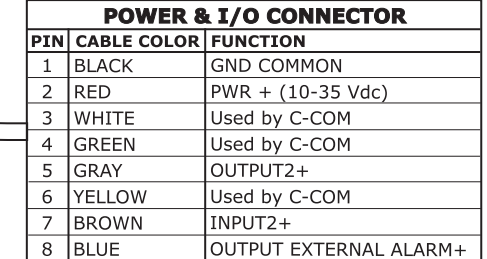

Подключение С-СОМ

#### **Установка внешнего GPS-приемника**

Приемник разработан для установки на основании или заподлицо. Выберите местоположение на судне, откуда антенне открывается хороший вид небо и чтобы она не стояла рядом с радаром.

При монтировке заподлицо: перед сверлением отверстий рекомендуется сначала проверить эффективность работы картплоттера именно на этом месте.

1. Снимите основание купола антенны

2. Для облегчения установки в комплекте с прибором поставляется основание для антенны.

3. Для установки основания необходимо просверлить отверстия диаметрами 16 и 4 мм.

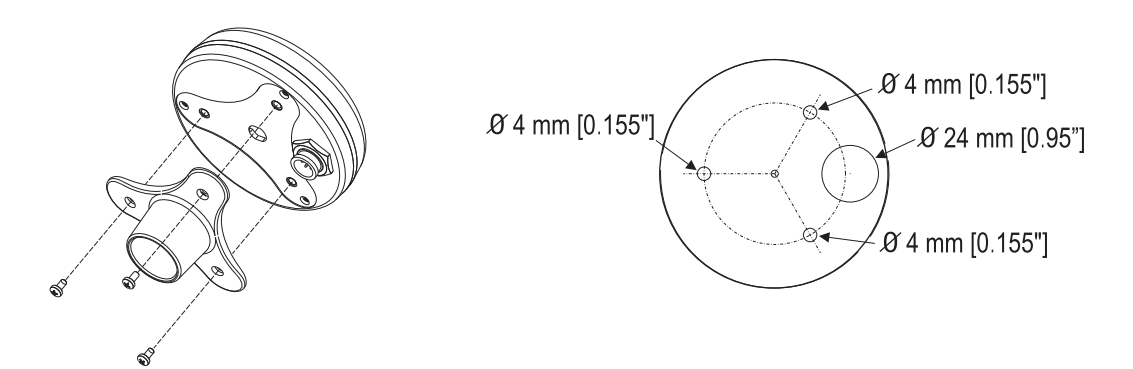

#### **Для заметок**

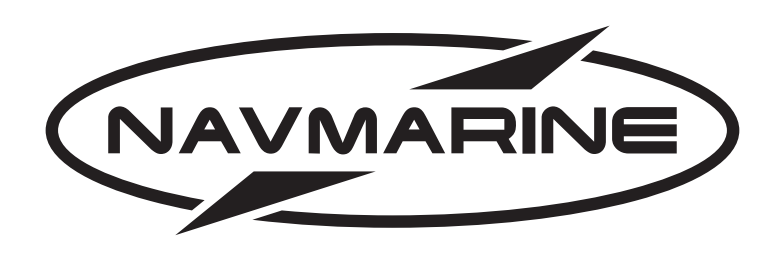

Официальный дистрибьютор: ООО "НавМарин" 125445 Москва, ул. Смольная 63Б, офис 18. Тел. 780-31-01, 768-91-64 E-Mail: info@navmarine.ru Интернет: http://www.navmarine.ru